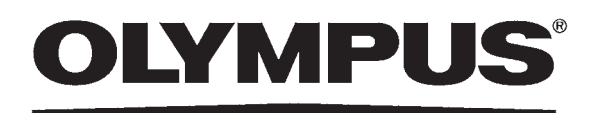

**OPERATION MANUAL**

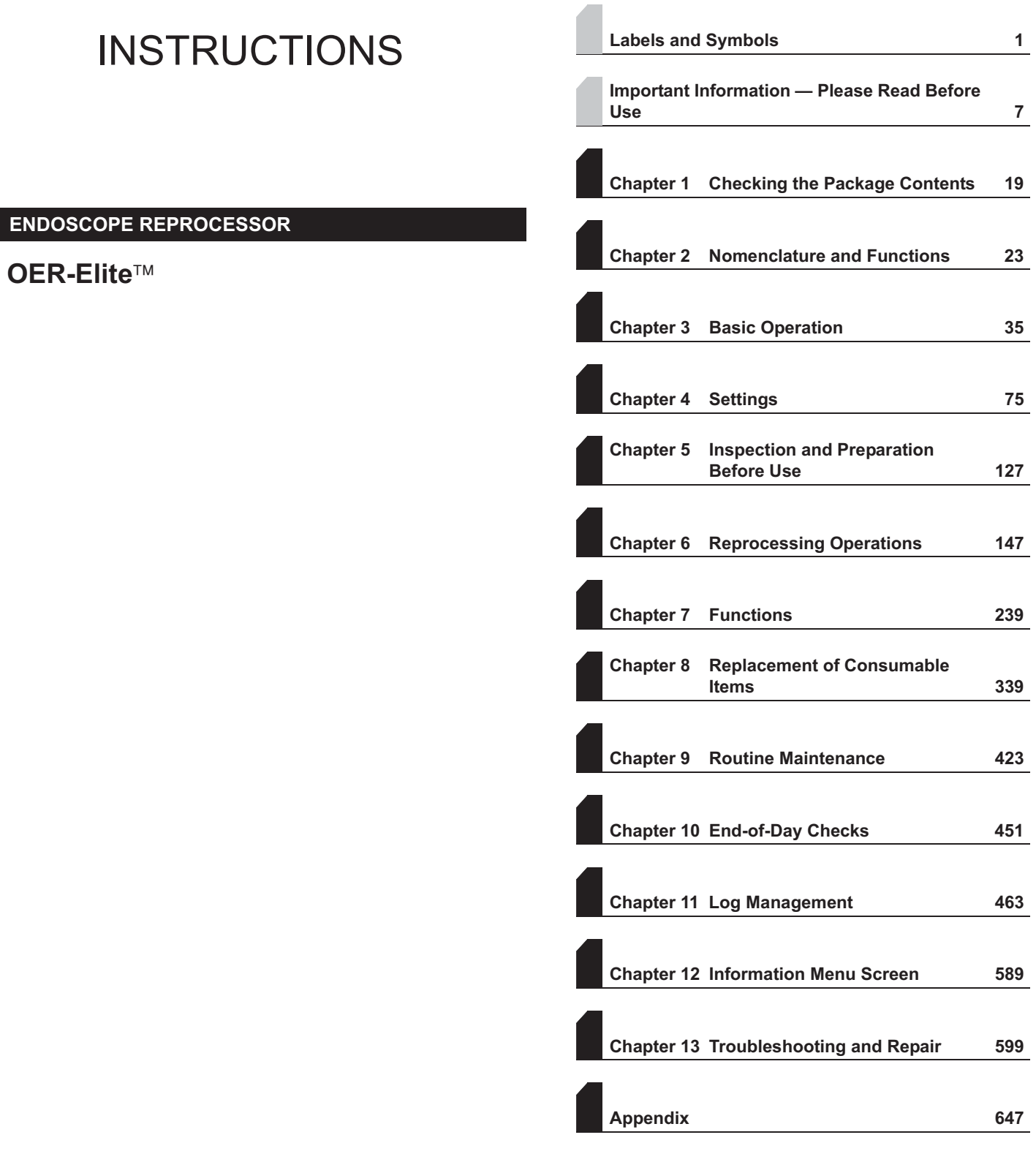

For details on installation and setup, refer to "Instructions - Installation Manual".

## **Contents**

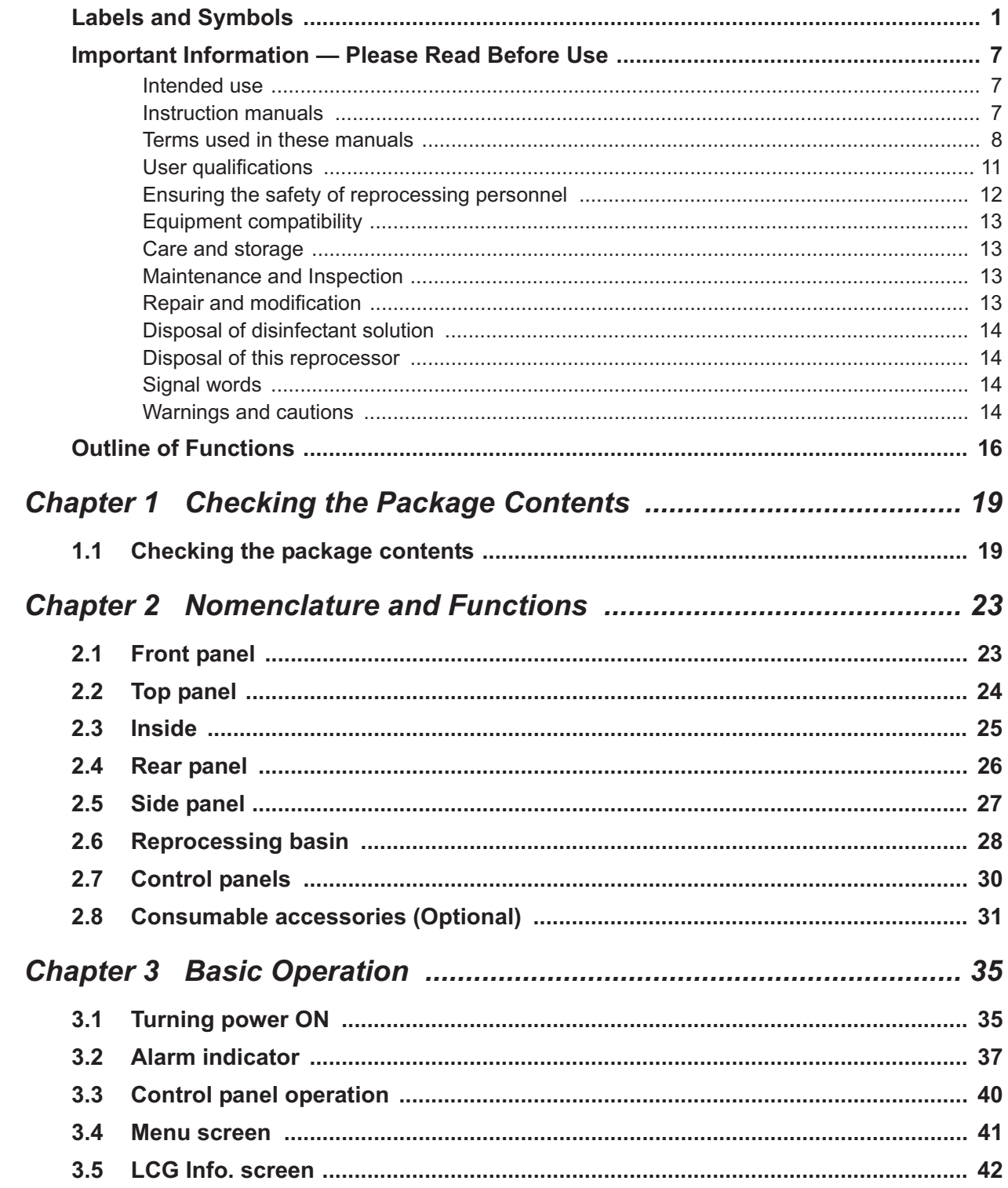

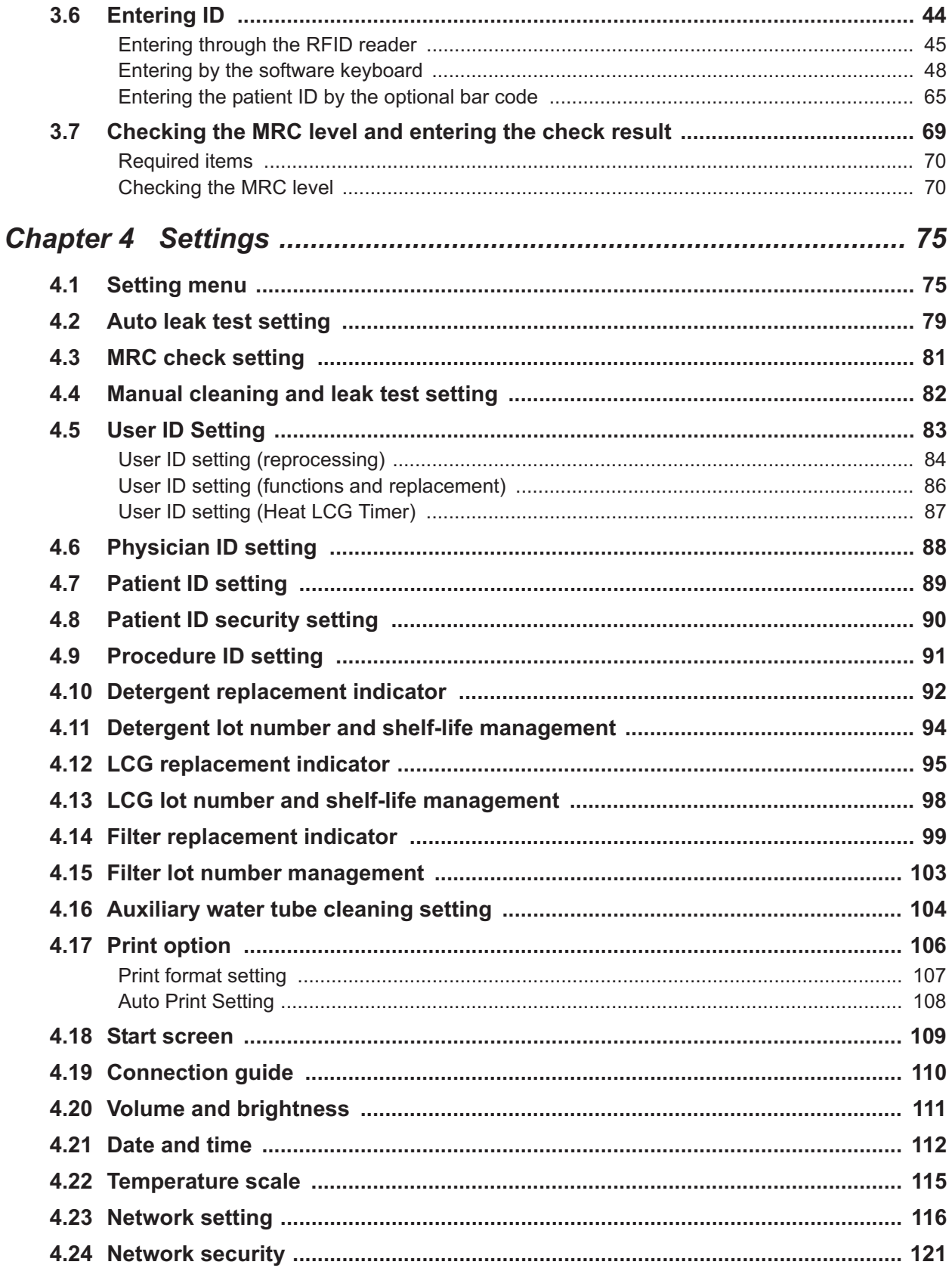

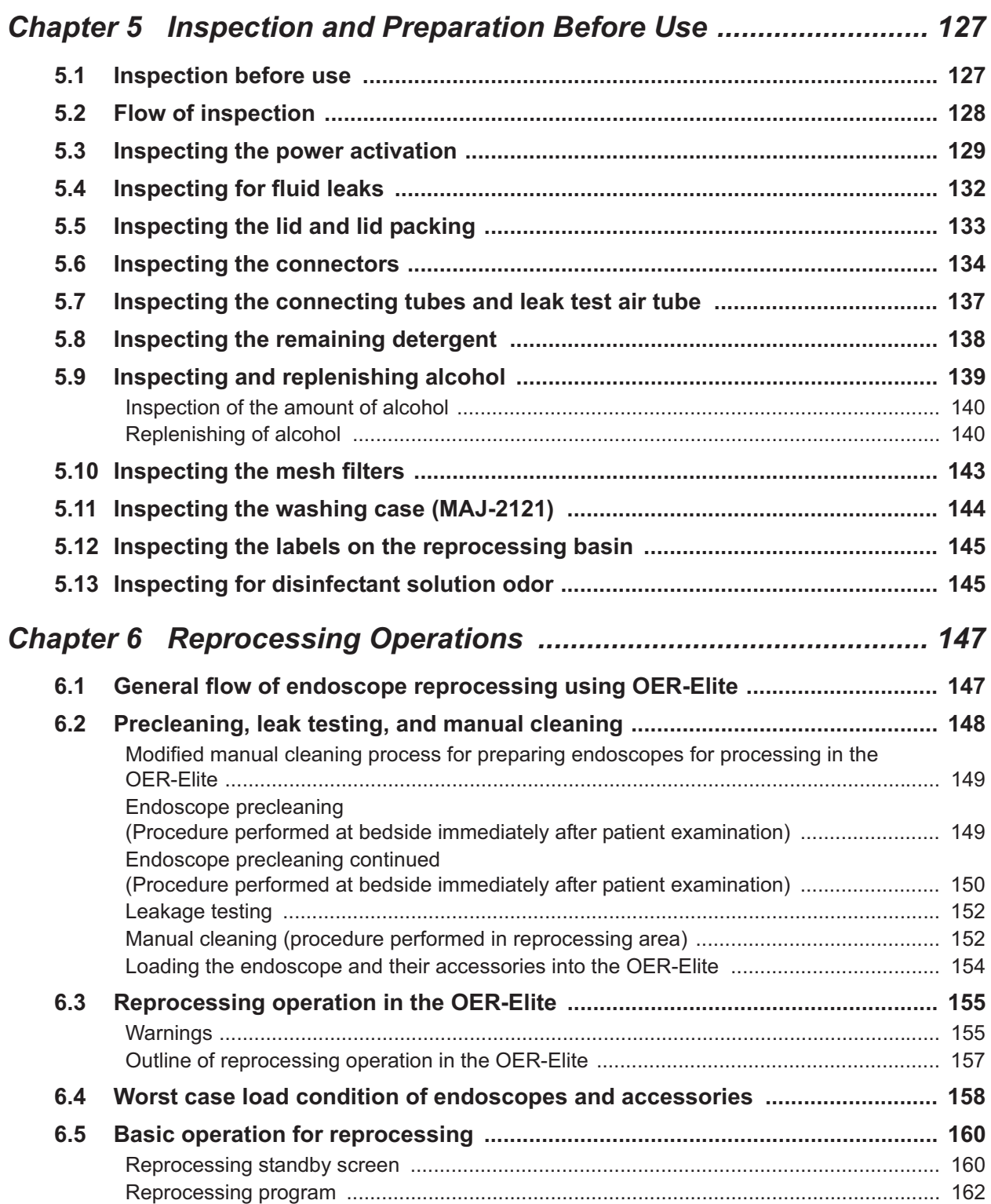

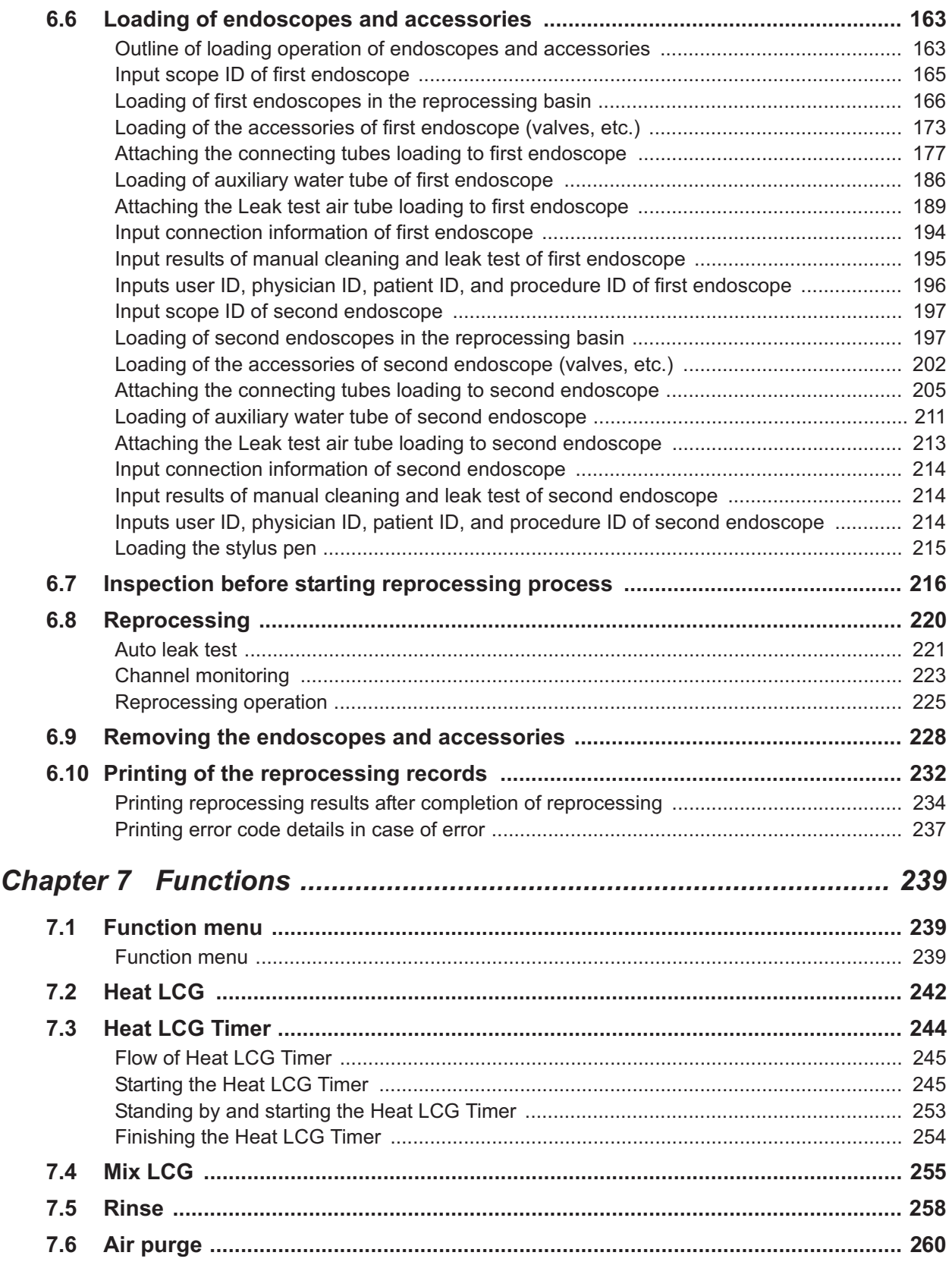

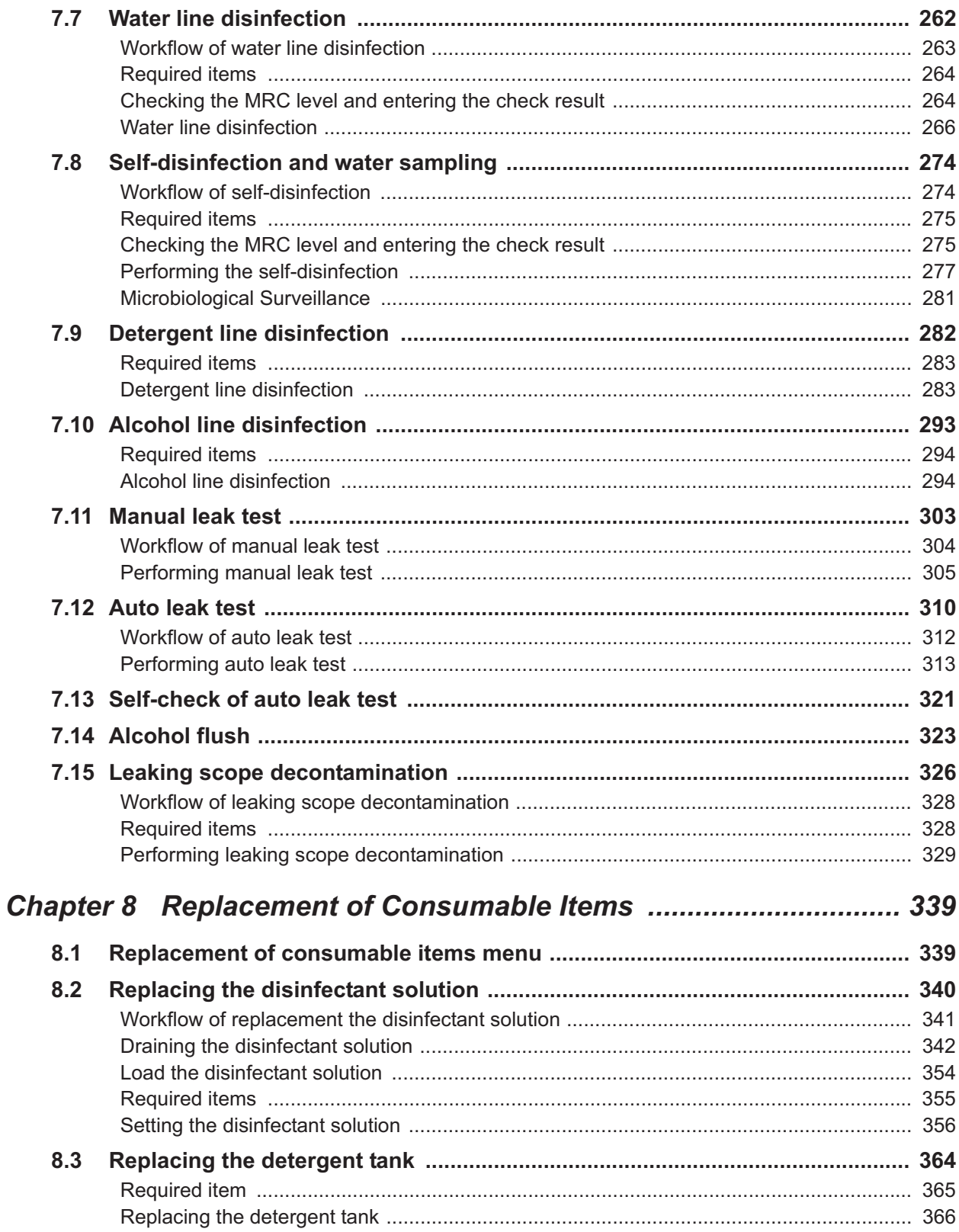

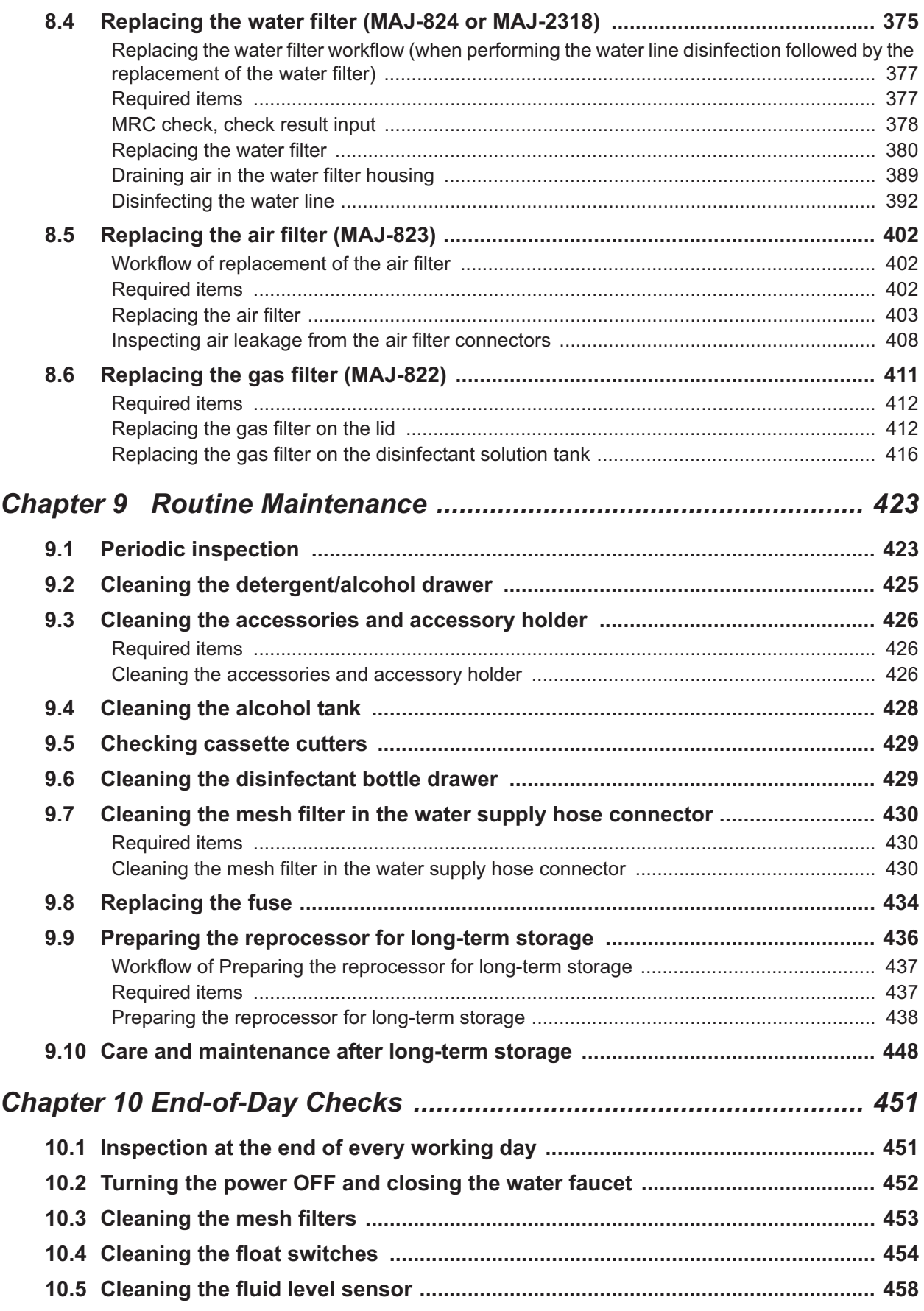

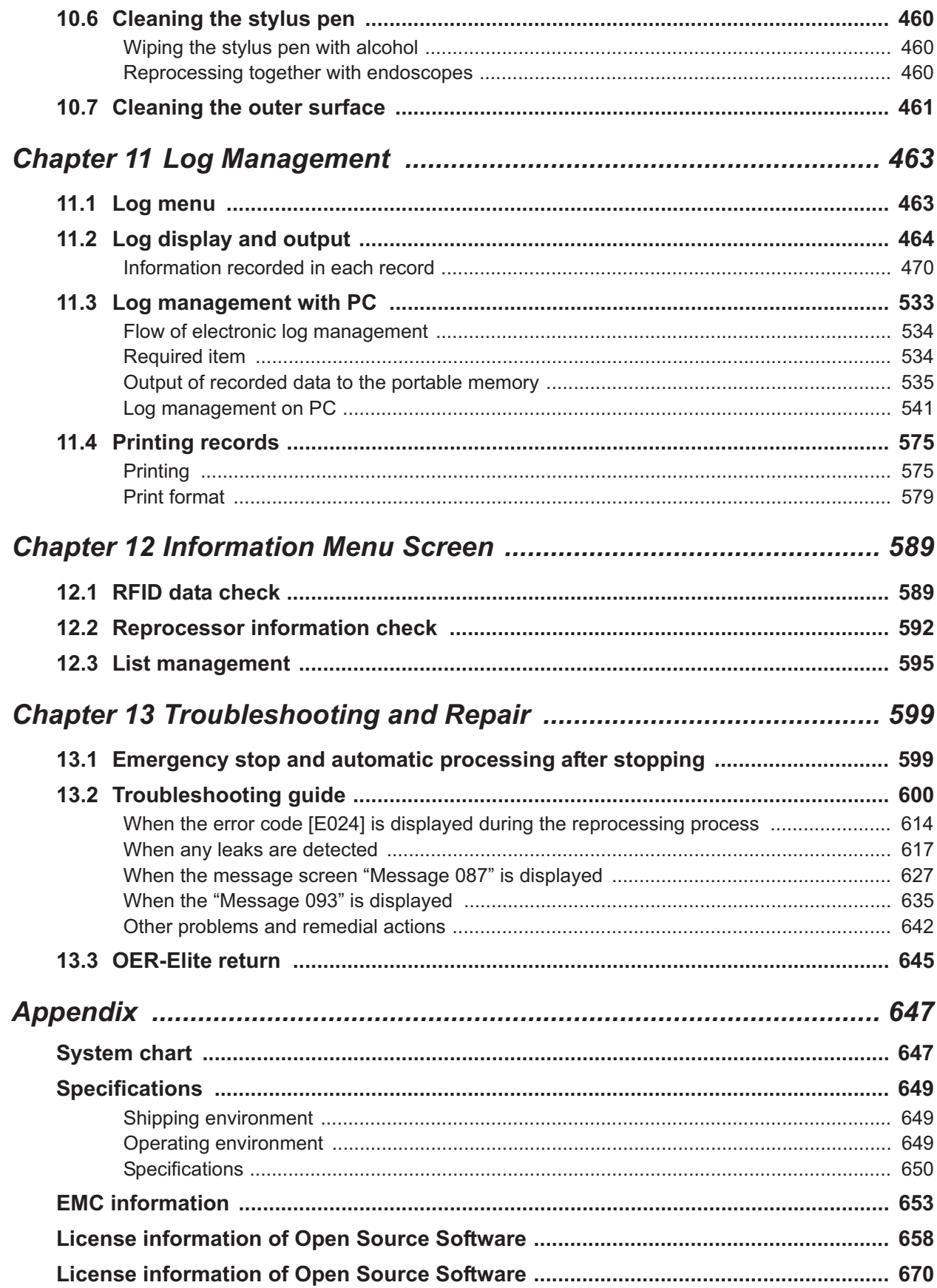

Contents

## *Labels and Symbols*

The meaning(s) of the symbol(s) shown on the component packaging, the back cover of this instruction manual and/or this reprocessor are as follows:

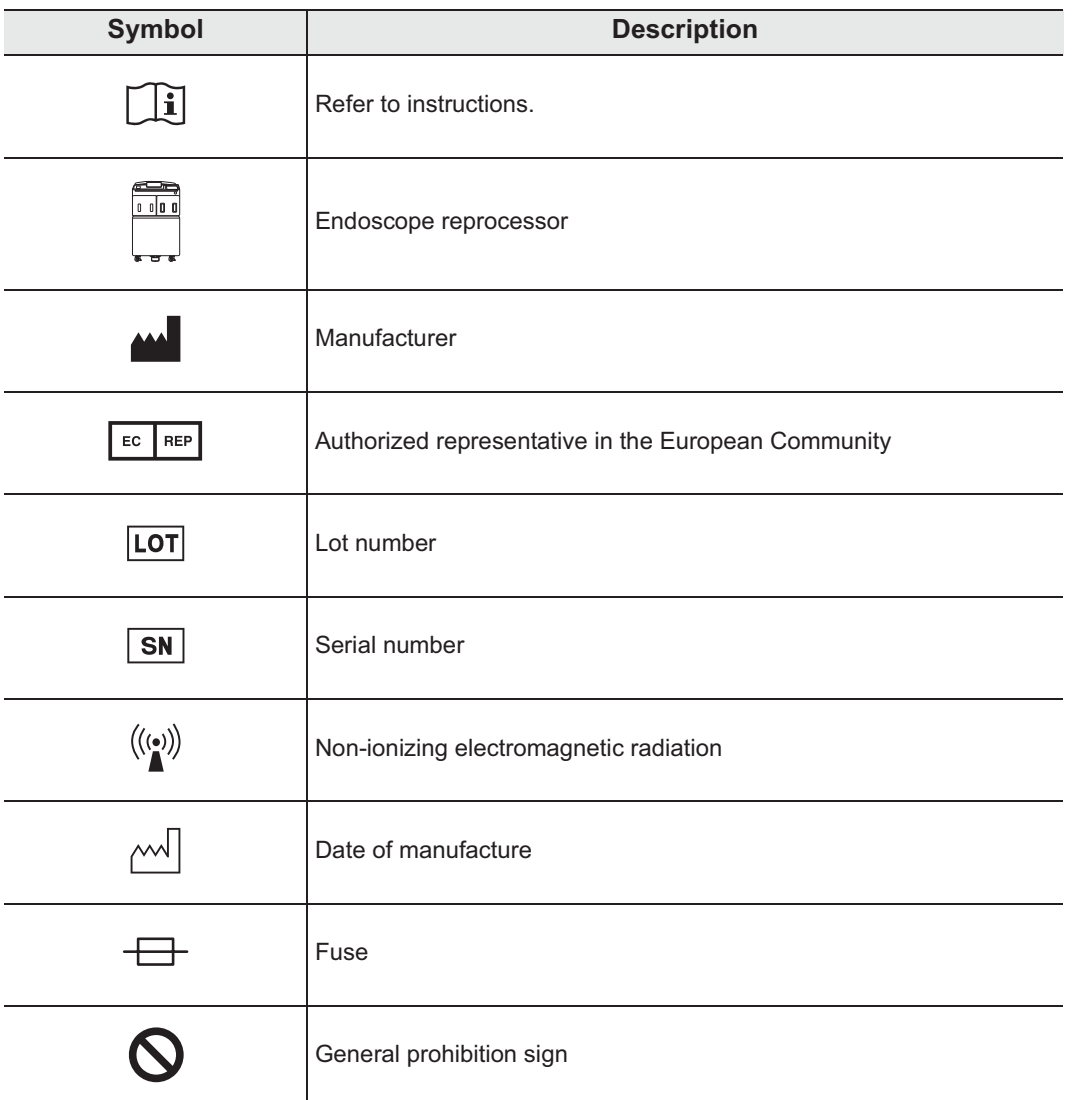

#### *For US Customers only*

For a Symbols Glossary, visit us:

http://www.olympus-global.com/en/common/pdf/symbolsglossary.pdf

Safety-related labels and symbols are attached to the reprocessor at the locations shown next page. If labels or symbols are missing or illegible, contact Olympus.

### - **Front panel**

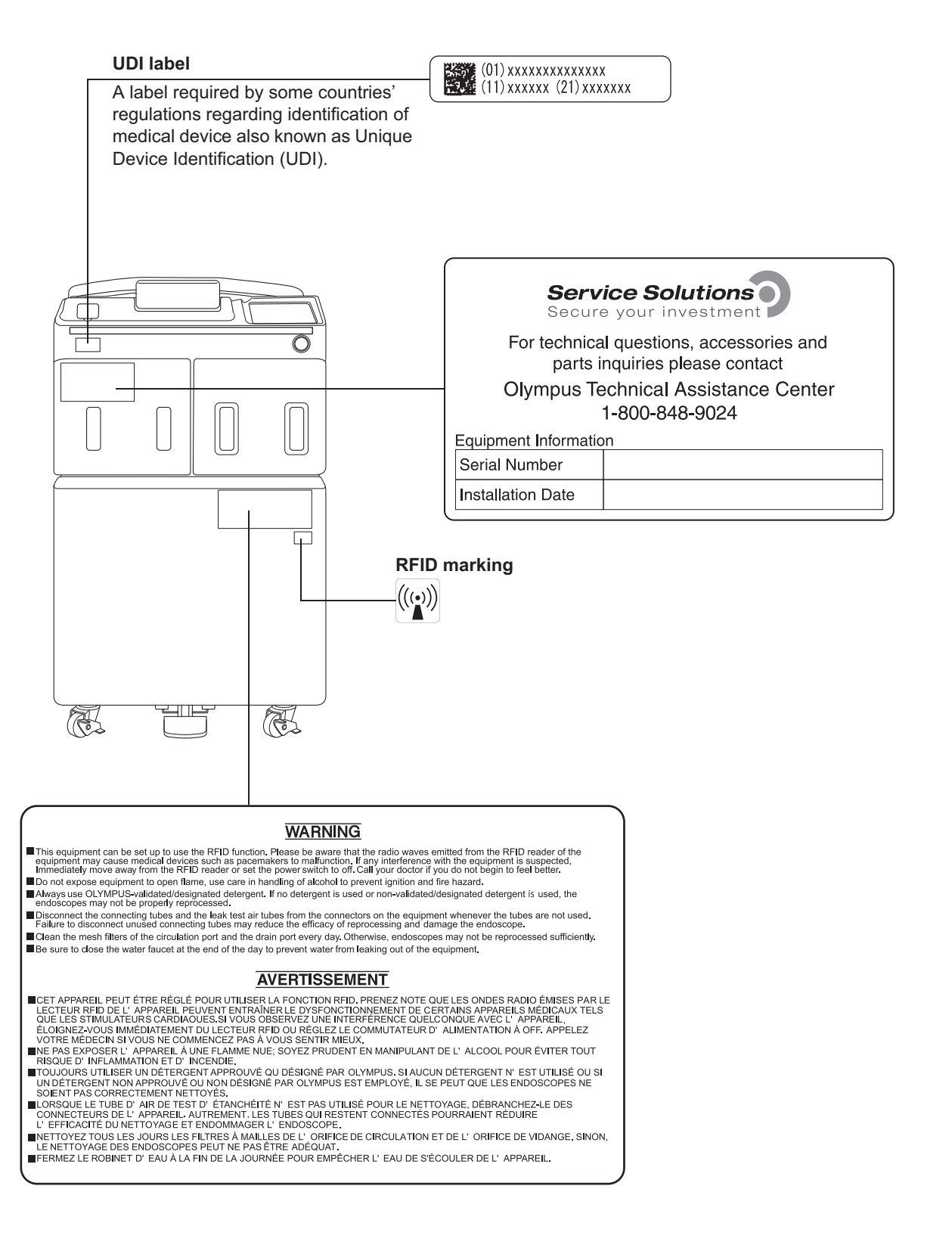

### - **Inner side**

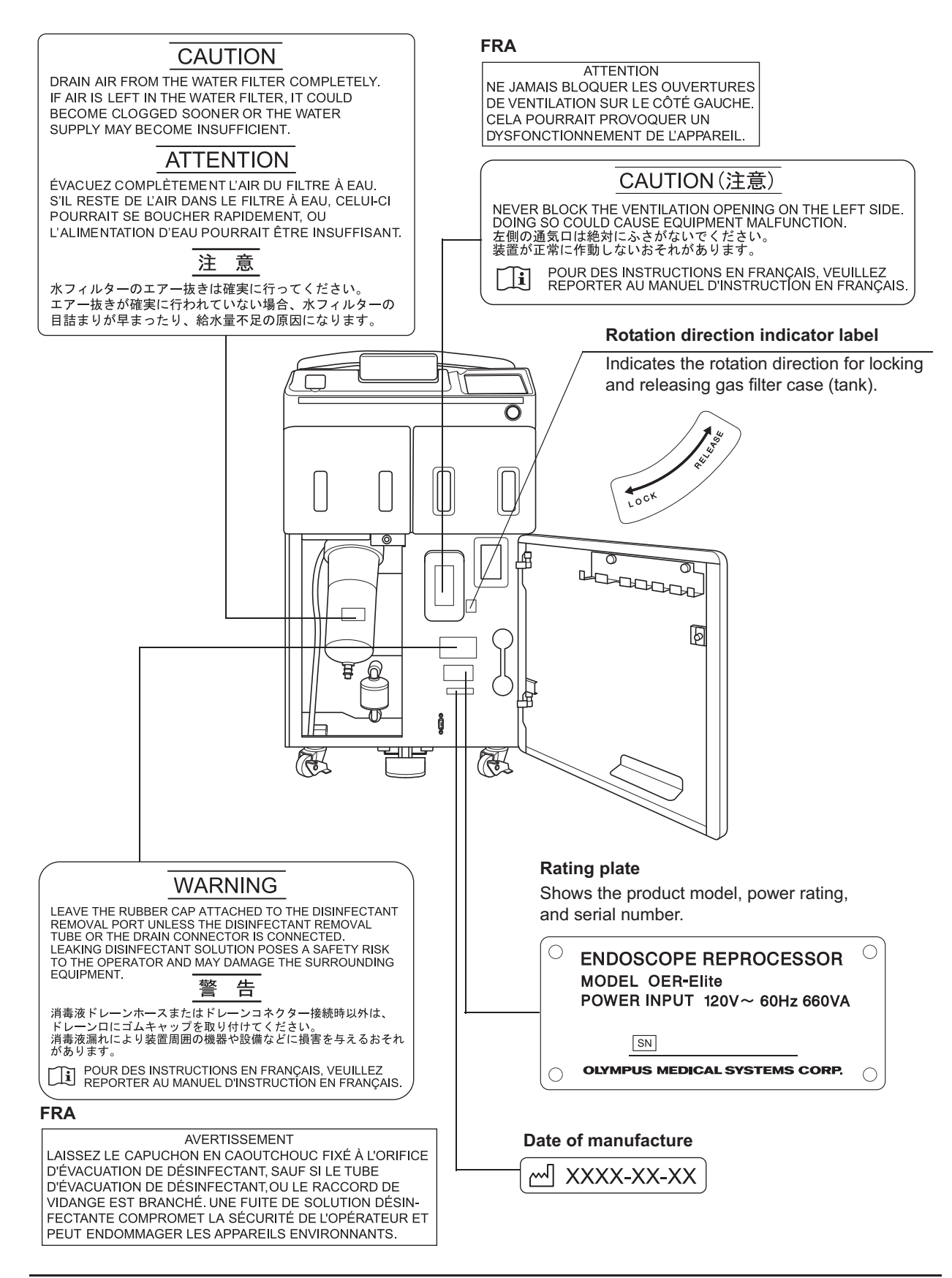

### O Rear panel

#### **CSA/UL MARKING**

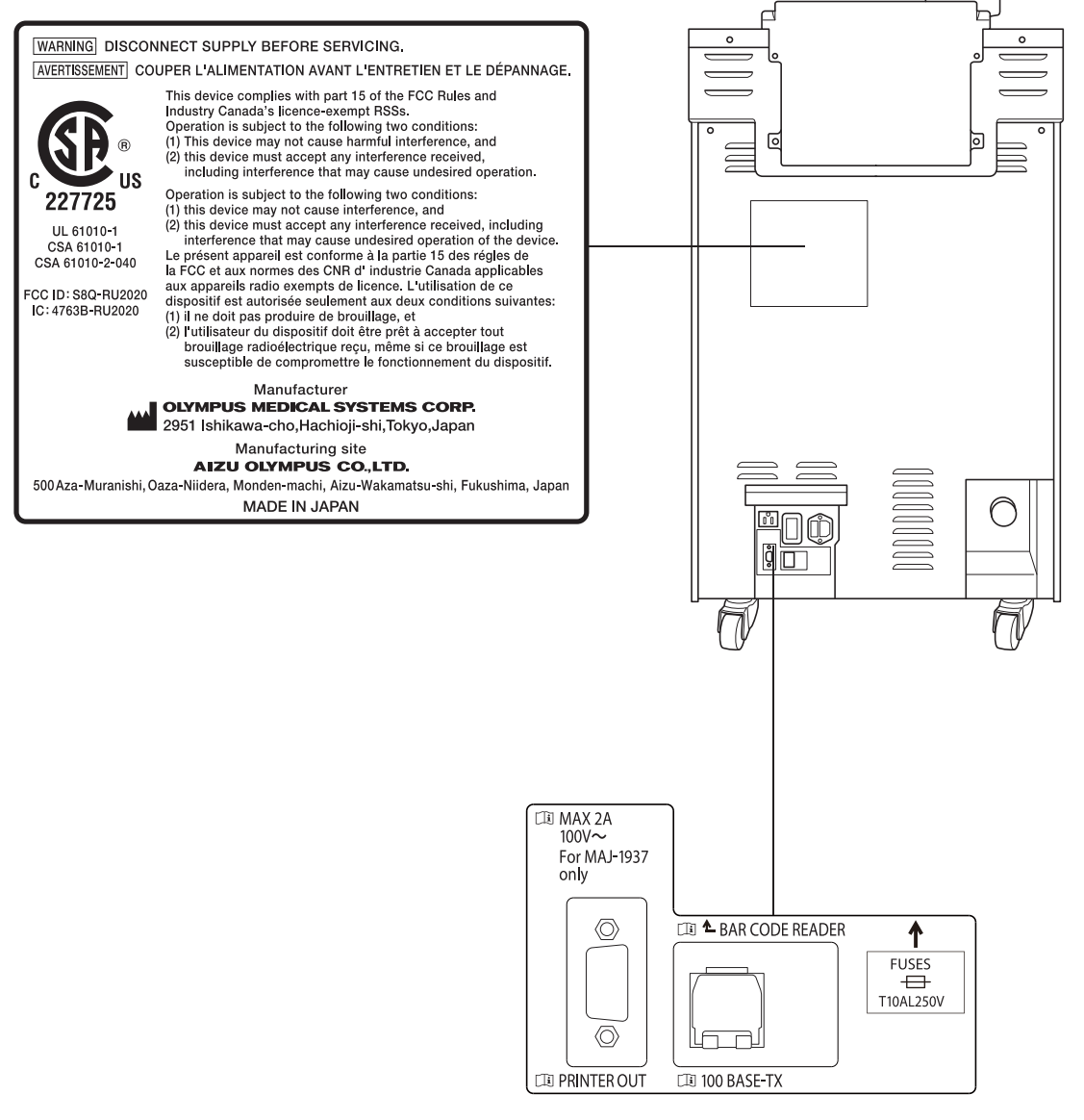

### - **Top panel**

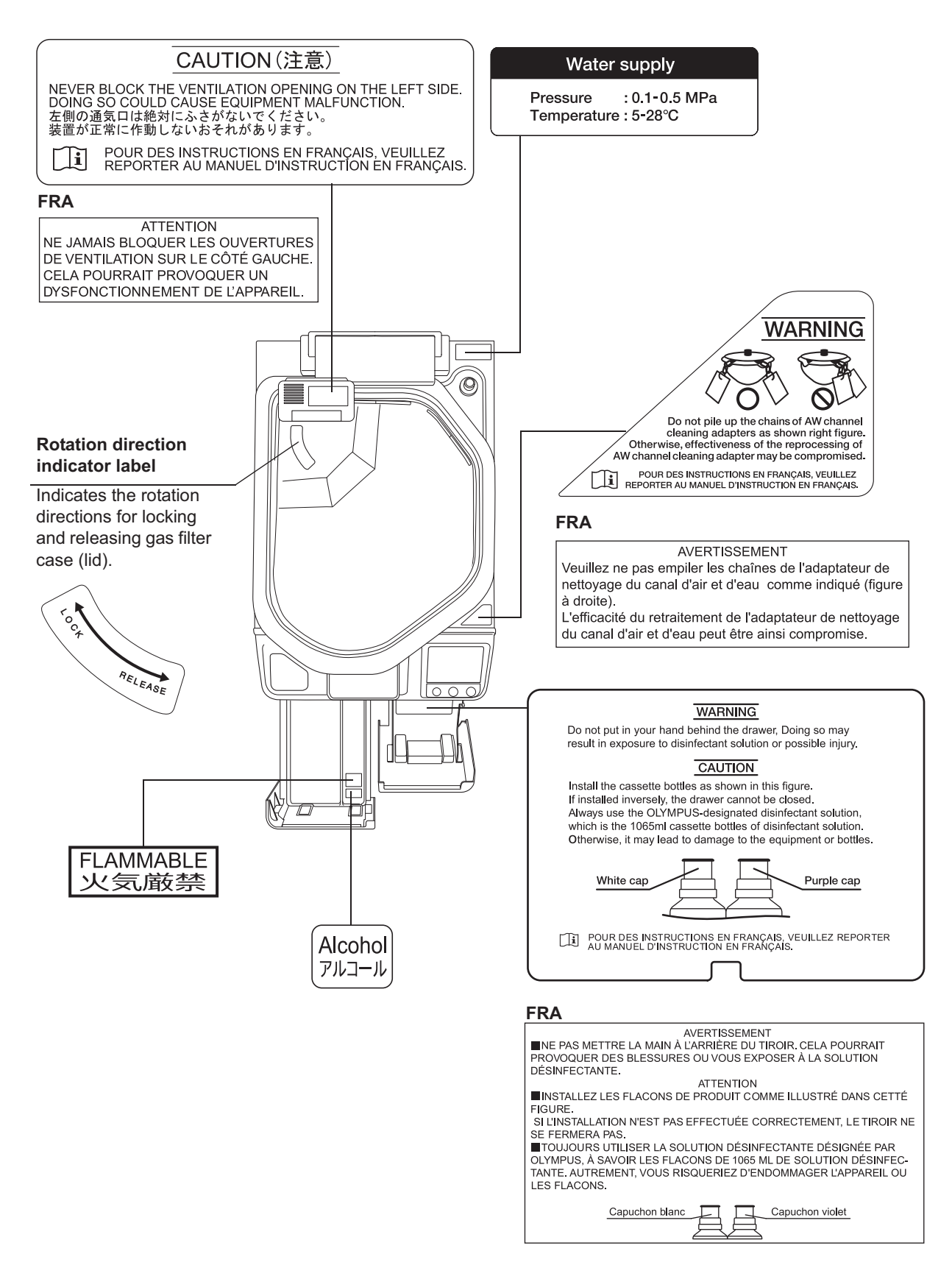

| Labels and Symbols

### O Reprocessing basin

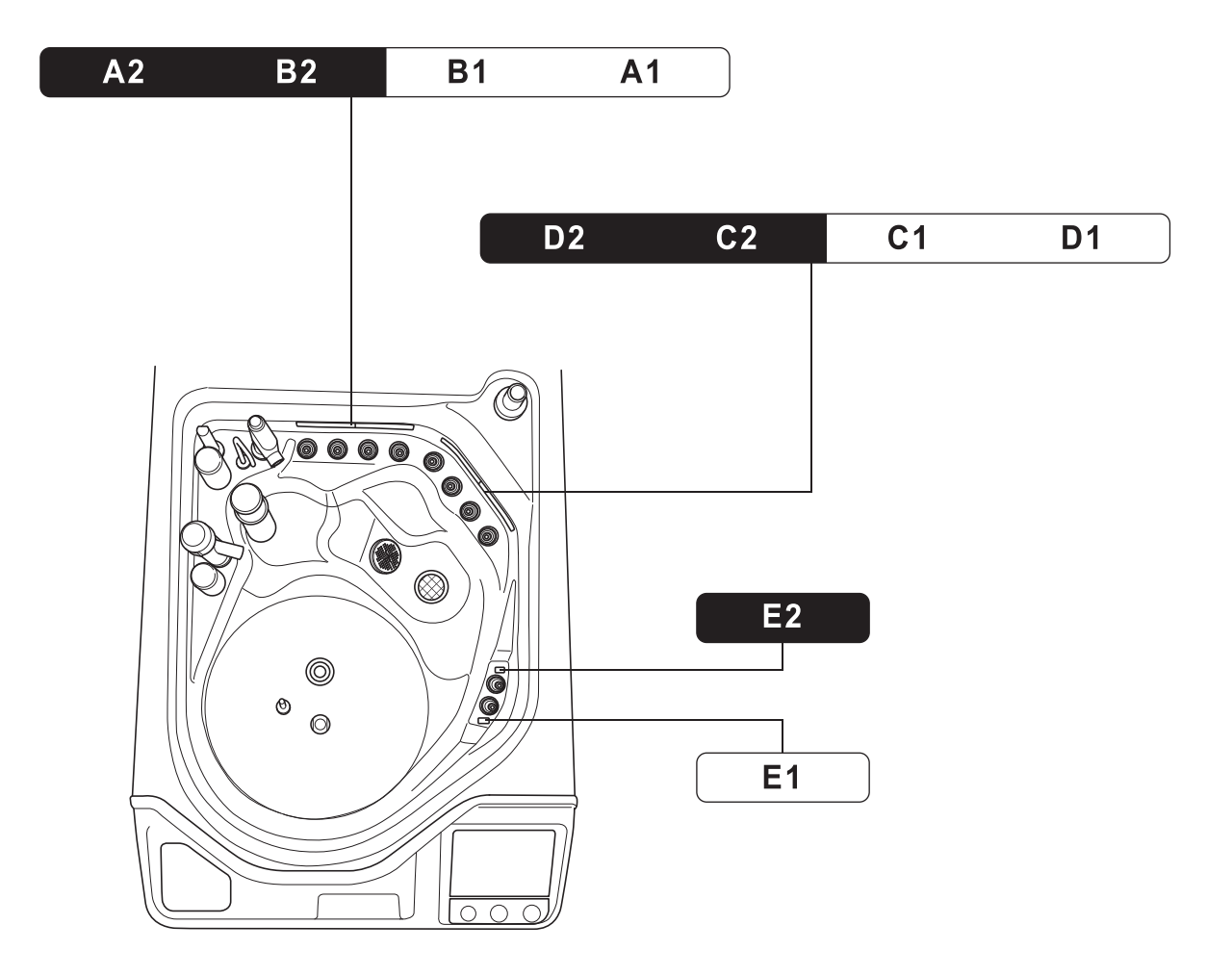

### - **Fonts displayed on the touch screen**

Ricoh bitmap fonts designed by RICOH Company, Ltd. are used.

### *Important Information — Please Read Before Use*

#### *Intended use*

The OER-Elite is intended for use in cleaning and high-level disinfection of heat sensitive Olympus flexible endoscopes, their accessories, and endoscope reprocessor accessories. Safe use requires detergent and an FDA-cleared high-level disinfectant/sterilant that Olympus has validated to be efficacious and compatible with the materials of the OER-Elite and Olympus flexible endoscopes, their accessories, and endoscope reprocessor accessories. Use of a detergent or high-level disinfectant/sterilant that has not been validated by Olympus may be ineffective and can damage the OER-Elite components and the endoscopes being reprocessed. Endoscopes must be cleaned by the user prior to reprocessing; however, use of the OER-Elite enables the user to perform modified manual cleaning of some endoscopes prior to automated cleaning and high-level disinfection in the OER-Elite.

### *Instruction manuals*

The instructions for this reprocessor are divided into two volumes: "Instructions-Installation Manual", and "Instructions-Operation Manual".

Instructions regarding the preparation of endoscopes prior to placing them in the OER-Elite are found in "Instructions-Operation Manual".

Each of these manuals contains essential information for using this reprocessor safely and effectively. The "Instructions-Installation Manual" describes how to install the reprocessor. The

"Instructions-Operation Manual" describes how to operate and maintain the reprocessor and describes modifications to the manual endoscope cleaning process that can save the user time and

inconvenience, if the endoscope is going to be subsequently reprocessed using the OER-Elite. The "List of Compatible Endoscopes/Connecting Tubes <OER-Elite>" identifies all Olympus model endoscopes that are compatible with the OER-Elite, plus the specific connecting tube(s) required for each of these endoscope models.

The descriptions in these manuals assume that all endoscopes are reprocessed in the OER-Elite using both an Olympus-validated detergent and disinfectant. Contact Olympus to obtain the list of both Olympus-validated disinfectant solutions and detergents.

Before using this reprocessor, be sure to review all of the above-mentioned manuals, the safety information provided with Olympus-validated detergents and disinfectants, and the manuals for all other equipment used in the process. Always use this reprocessor as instructed. It might cause unexpected danger if you do not follow the installation and operation manual. Keep these and all related instruction manuals and documents in a safe and accessible location.

If you have any questions or comments about any information in these manuals, contact Olympus.

#### ALT

Stands for Auto Leak Test.

#### Air purge

In this operation, air is fed into an endoscope channel to blow out residual fluid. This operation is usually performed automatically during a process, but it can also be activated independently. Air purge is also used to drain cleaning fluid or disinfectant solution from inside the reprocessor when the operation has stopped due to an error code, etc.

#### Alcohol

70% ethyl alcohol or 70% isopropyl alcohol.

#### Alcohol flush

To assist in drying the channels after reprocessing, alcohol is flushed through the endoscope channels followed by air. This operation can be performed as the last step of the reprocessing program or as an independent operation.

#### Automatic processing

When the reprocessor is stopped by the operator or due to an error, it identifies its status and executes the optimum operation automatically. For example, if the reprocessor stops in the middle of the disinfection process, it terminates the disinfection process and removes the disinfectant solution.

#### Channel blockage monitoring

This function monitors the channel blockage of endoscope's suction channel due to a foreign object, etc., during a reprocessing program.

#### Channel connectivity monitoring

This function monitors the connection status of the connecting tubes during a reprocessing program.

#### Channel monitoring

"Channel monitoring" will be used as a generic term meaning "Channel connectivity monitoring" and "Channel blockage monitoring".

#### Cleaning fluid

Refers to filtered water with detergent that is used during the cleaning process.

#### Cleaning process

A series of operations programmed into the reprocessor that enable it to perform ultrasonic cleaning and detergent cleaning of endoscopes.

#### Detergent

Olympus-validated detergent. Refer to Section 2.8, "Consumable accessories (Optional)" for details.

#### Disinfectant solution

Olympus-validated disinfectant solution. Refer to Section 2.8, "Consumable accessories (Optional)" for details.

#### Disinfection process

A series of operations programmed into the reprocessor that enable it to perform disinfection of endoscopes.

#### Error code

A code consisting of [E] and a three-digit number. This code is displayed on the touch screen if there is a problem with the reprocessor. When an error code is displayed, check the troubleshooting guide.

#### LCG

Liquid Chemical Germicide. It refers to disinfectant solution displayed on GUI.

#### Leak test

A test to confirm that an endoscope is free of leaks. This reprocessor is capable of both the auto leak test and the manual leak test.

#### Manual cleaning

Cleaning of an endoscope by hand.

#### Modified precleaning and manual cleaning

A precleaning and manual cleaning method that is simplified due to subsequent use of the OER-Elite which automates cleaning steps in the process.

#### **MRC**

Minimum Recommended Concentration.

#### Patient ID

Identity information specific to each patient. It can be recorded in the histories of reprocessing, etc. For the patient ID input method, refer to Section 3.6, "Entering ID".

#### Physician ID

Identity information specific to each endoscopist. It can be recorded in the histories of reprocessing, etc. For the physician ID input method, refer to Section 3.6, "Entering ID".

#### Portable memory

A digital medium for storage.

#### Precleaning

Cleaning of an endoscope performed after each procedure at the bedside in the endoscopy room.

#### Procedure ID

Identity information specific to each procedure of the patient. It can be recorded in the histories of reprocessing, etc. For the procedure ID input method, refer to Section 3.6, "Entering ID".

#### Process

Generic term for any operation, including cleaning and disinfection that is performed automatically by this reprocessor.

#### Reprocessing process

A series of operations for ultrasonic cleaning, detergent cleaning, disinfection, rinse, air purge, and alcohol flush of the outer surface or channels of endoscopes that run in a specified sequence and for a specified time. Reprocessing programs [1] to [4] can be selected by the user. Programs [1] to [4] have a fixed cleaning process time and disinfection process time. They also have different patterns of auto leak test and channel monitoring respectively.

#### Scope ID

Identity information specific to each endoscope. It can be recorded in the historical data of reprocessing, etc. For the scope ID input method, refer to Section 3.6, "Entering ID".

#### Shelf life

The date of expiration of the effectiveness of a detergent or disinfectant before it is opened.

#### Test strip

Device used to test if the concentration of disinfectant solution is effective for disinfection. Refer to Section 2.8, "Consumable accessories (Optional)" for details. (i.e., the minimum recommended concentration (MRC) specified by the disinfectant manufacturer)

#### User ID

Identity information specific to each reprocessing operator. It can be recorded in the histories of reprocessing, etc. For the user ID input method, refer to Section 3.6, "Entering ID".

### *User qualifications*

The operator of this reprocessor must be sufficiently trained in reprocessing of endoscopes. The medical literature reports cases of infections due to inappropriate cleaning, disinfection, and /or sterilization. Thoroughly review and understand the following items before use:

- Cleaning, disinfection, and sterilization procedures described in the instruction manuals for the endoscope and ancillary equipment.
- $-$  Professional health and safety standards.
- Applicable guidelines on cleaning, disinfection, and sterilization of endoscopy equipment.
- Structure and handling of endoscopic equipment.
- Personal protective equipment requirements to minimize exposure to chemicals and infectious materials.

These manuals do not explain or discuss detailed cleaning, disinfection, and sterilization procedures. For more details, consult your facility's procedures, professional guidelines, and regulatory requirements for reprocessing endoscopes.

### *Ensuring the safety of reprocessing personnel*

- Disinfectant solution and detergent may irritate the mucous membranes in the eyes and respiratory organs. If disinfectant solution contacts the skin directly and eyes, it may cause irritation or damage. Therefore, before handling high-level disinfectant solution and detergent, carefully read the instructions for use and the safety data sheet. For further details, contact Olympus.
- While using chemicals, wear appropriate personal protective gear to prevent contact with or inhalation of chemicals or infectious substances. Personal protective gear includes eyewear, face mask, moisture-resistant clothing, and chemical-resistant gloves that fit properly and are long enough so that your skin and eyes is not exposed. All personal protective gear should be inspected before use and replaced periodically before it is damaged.
- When using disinfectant solution and alcohol, Olympus recommends the use of gas filters and running this reprocessor in well-ventilated areas.
	- Wear a face mask, gloves, and protective clothes to minimize aspiration and skin contact.
	- Wear goggles for eye protection.

Refer to the following association's guidelines related to ventilation:

- SGNA (Society of Gastroenterology Nurses and Associates)
- ASGE (American Society of Gastroenterological Endoscopy)
- APIC (Association for Professionals of Infection Control and Epidemiology)
- AORN (Association of Preoperative Registered Nurses)
- ASTM (American Society for Testing and Materials)
- OSHA (Occupational Safety and Health Administration)
- ACGIH (American Conference of Governmental Industrial Hygienists)
- NIOSH (National Institute for Occupational Safety and Health)
- AIA (American Institute of Architects)

If the person operating the reprocessor exhibits an allergic reaction or symptoms, no matter how slight, they should discontinue the task they are performing and vacate the room.

- Before handling the detergent or disinfectant, read the SDS (material safety data sheets) and learn what measures to take in the event of exposure.
- Operators who exhibit symptoms of an allergic reaction or sensitivity to the reprocessing chemicals should not operate this reprocessor.
- This reprocessor can be set up to use the RFID (Radio Frequency Identification) function. Be aware that the radio waves emitted from the RFID reader of the reprocessor may cause medical devices such as pacemakers to malfunction. If any interference with the equipment is found, immediately move away from the RFID reader or set the power switch to OFF. Contact a medical professional immediately if symptoms persist.

### *Equipment compatibility*

Use the OER-Elite in combination with ancillary equipment listed in "System chart" on page 647. Using incompatible equipment may result in patient or operator injury and equipment damage and/or malfunction.

Olympus has not tested the efficacy of reprocessing on the OER-Elite in combination with endoscopes that are not listed on the "List of compatible Endoscopes/Connecting Tubes <OER-Elite>".

If using endoscopes that are not listed on the "List of compatible Endoscopes/Connecting Tubes <OER-Elite>", reprocessing of endoscopes may be insufficient.

### *Care and storage*

After use, reprocess and store this reprocessor referring to the instructions in Chapter 10, "End-of-Day Checks" in this manual. Inappropriate care and storage could present an infection control risk and/or cause reprocessor damage or malfunction.

### *Maintenance and Inspection*

- The OER-Elite requires routine maintenance and inspection. In addition to checks before use, the person in charge of maintenance and administration of the medical equipment at the facility should periodically check all of the items described in this manual. If any irregularity is found, do not use the reprocessor and inspect it as described in Section 13.2, "Troubleshooting guide". If the irregularity is still present, the reprocessor must be repaired prior to next use.
- If the PERIODIC MAINTENANCE indicator starts to indicate on the touch screen, described in Section 2.7, "Control panels", the time for regularly scheduled maintenance is near. Contact Olympus to perform the maintenance.

### *Repair and modification*

Do not disassemble, modify, or attempt to repair this reprocessor and its accessories. Doing so could result in operator or patient injury and/or equipment damage or malfunction. Some problems that appear to be malfunctions may be corrected by referring to Chapter 13, "Troubleshooting and Repair". If the problem cannot be resolved using the information in Chapter 13, "Troubleshooting and Repair", contact Olympus.

### *Disposal of disinfectant solution*

Expired disinfectant solution for this reprocessor should be handled as directed in the Olympus-validated disinfectant product label and instructions. Follow all applicable national, state, and local guidelines.

#### *Disposal of this reprocessor*

When disposing of this reprocessor and accessories, follow all applicable national, state, and local regulations and guidelines.

### *Signal words*

The following signal words are used throughout these manuals:

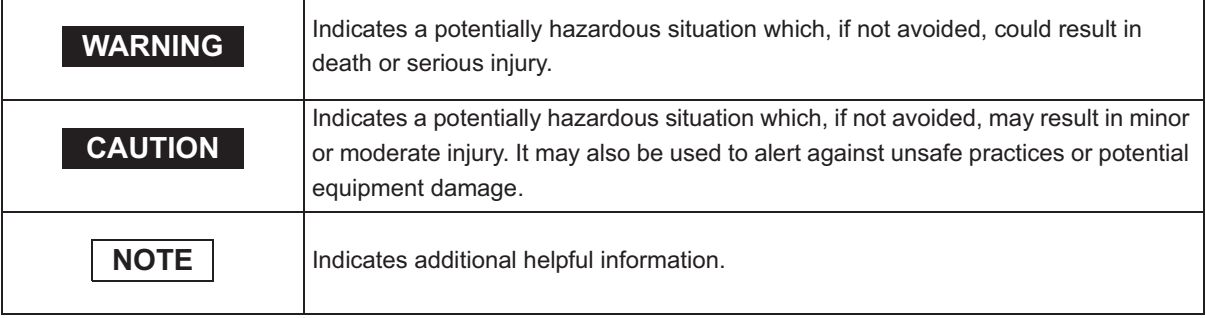

### *Warnings and cautions*

Follow the warnings and cautions given below when handling this reprocessor. This information is supplemented by warnings given in each chapter.

#### **WARNING**

- Do not insert an EndoTherapy accessory or other object through an opening including the air vent of the reprocessor.
- Do not allow any liquid (including water or disinfectant solution) to flow into an opening. Contact with an electrical part inside the reprocessor could cause an electric shock or reprocessor failure.
- Always remove the tank from the detergent/alcohol drawer before putting detergent or alcohol in the tank. If detergent or alcohol is spilled on the detergent/alcohol drawer, it could get inside the reprocessor and contact an electrical part inside, causing an electric shock or fire hazard.

#### **WARNING**

- Do not install this reprocessor in any place where any of the following are present.
	- High oxygen concentration
	- Oxidizing substance such as Nitrous Oxide ( $N<sub>2</sub>O$ )
	- Flammable anesthetic gas

This reprocessor is not explosion-proof and may explode or cause a fire under these conditions.

• Always use the power cord provided with this reprocessor. Otherwise, reprocessor failure or power cord burnout may result. Also, remember that the provided power cord is for use only with this reprocessor and should not be used with any other equipment.

#### **CAUTION**

- Do not press any of the switches on the control panel of this reprocessor with a pointed or hard object. Otherwise, the switch may be damaged.
- Be sure to turn off the water faucet and the power switch of the reprocessor at the end of the day to avoid potential water leaks.
- To avoid malfunctions, do not use this reprocessor in a dusty environment.
- To avoid electromagnetic interference from other equipment, do not install any other electrical devices in close proximity to this reprocessor (aside from ancillary devices used with this reprocessor).
- This equipment enables radio communication by RFID and emits RF (radio frequency: 13.56 MHz) energy to perform the said intended functions. It may cause electromagnetic interference in nearby electronic equipment, and is labeled with the symbol below. If electromagnetic interference occurs, mitigation measures may be necessary, such as moving the electronic equipment away, reorienting or relocating this instrument, or shielding the location. An electromagnetic interference with other devices may shorten the communications distance of the designated ID tag and cause signals to become unreadable. Try to take mitigation measures such as keeping the affecting device away from this equipment.

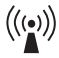

### *Outline of Functions*

Following functions are available in this reprocessor.

### O Reprocessing

A series of operations that enable the reprocessor to perform ultrasonic cleaning, detergent cleaning, disinfection, rinse, air purge, and alcohol flush. A series of operations for ultrasonic cleaning, detergent cleaning, disinfection, rinse, air purge, and alcohol flush of the outer surface and channels of endoscopes in a specified sequence and for a specified time. Reprocessing programs [1] to [4] can be selected by the user. Programs [1] to [4] have a fixed cleaning process time and disinfection process time. They also have different patterns of auto leak test and channel monitoring respectively. For details, refer to Chapter 6, "Reprocessing Operations".

### O Heat LCG

A process for heating disinfectant solution until it reaches the specified temperature ( $22^{\circ}$ ,  $72^{\circ}$ F). This process is performed automatically during the reprocessing program. It can also be performed as an independent operation. For details, refer to Section 7.2, "Heat LCG".

### O Heat LCG Timer

The function for heating the disinfectant solution until the specified temperature ( $22^{\circ}$ ,  $72^{\circ}$ F) by the specified time. For details, refer to Section 7.3, "Heat LCG Timer".

### O Drain LCG

This function drains the disinfectant solution from the disinfectant tank. For details, refer to Section 8.2, "Replacing the disinfectant solution".

### O Load LCG

This function loads the disinfectant solution after inserting a new disinfectant bottle. For details, refer to Section 8.2, "Replacing the disinfectant solution".

### O Mix LCG

This function mixs the disinfectant solution to the appropriate concentration and enables accurate concentration check.

### - **Water line disinfection**

This function disinfects the water supply line and other lines inside the reprocessor. For details, refer to Section 7.7, "Water line disinfection".

### **O** Self disinfection and water sampling

This function disinfects the basin and internal piping of the reprocessor. End of the process, sampling of rinse water can be performed for microbiological surveillance. For details, refer to Section 7.8, "Self-disinfection and water sampling".

### O Detergent/Alcohol line disinfection

This function disinfects the detergent line and alcohol line of the reprocessor. For details, refer to Section 7.9, "Detergent line disinfection" and Section 7.10, "Alcohol line disinfection".

### - **Auto leak test**

The endoscope leak test can be executed automatically by programming it in a user-configured reprocessing process. It can also be performed as an independent operation. For details, refer to Section 7.12, "Auto leak test".

### - **Manual leak test**

Manual inspection for endoscope leakage during immersion of water can be performed as an independent operation. For details, refer to Section 7.11, "Manual leak test".

### - **Alcohol flush**

To assist in drying the channel after reprocessing, alcohol is flushed through the endoscope channels followed by air. This function performs alcohol flush into the endoscope channels. The alcohol flush can be executed automatically in a reprocessing process. It can also be performed as an independent operation. For details, refer to Section 7.14, "Alcohol flush".

### O Air purge

This function drains the remaining fluid from the basin after an irregularity occurs, or if the process is stopped before it completes. Air purge also eliminates residual fluid from the endoscope channels. For details, refer to Section 7.6, "Air purge".

### - **Rinse**

This function performs the rinsing process if the fluid remains in the basin or in the endoscopes after an irregularity occurs or the process is stopped midway. For details, refer to Section 7.5, "Rinse".

### - **Leaking scope decontamination**

This function decontaminates a leaking endoscope prior to repair. During the decontamination, positive pressure is applied to the leaking endoscope to avoid fluid invasion and damage to the endoscope. For details, refer to Section 7.15, "Leaking scope decontamination".

### - **ALT self-check**

This function checks the auto leak test function of the reprocessor. It is performed automatically at the end of Load LCG function or as an independent operation. For details, refer to Section 7.13, "Self-check of auto leak test".

# *Chapter 1 Checking the Package Contents*

### *1.1 Checking the package contents*

Check that the package contains all the items listed below. Inspect each item for damage. If the device is damaged, a component is missing, or there is any question regarding items, do not use the device and contact Olympus immediately.

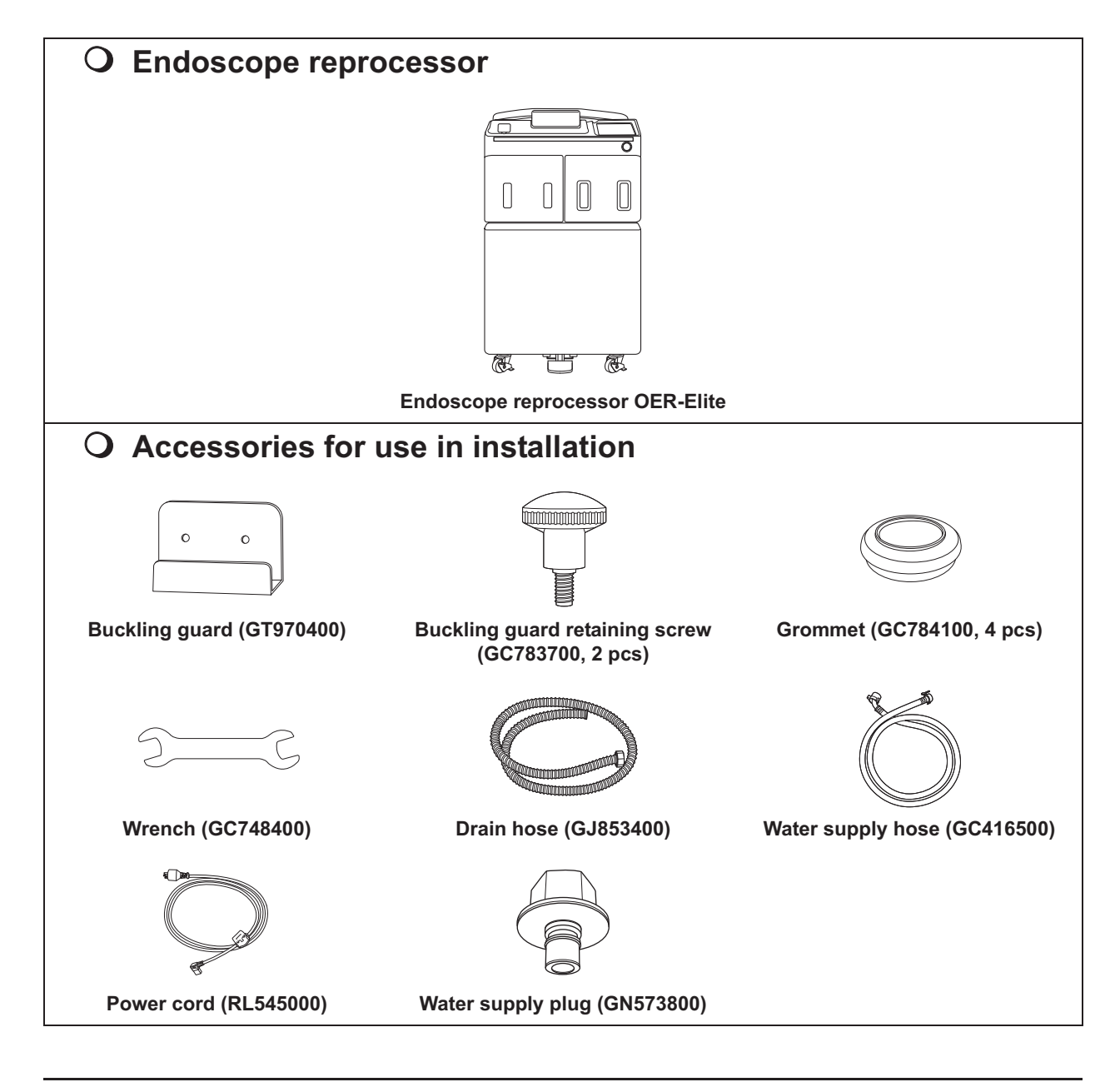

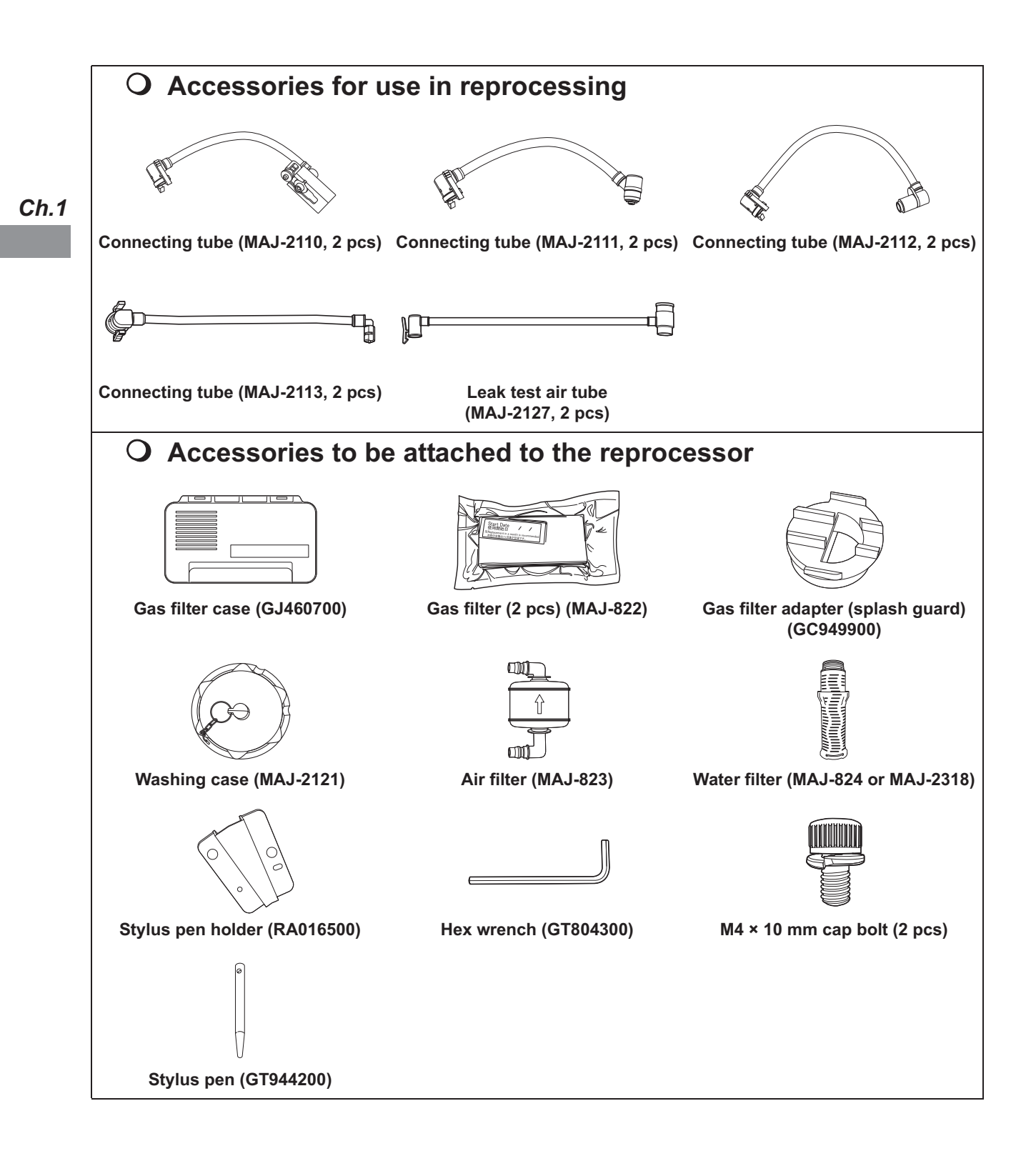

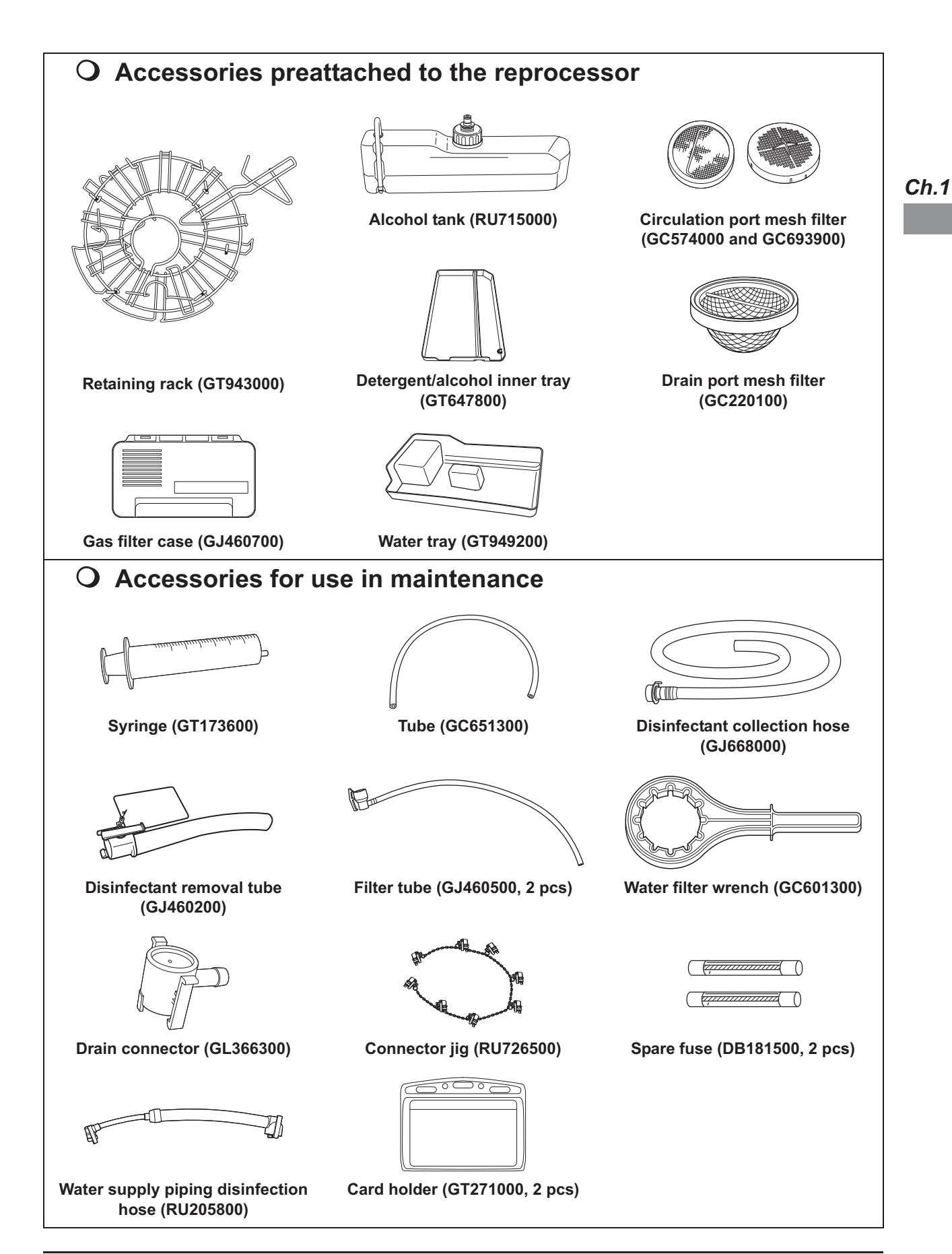

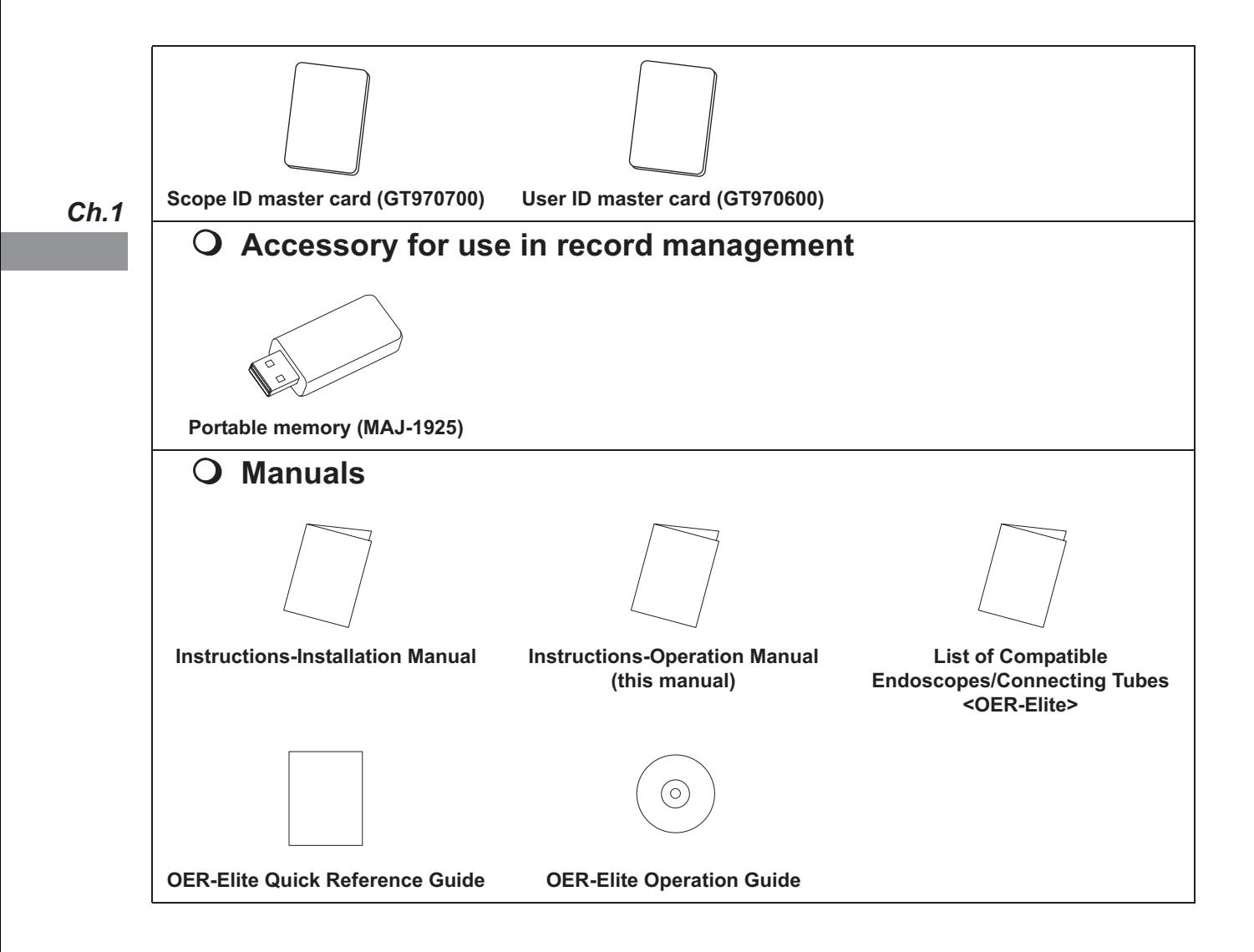

# *Chapter 2 Nomenclature and Functions*

# *2.1 Front panel*

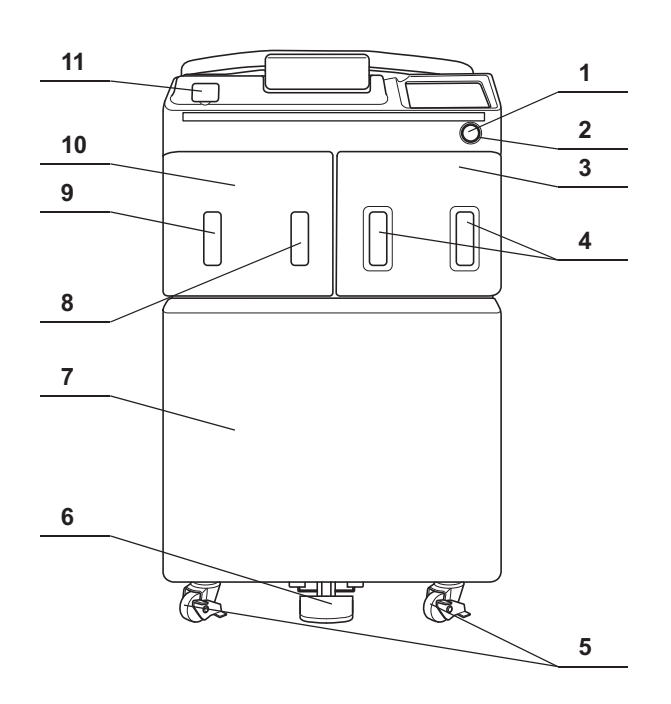

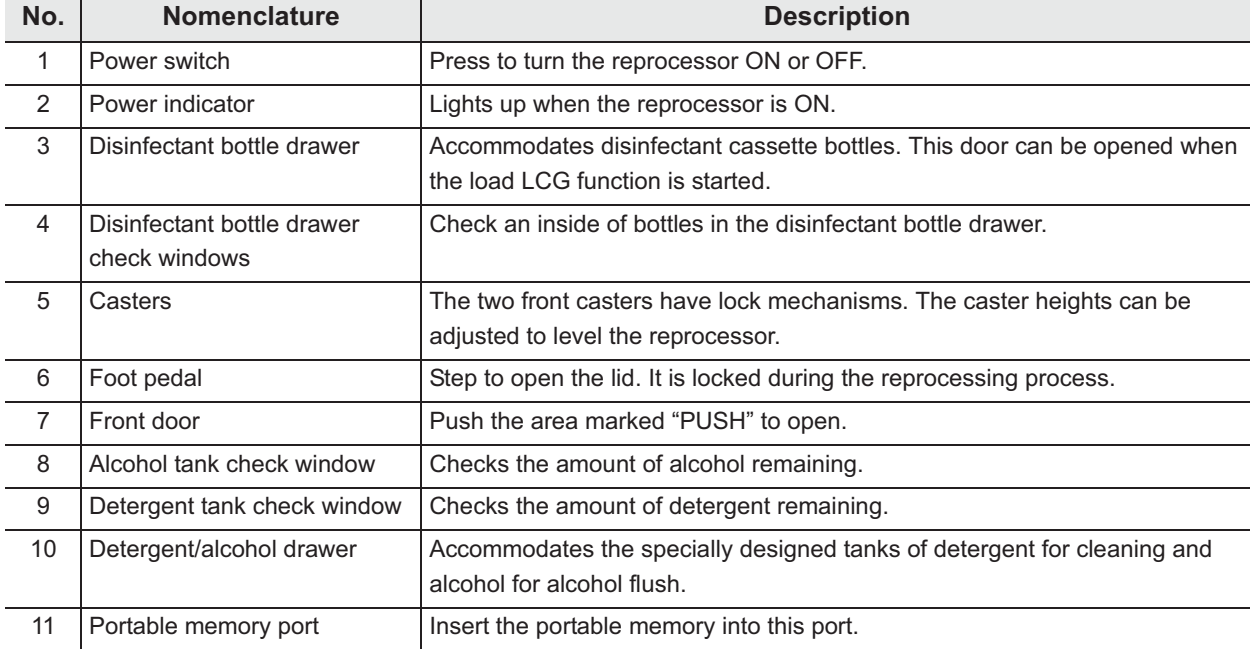

# *2.2 Top panel*

*Ch.2*

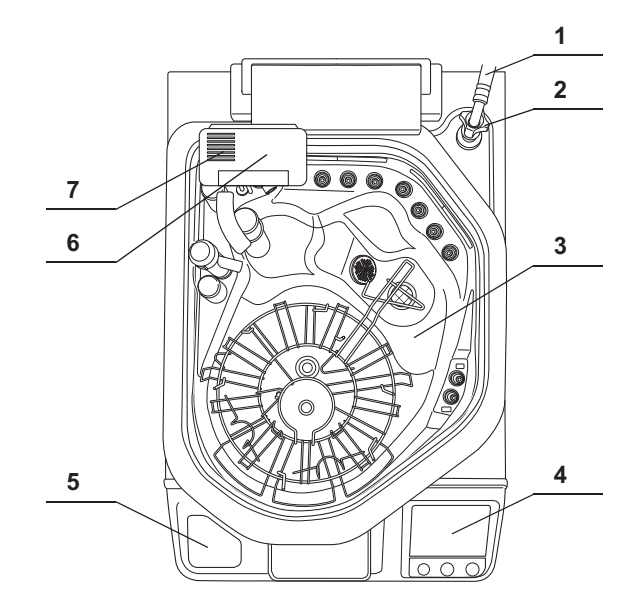

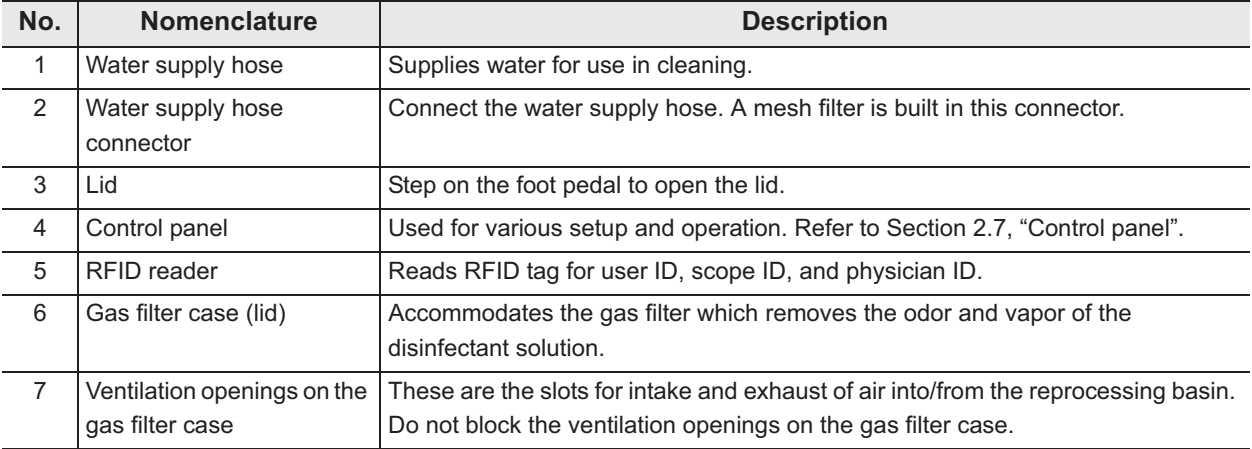

# *2.3 Inside*

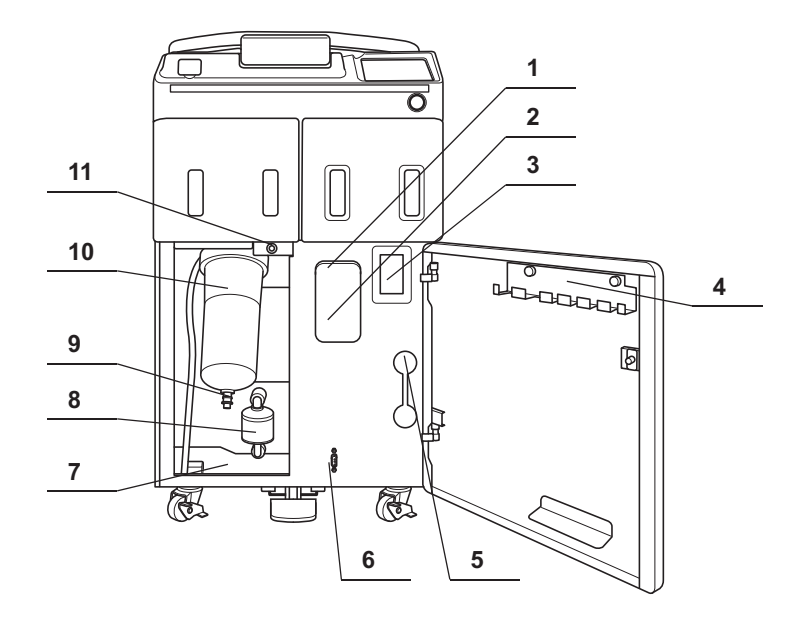

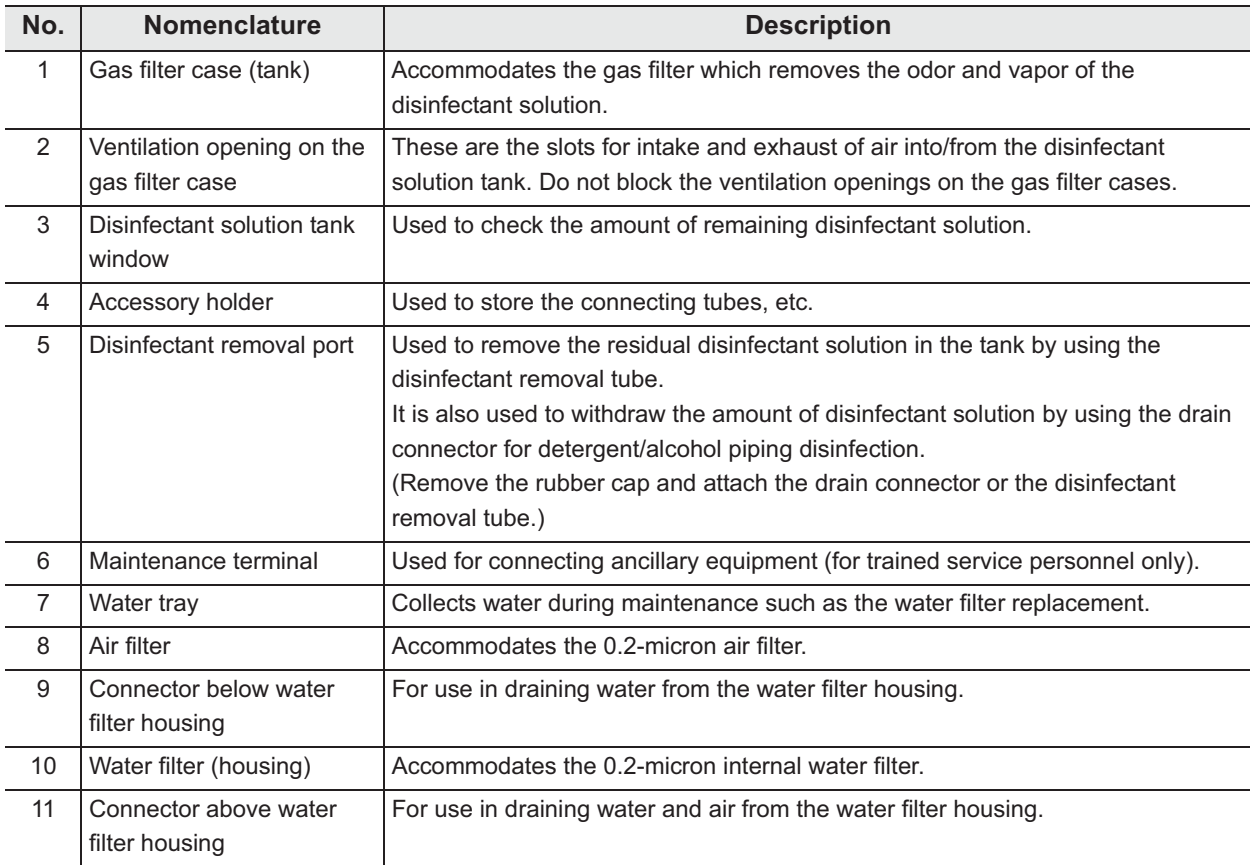

*Ch.2*

# *2.4 Rear panel*

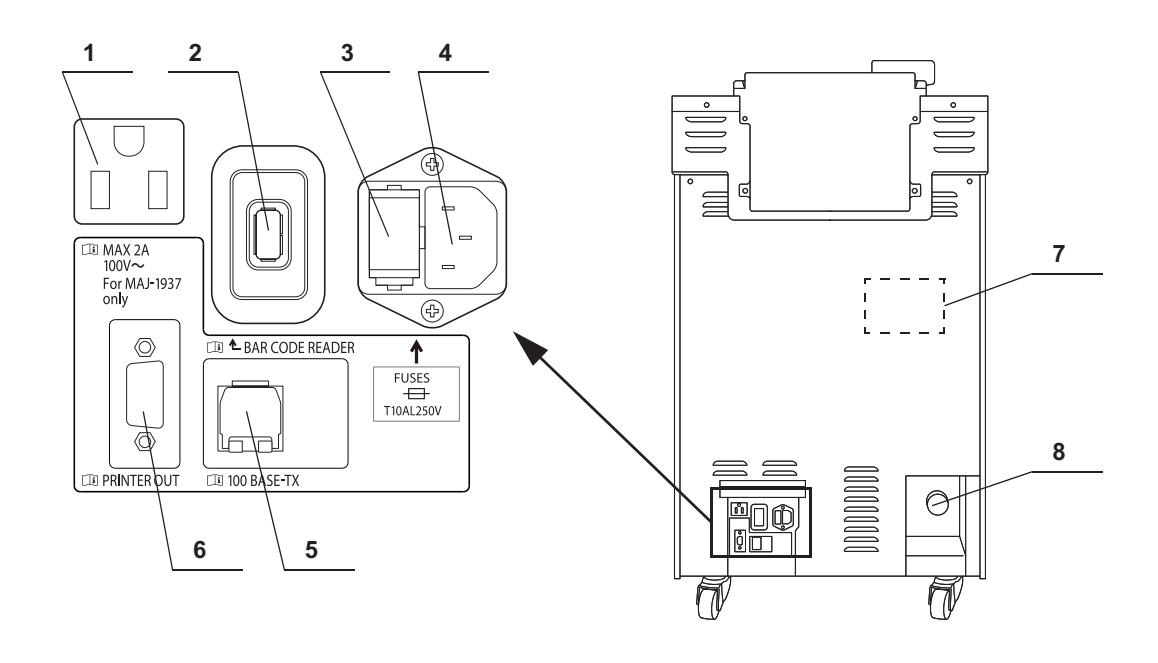

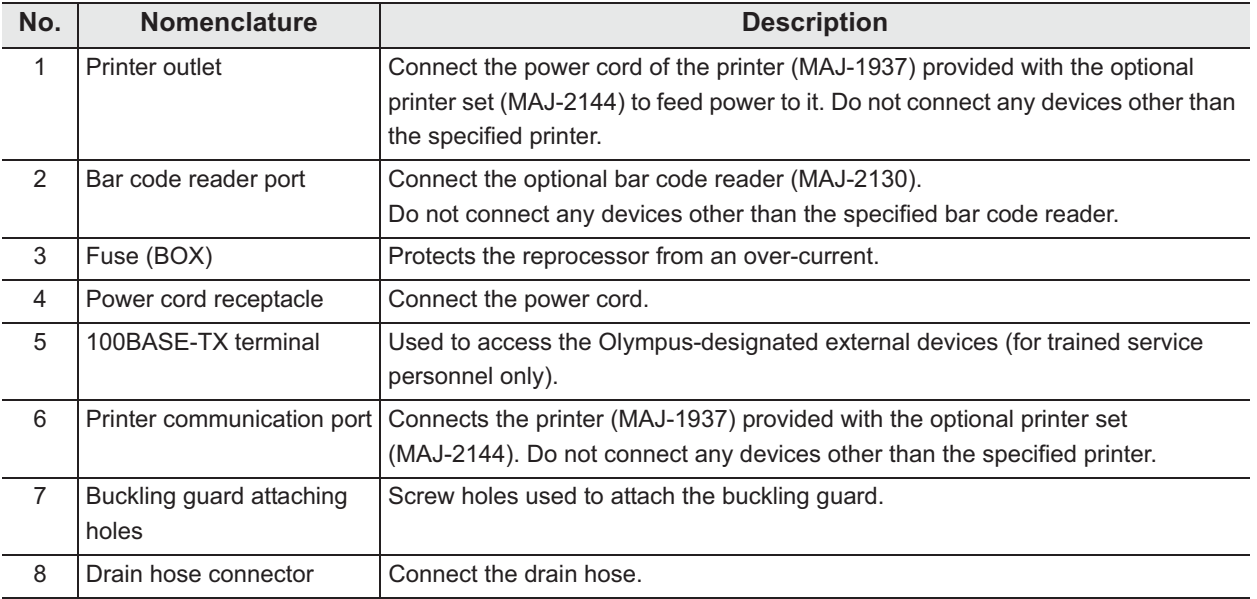
# *2.5 Side panel*

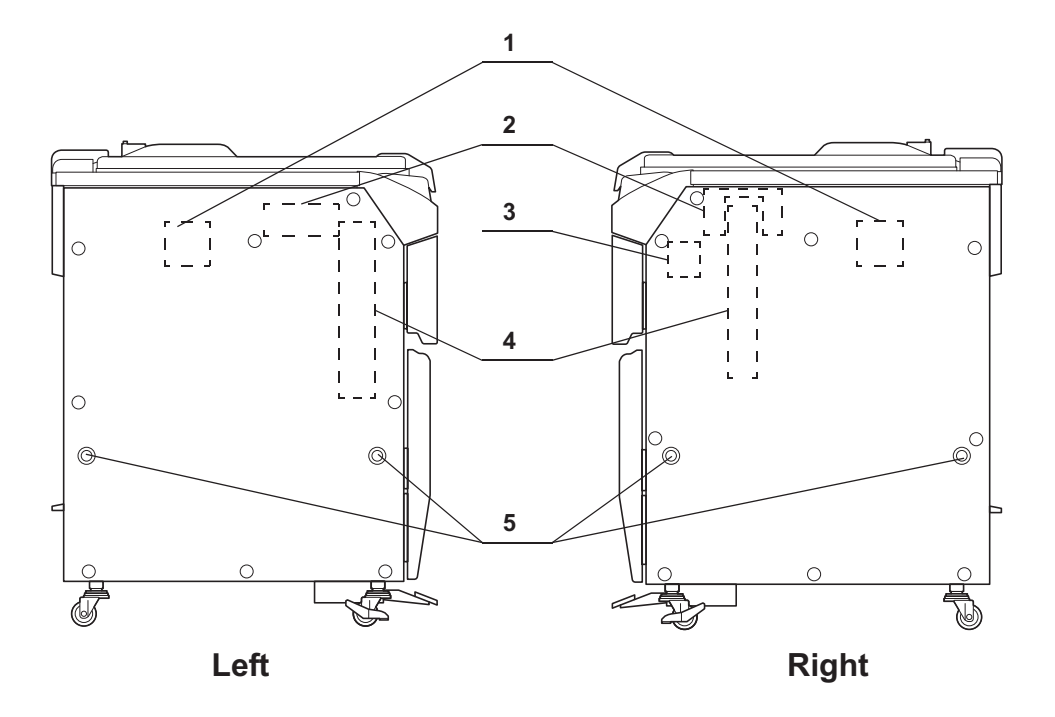

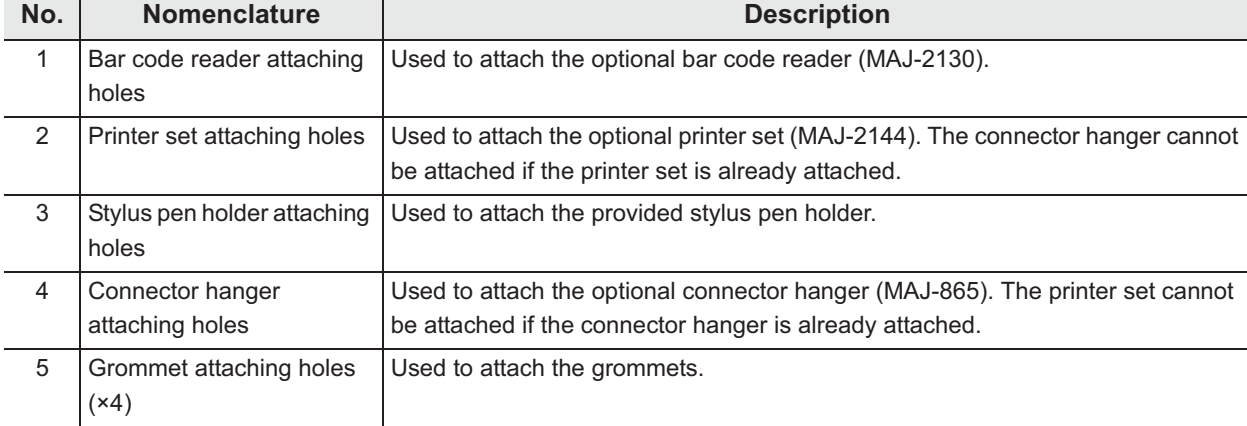

# *2.6 Reprocessing basin*

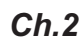

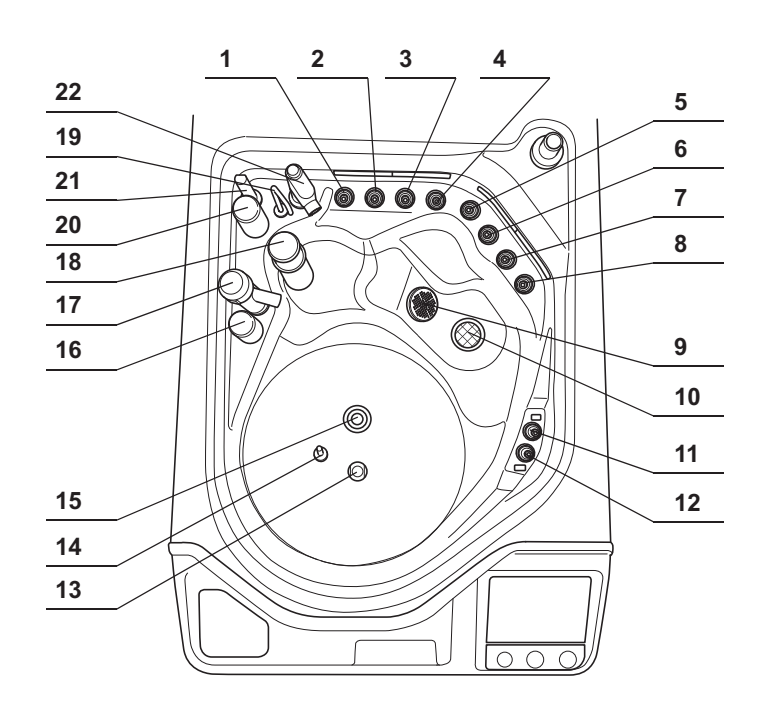

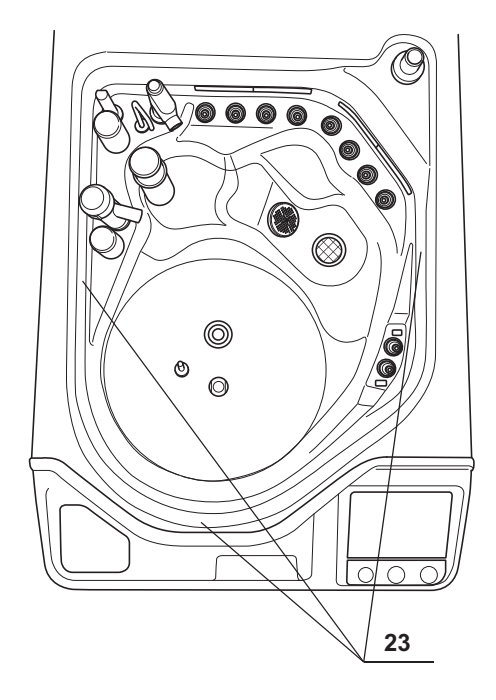

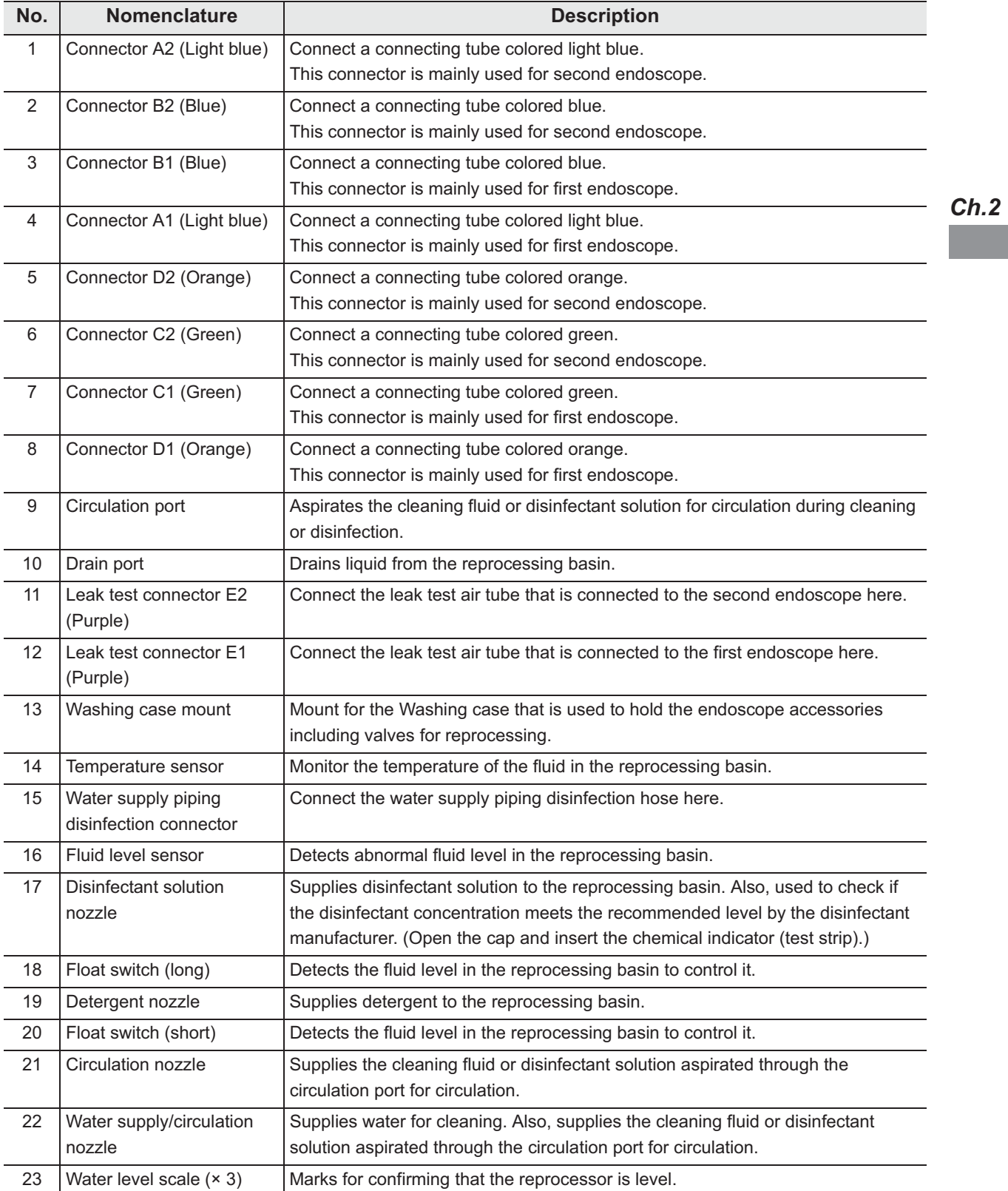

# *2.7 Control panels*

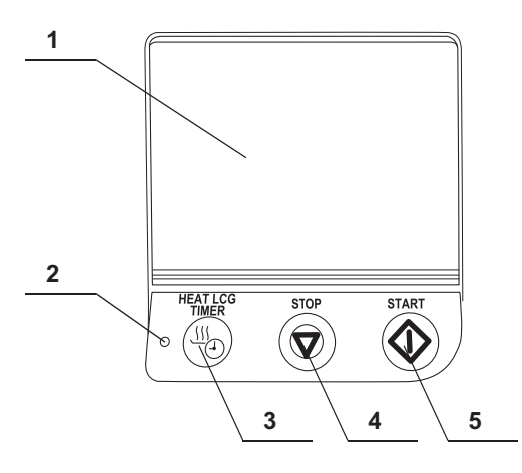

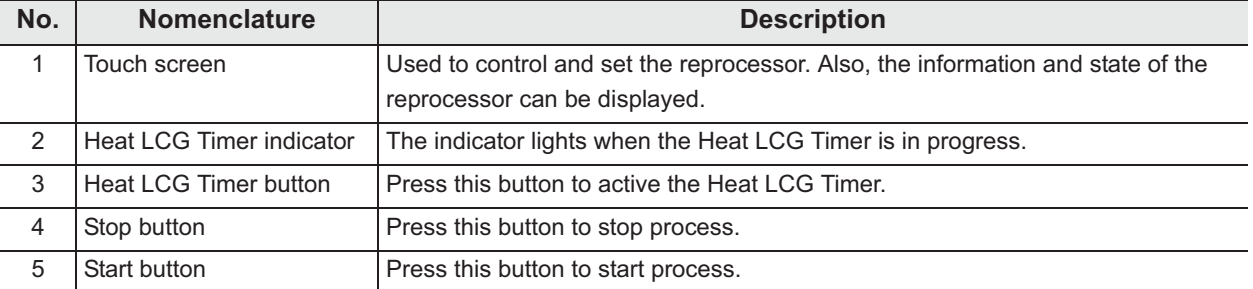

## *2.8 Consumable accessories (Optional)*

#### **WARNING**

Before using consumable items, be sure to check its shelf-life and expiration date items. If these items are expired, effectiveness of items may be compromised.

## - **Water filter (MAJ-824 or MAJ-2318)**

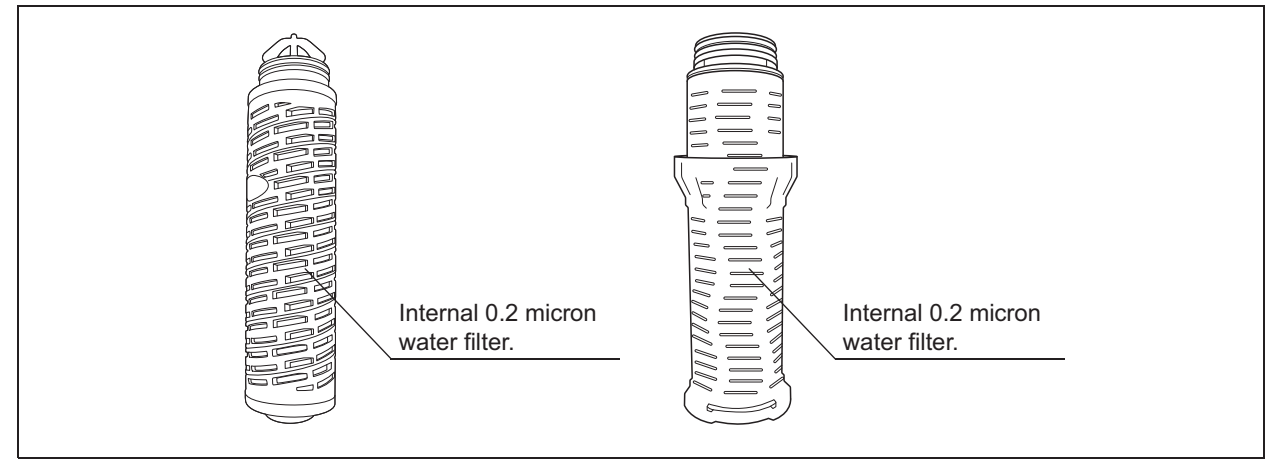

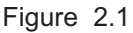

### - **Gas filters (MAJ-822)**

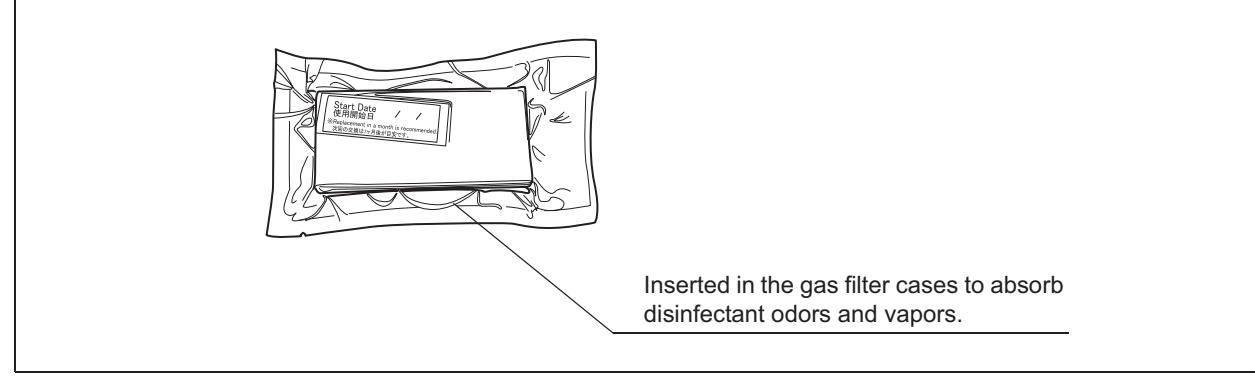

Figure 2.2

### - **Air filter (MAJ-823)**

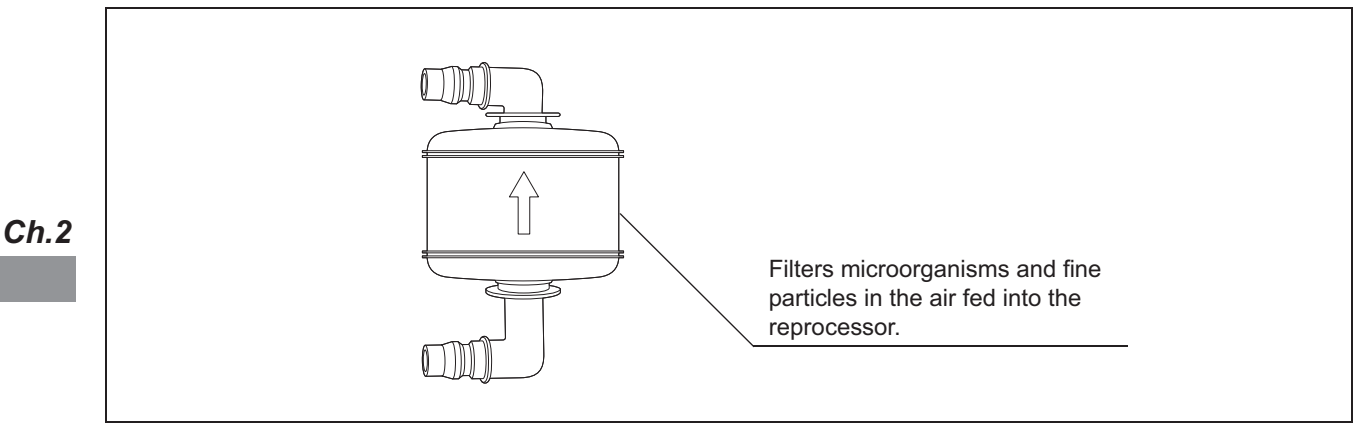

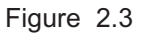

### - **Olympus-validated detergent**

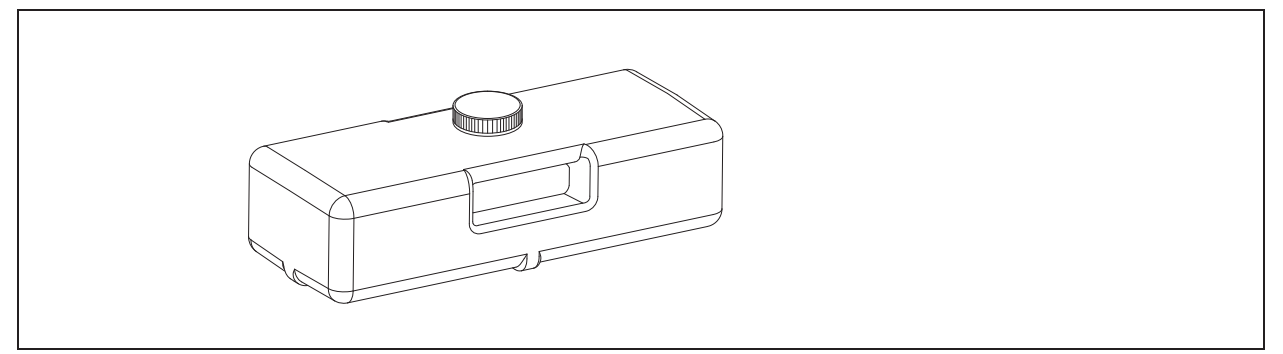

Figure 2.4

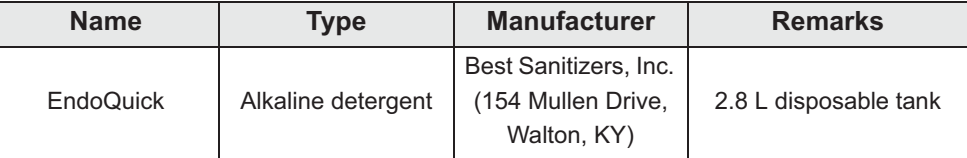

Table 2.1

#### **NOTE**

EndoQuick is distributed by Olympus America, Inc. To obtain EndoQuick listed above, contact Olympus.

### - **Olympus-validated concentrated disinfectant solution (1,065 ml cassette bottles)**

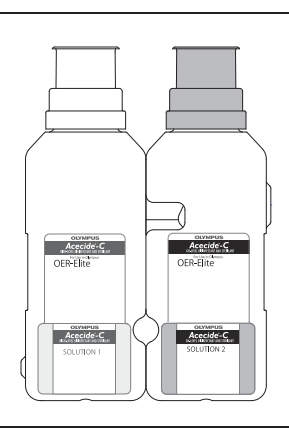

Figure 2.5

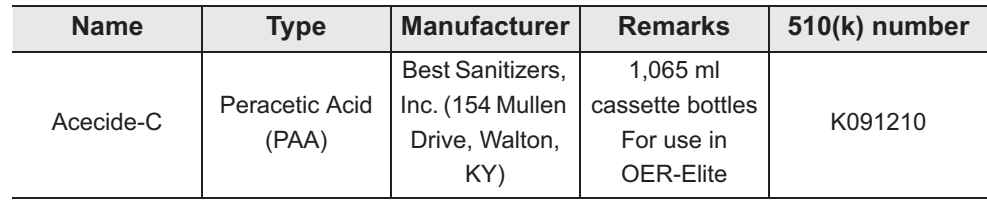

Table 2.2

#### **NOTE**

Acecide-C is distributed by Olympus America, Inc. To obtain Acecide-C listed above, contact Olympus.

## - **Chemical indicator (test strip)**

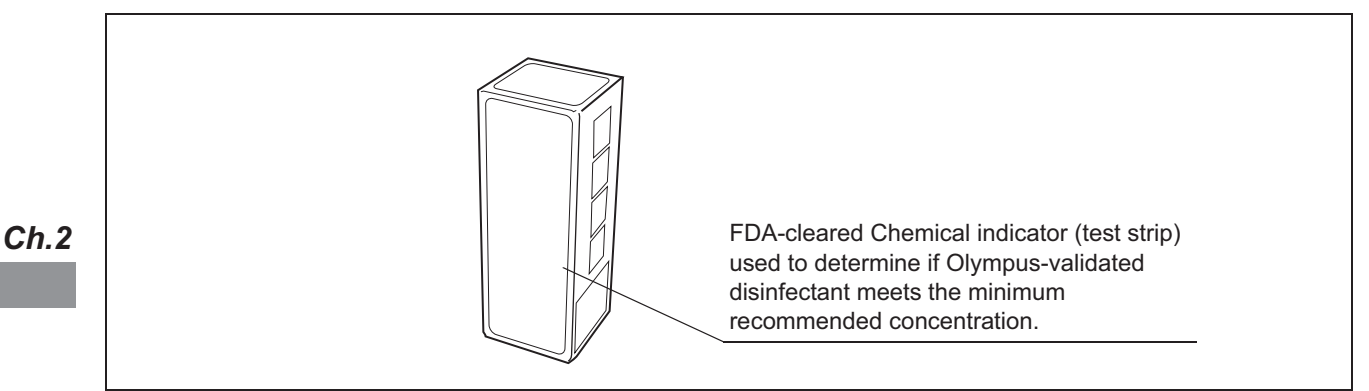

Figure 2.6

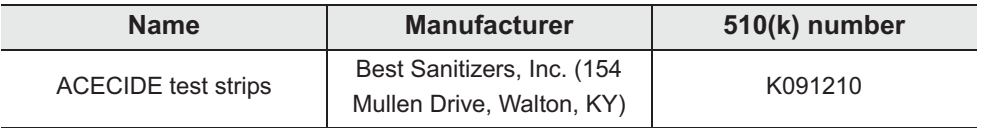

Table 2.3

#### **NOTE**

ACECIDE test strips is distributed by Olympus America, Inc. To obtain ACECIDE test strips listed above, contact Olympus.

*Ch.3*

# *Chapter 3 Basic Operation*

## *3.1 Turning power ON*

*1* Press the power switch of the reprocessor.

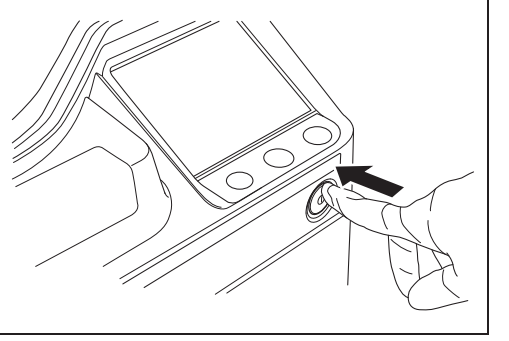

Figure 3.1

#### **CAUTION**

Connect the connection ring on the reprocessor end of the water supply hose to the water supply hose connection port by tightening securely. An insecure connection may lead to a risk of a water leak. For detail, refer to Section 4.4 "Connection of the water supply hose" in "Instructions-Installation Manual".

#### **NOTE**

Lighting of Heat LCG Timer indicator means that Heat LCG Timer is being activated. For the operation during running of the Heat LCG Timer, refer to Section 7.3, "Heat LCG Timer".

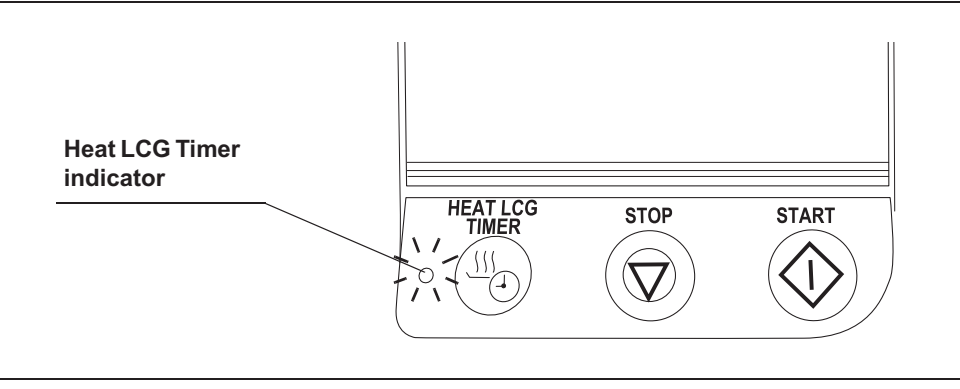

Figure 3.2

#### 3.1 Turning power ON

*2* The power indicator lights up and the touch screen displays the initial screen for few seconds.

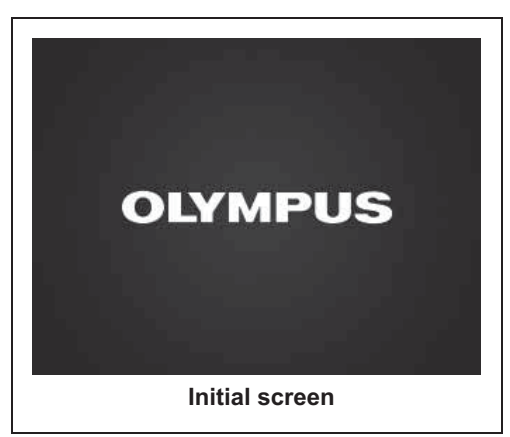

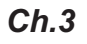

Figure 3.3

**3** The Start screen appears. Start screen will display the Menu screen or Reprocess standby screen.

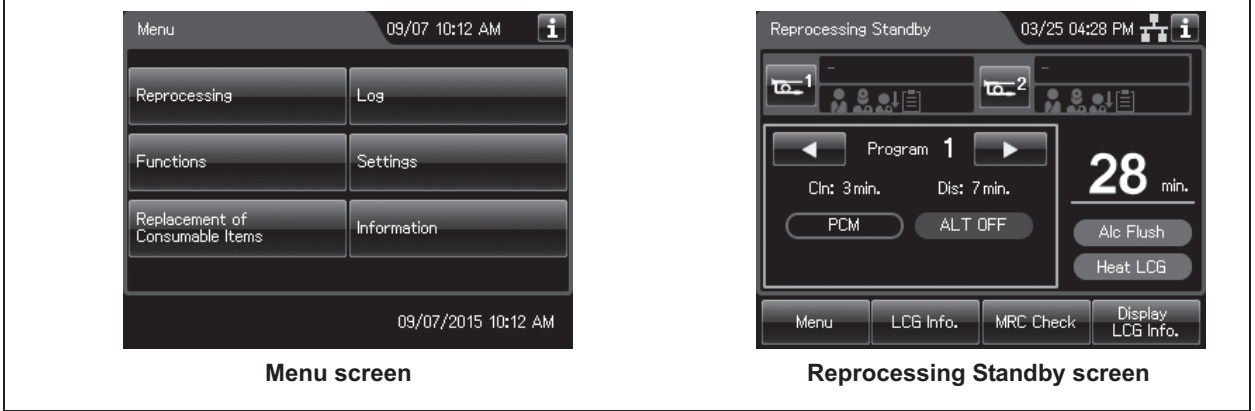

Figure 3.4

**NOTE**

- The Start Screen is set to "Menu screen" at the factory. For how to set the Reprocessing Standby screen, refer to Section 4.18, "Start screen".
- Before using the reprocessor, always show the confirmation information. Refer to Figure 3.5.

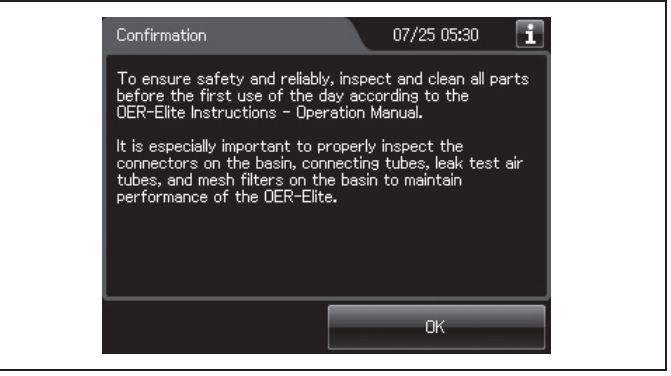

Figure 3.5

# *3.2 Alarm indicator*

When the timing of periodical maintenance comes, the number of usage days or cycles of a consumable item reaches the set value, shelf-life of the item expires or the network setting is activated, the alarm indicator displays on the top right of the touch screen.

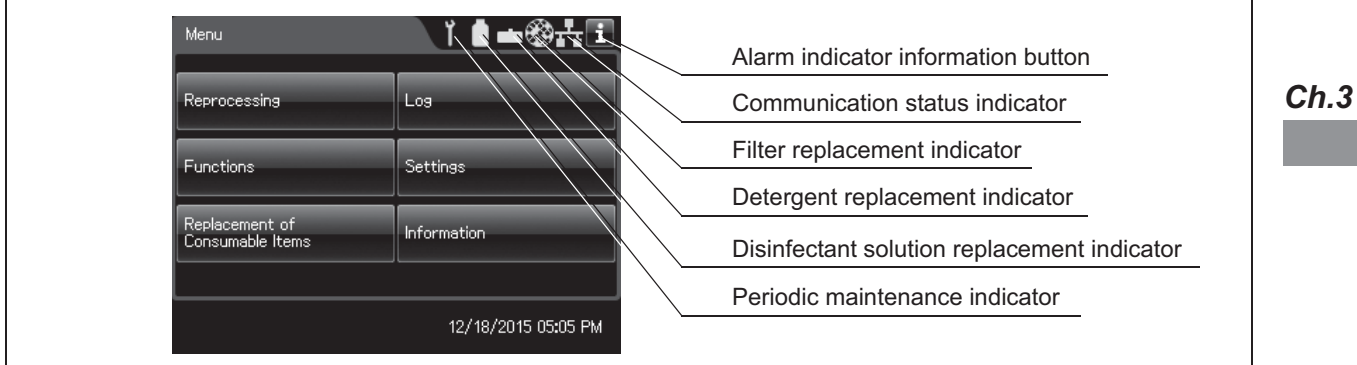

Figure 3.6

### - **Periodic maintenance indicator**

If the PERIODIC MAINTENANCE indicator starts to indicate on the touch screen, "Control panels", the time for regularly scheduled maintenance is near. Contact Olympus to perform the maintenance.

If you do not know when the indicator started to light, do not use the reprocessor and contact Olympus. Otherwise, the reprocessing may be insufficient.

### - **Disinfectant replacement indicator**

The indicator lights when the following reaches set value.

- The number of days of disinfectant usage
- The number of cycle count of disinfectant usage
- The number of day of shelf-life reaches

For how to set the disinfectant solution counter, refer to Section 4.12, "LCG replacement indicator".

For how to set the shelf-life, refer to Section 4.13, "LCG lot number and shelf-life management".

#### **WARNING**

Be sure to check the concentration of the disinfectant solution by using the separately available test strips. The disinfectant replacement indicator does not determine the effectiveness of the disinfectant solution. The expiration of the disinfectant solution varies depending on many factors including the time since activation, the temperature of the environment where the reprocessor is installed, and the number and types of endoscopes that have been reprocessed. The disinfectant replacement indicator does not take these and other factors into consideration.

### - **Detergent replacement indicator**

The indicator lights when the following reaches set value.

- The number of days of detergent usage
- The number of day of shelf-life reaches

For details on the setting change, refer to Section 4.10, "Detergent replacement indicator". For how to set the shelf-life, refer to Section 4.11, "Detergent lot number and shelf-life management".

### - **Filter replacement indicator**

The lamp light when the number of days of filter usage reaches set value.

- The number of days of water filter usage.
- $-$  The number of days of air filter usage.
- The number of days of gas filter (lid) usage.
- The number of days of gas filter (tank) usage.

For details on the setting change, refer to Section 4.14, "Filter replacement indicator".

### - **Communication status indicator**

This indicator shows the network status of the reprocessor. The network function setting and connection status can be confirmed depending on the type of indicator. When the non-connected status is displayed (yellow indicator), the reprocessor is not connected to a network. Check the power supply to the external devices and the connection between the external devices and the OER-Elite. If the problem cannot be resolved, contact Olympus.

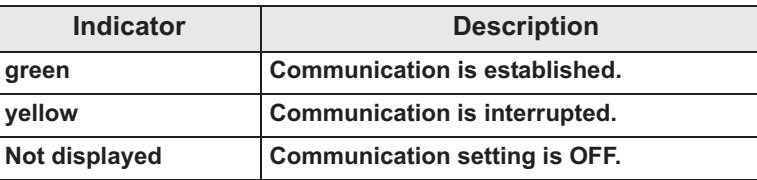

Table 3.1

### - **Alarm indicator information button**

Press the button to view the information about the displayed alarm indicator.

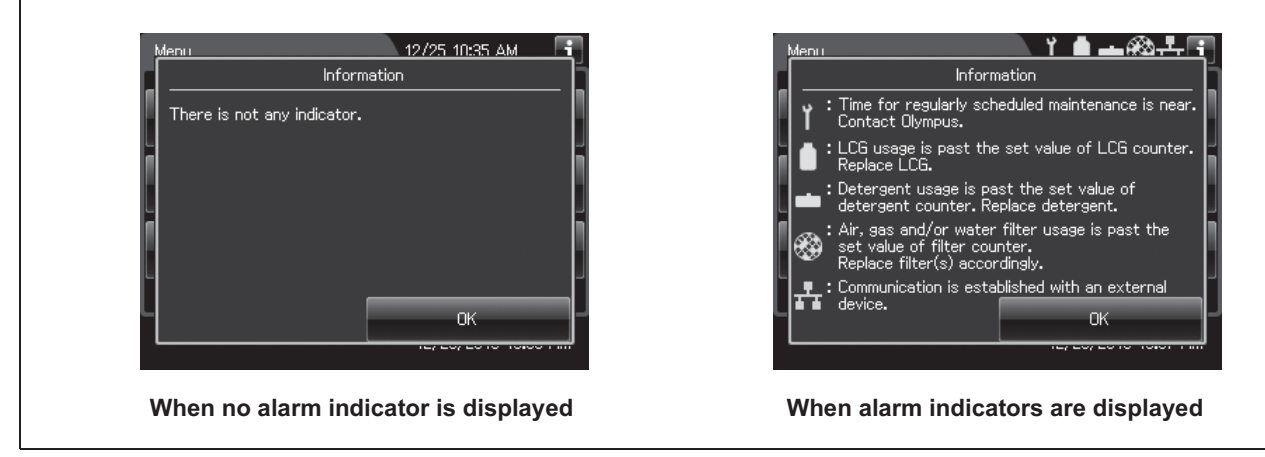

Figure 3.7

**NOTE**

- If the network function is disabled, the information screen does not show information on the network.
- The information screen shows only the explanations of the warnings indicated by the displayed alarm indicator.

#### | 3.3 Control panel operation

# *3.3 Control panel operation*

This reprocessor employs a touch screen control panel.

The touch screen should be manipulated by pressing with a finger of the operator or touching with the provided stylus pen.

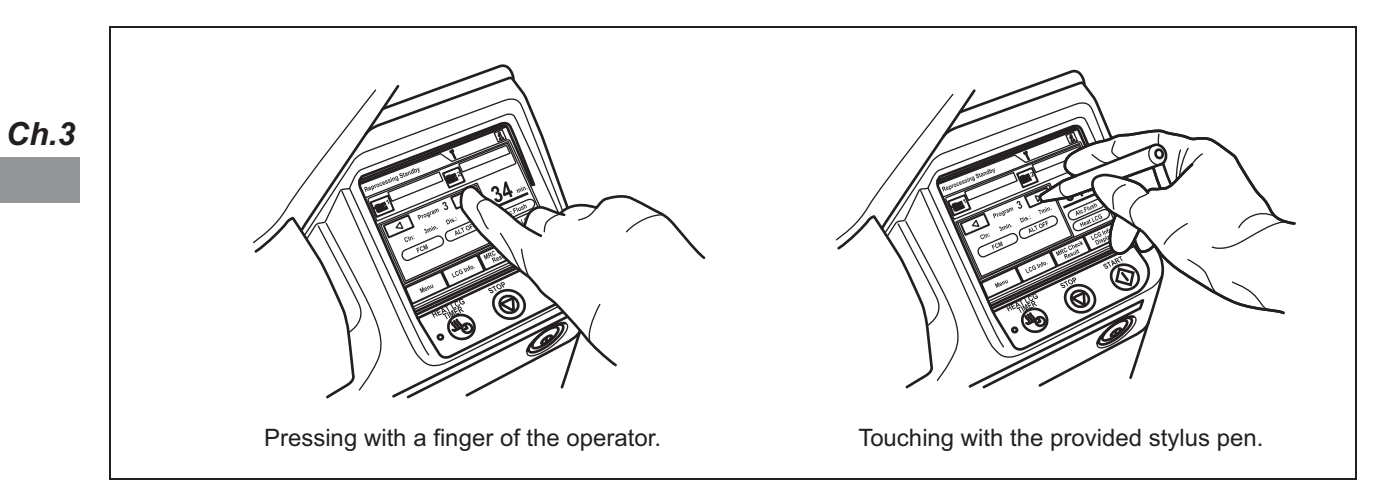

Figure 3.8

# *3.4 Menu screen*

In the menu screen, there are six buttons. Select the desired category here.

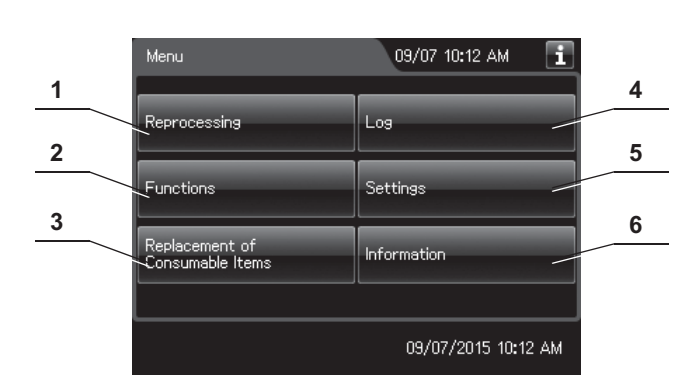

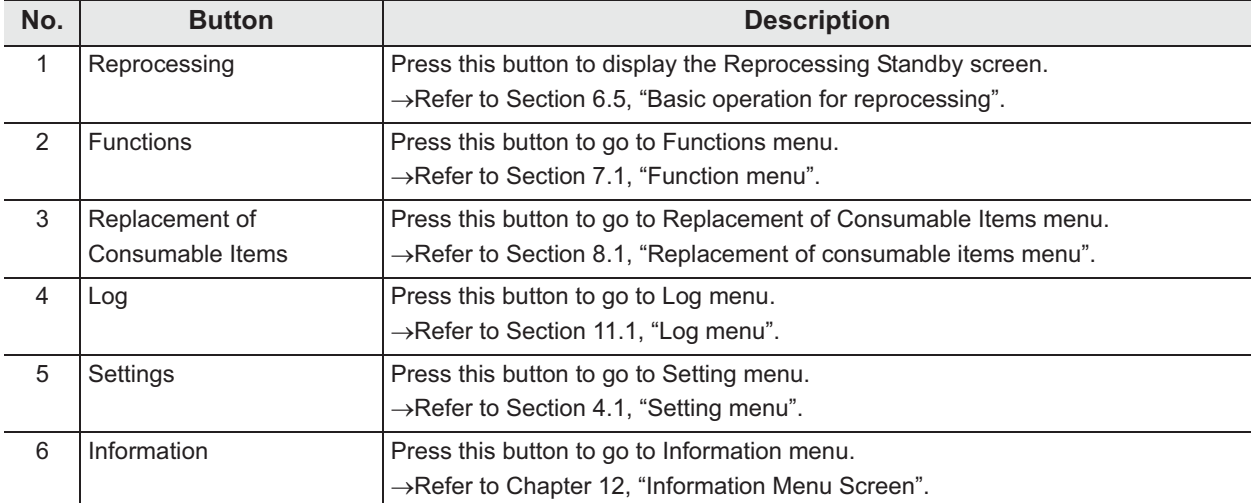

**NOTE**

The operational buttons are expressed by a box with gradation.

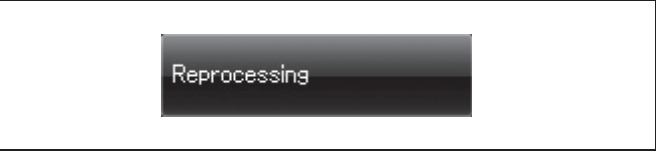

Figure 3.9

screen.

# *3.5 LCG Info. screen*

This reprocessor can display the information on the disinfectant solution including the temperature and usage count.

*1* Press the "Reprocessing" button on the touch screen.

*2* Press the "LCG Info." button on the touch

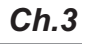

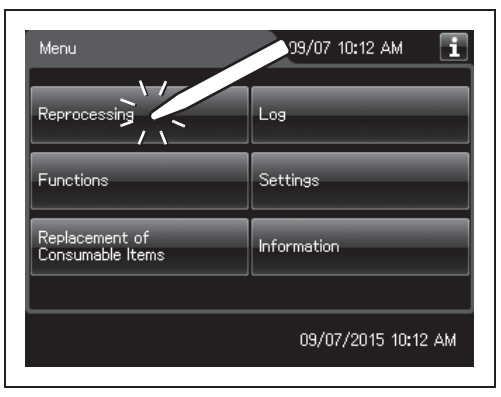

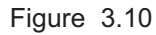

Reprocessing Standby 03/25 04:28 PM П  $\overline{\omega_{-}}$  $\overline{a}$ <sup>2</sup> **A & & E**  $\overline{\mathbf{S} \cdot \mathbf{S} \cdot \mathbf{S}}$ Program<sup>1</sup> 8 min. Cln: 3 min. Dist hin. PCM A n=F Alc Flush Heat LCG Display<br>LCG Info. MRC Check Menu тó

Figure 3.11

*3* The LCG Info. screen pops up.

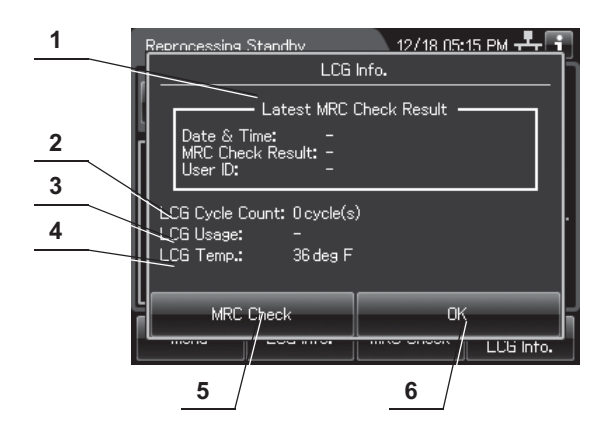

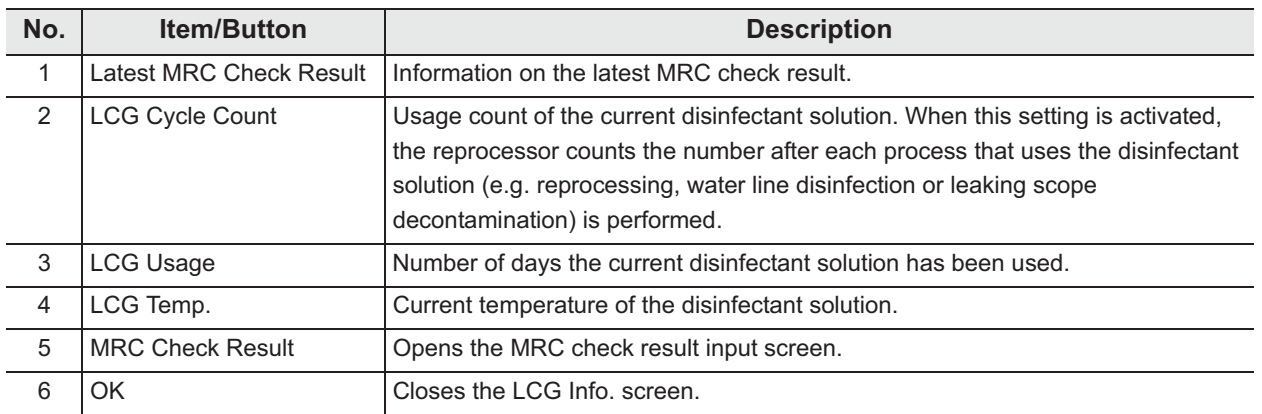

## *3.6 Entering ID*

Five kinds of IDs can be input, including the scope ID, user ID, physician ID, patient ID and procedure ID.

The IDs can be input with one of the following four methods. The input methods are variable depending on the types of IDs.

- Input through the RFID reader built into the reprocessor.

 $-$  Input using the optional MAJ-2130 bar code reader.

- Input from the software keyboard displayed on the touch screen.
- Recalling ID information registered in advance (Recalling the pre-registered ID).
- **RFID reader Software keyboard Recalling the pre-registered ID Optional bar code Scope ID** –
	- **reader**

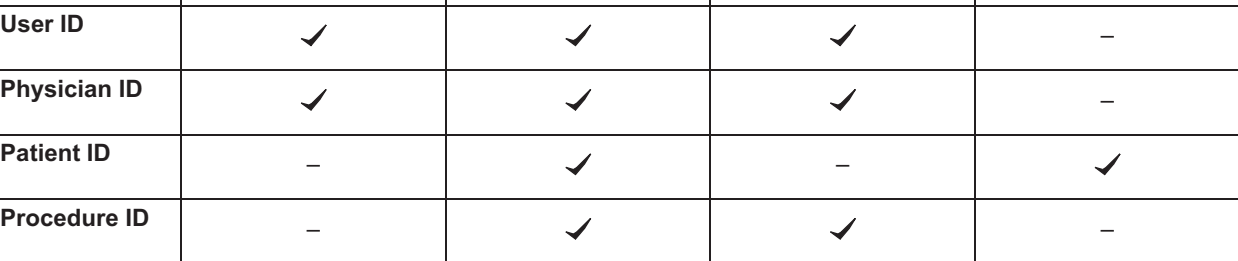

**Possible – Impossible**

### **NOTE**

- If the scope ID is input by using the scope ID master card, input by the software keyboard or input by recalling the pre-registered ID, the "Auto leak test" and "Channel Monitoring" are disabled.
- When reprocessing endoscope and accessories with no ID tag such as ultrasonic probes, enter the master ID as the scope ID. If the master ID is entered as the scope ID, "N/A" is entered as physician, patient and procedure IDs.
- Do not use anything other than the designated ID tag/chip. Otherwise correct data will not be inputted.

#### **WARNING**

Be aware that the radio waves emitted from the RFID reader of the reprocessor may cause medical devices such as pacemakers to malfunction. If any interference with the equipment is observed, immediately move away from the RFID reader or set the power switch to OFF. Call your doctor if you do not begin to feel better.

#### **CAUTION**

Electromagnetic interference with other devices may reduce the communication distance of the designated ID tag and cause signals to become unreadable. Try to take mitigation measures such as keeping other radio frequency emitting or other energy emitting devices, such as electrosurgical units, away from this reprocessor.

Perform the following operations on a screen that requests an ID input such as the Reprocessing Standby screen.

### O Scope ID entry

- *1* Press the "Reprocessing" button on the Menu Screen.
- *2* Hold the internal ID endoscope connector or the external ID tag near the RFID reader on the OER-Elite. A short beep will indicate the tag was read successfully.

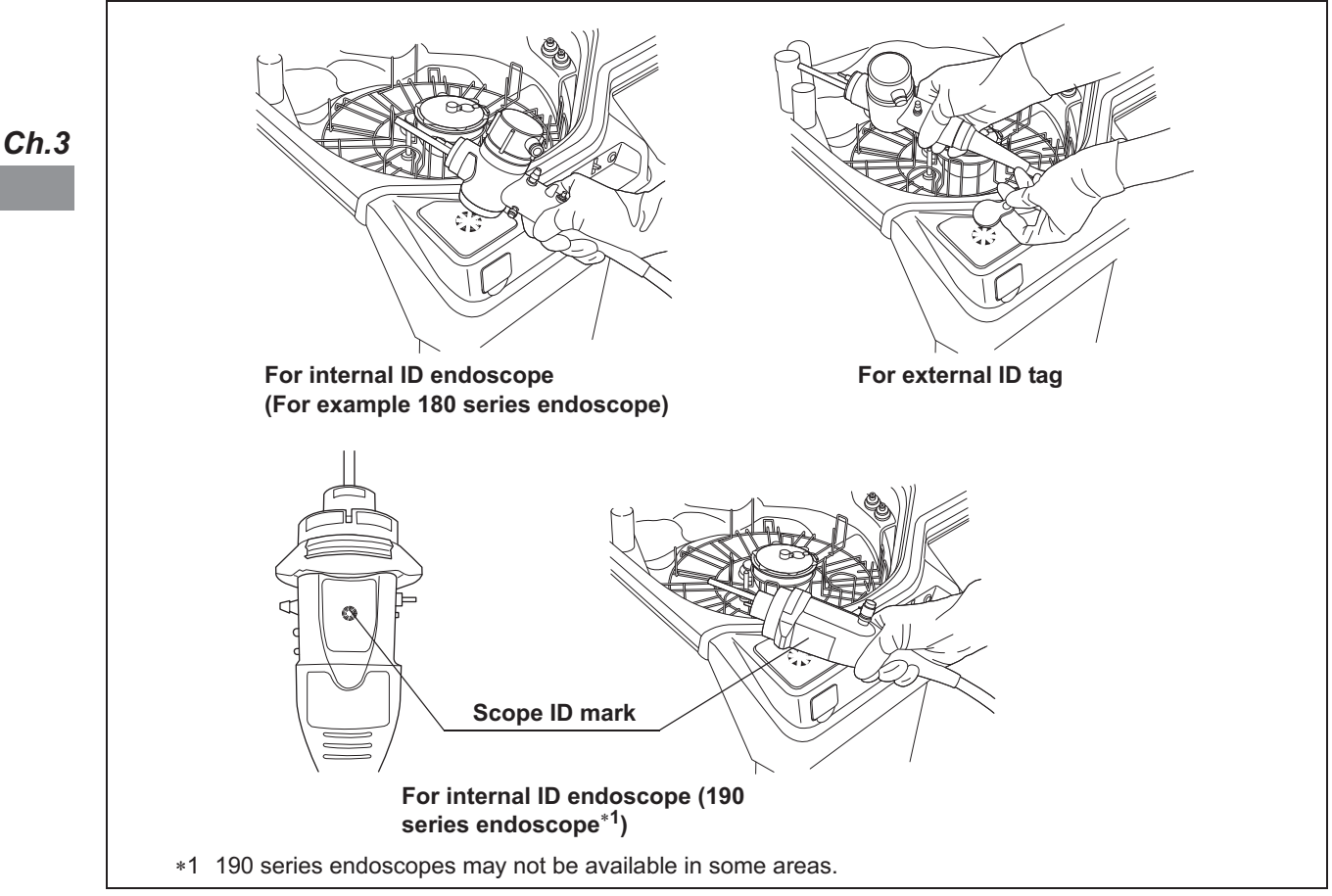

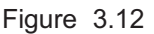

**3** If the connection guide display setting is activated, when the ID has been read, the following screen appears.

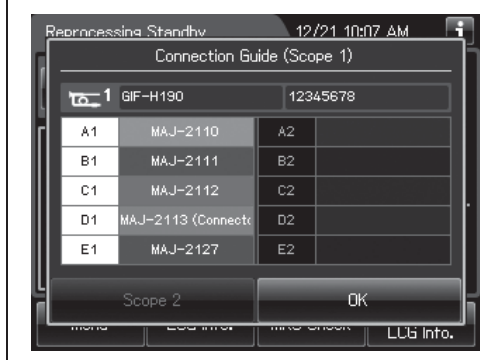

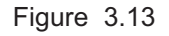

## - **User or physician ID entry**

- *1* Press the "Reprocessing" button on the Menu screen.
- *2* Hold the user or physician ID card parallel with the ID reader section and approach it until a short beep is generated.

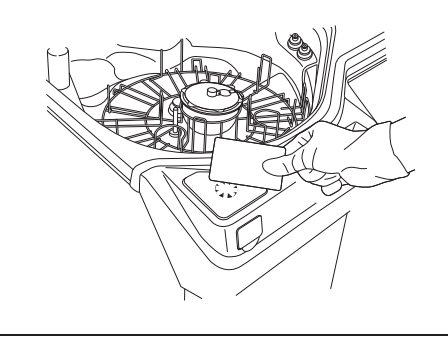

*Ch.3*

Figure 3.14

*3* When the ID has been read, the following screen appears.

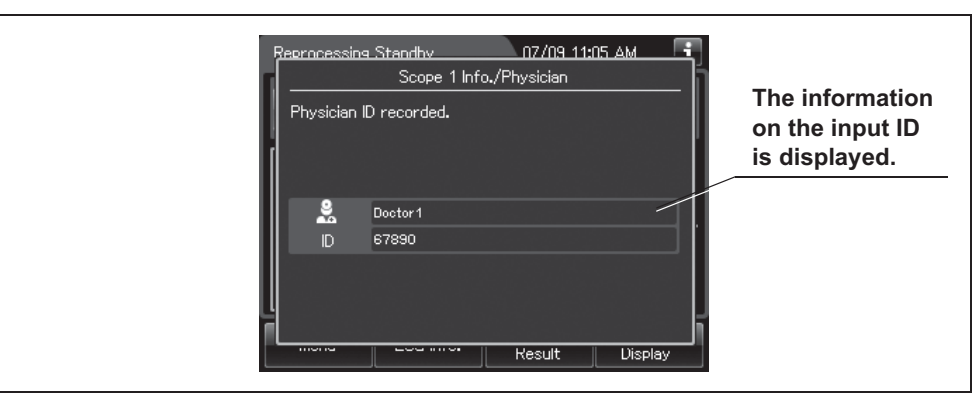

Figure 3.15

#### **NOTE**

The user ID (load) and physician ID of second endoscope can be read after reading the ID of second endoscope.

### *Entering by the software keyboard*

An ID can be entered by the software keyboard (on-screen) on the touch screen as described below.

**1** If it is during the reprocessing process, press or  $\frac{1}{2}$  or  $\frac{1}{2}$  button on the Reprocessing Standby screen. If it is during the leaking scope decontamination, press **button** on the ID input screen.

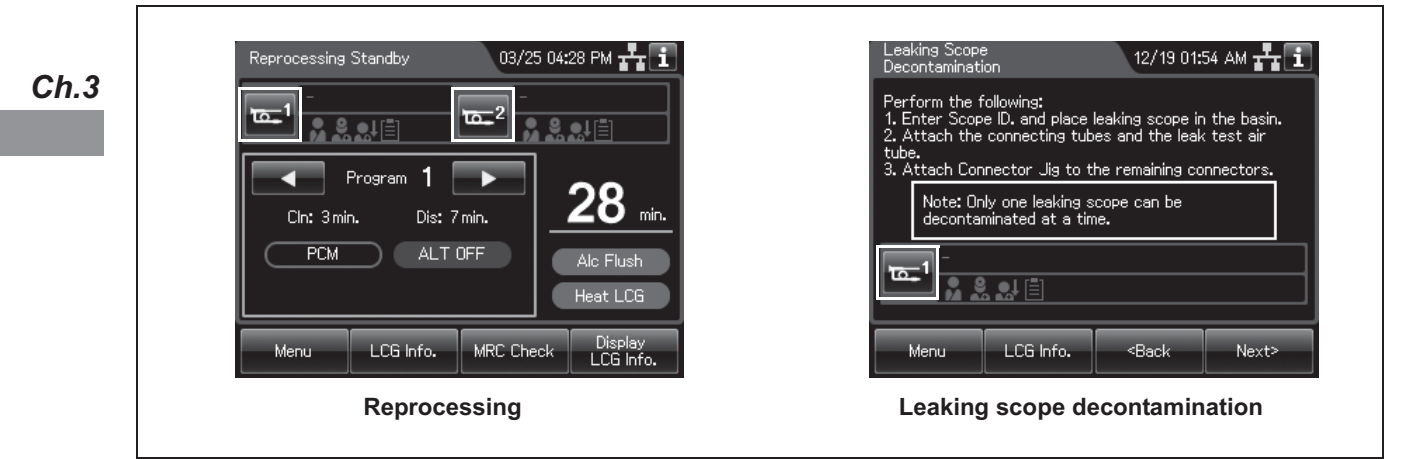

Figure 3.16

*2* Then, the ID select screen is displayed.

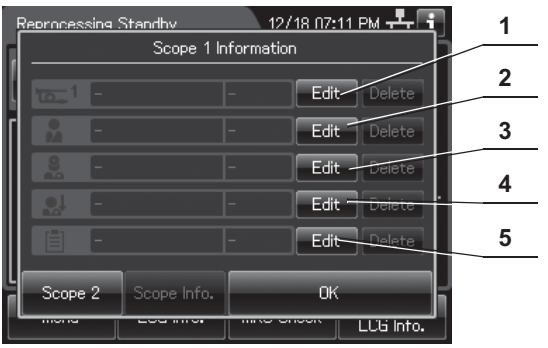

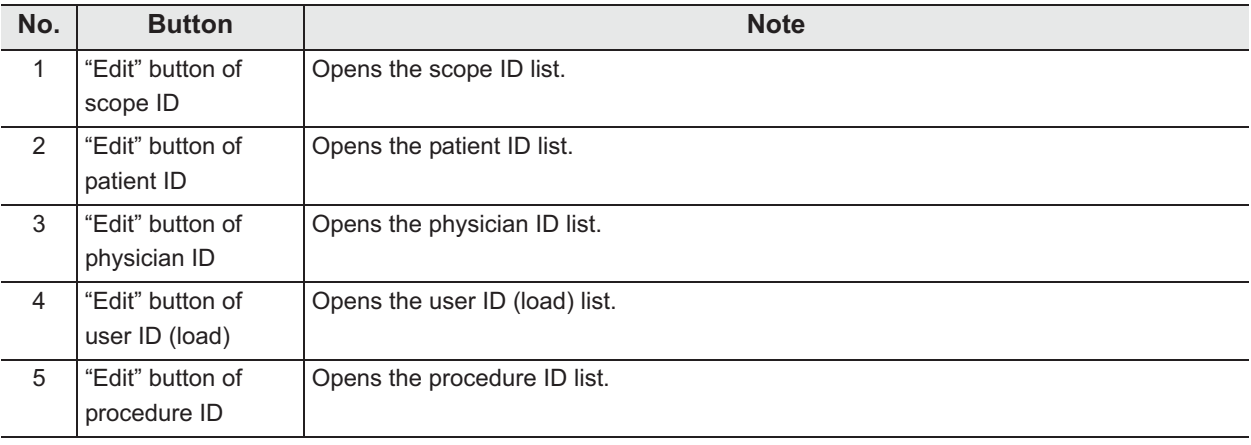

#### **NOTE**

- When scope ID is entered using the software keyboard, the auto leak test and channel blockage monitoring functions will not be available. In the manual leak test function, the scope ID can be entered by the software keyboard. To enter the scope ID, Press the "Edit" button during the manual leak test. Then, refer to step 2 in " $\bigcirc$  Scope ID entry" on page 49.
- In the auto leak test function, the scope ID cannot be entered by the software keyboard (on-screen). RFID of the endoscope is necessary to perform the auto leak test.
- When User ID setting of Reprocessing (end of reprocessing) is activated, the user ID can be entered by the software keyboard (on-screen) at the end of reprocessing. To enter the user ID, press the "Edit" button at the end of reprocessing. Then, refer to Step 2 in "O Physician ID, user ID, or procedure ID entry" on page 59. For details of User ID setting, refer to Section 4.5, "User ID Setting".
- When user ID setting of "Functions & Replacement of Consumable Items" is activated, the user ID can be entered by the software keyboard (on-screen) before starting each function or replacement. To enter the user ID, Press the "Edit" button during each function or replacement. Then, refer to Step 2 in "O Physician ID, user ID, or procedure ID entry" on page 59. For details of User ID setting, refer to Section 4.5, "User ID Setting".

### O Scope ID entry

*1* Press the "Edit" button of scope ID on the ID select screen.

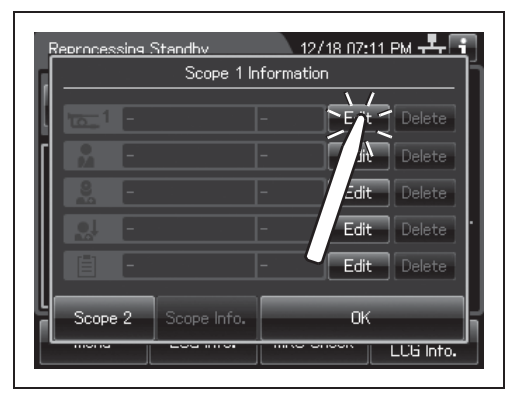

Figure 3.17

#### | 3.6 Entering ID

*2* Then the scope ID list is displayed. When the Scope ID is not listed on the ID list, go to "(a) Select a Scope ID that is not listed" on page 51. When the Scope ID is listed on the ID list, go to "(b) Recalling the pre-registered ID" on page 54.

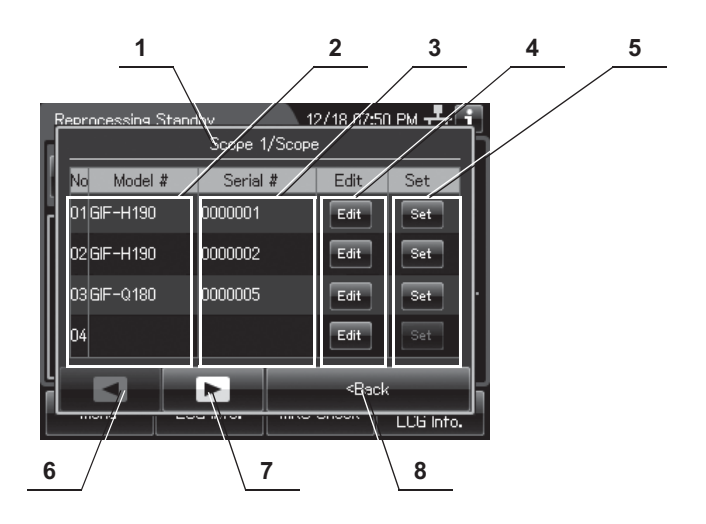

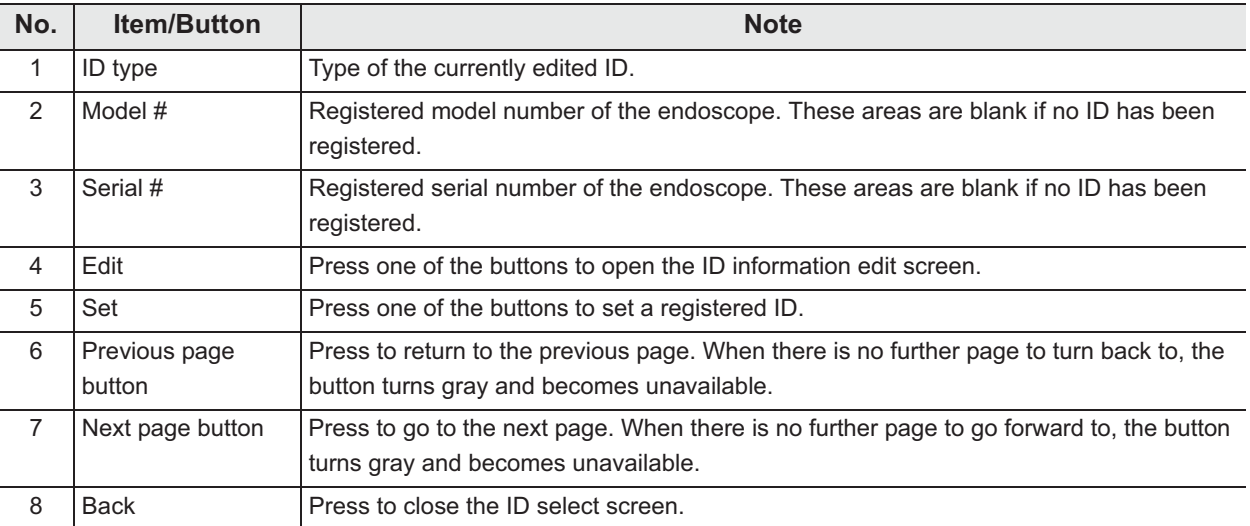

### **(a) Select a Scope ID that is not listed**

*1* To set a new scope ID, press the "Edit" button that no ID has been registered. To change the registered Scope ID, press the "Edit" button of the Scope ID.

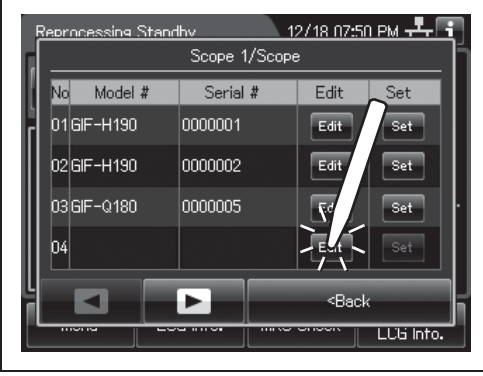

*Ch.3*

Figure 3.18

*2* The software keyboard (on-screen) is opened. Enter the model number of the endoscope on the software keyboard.

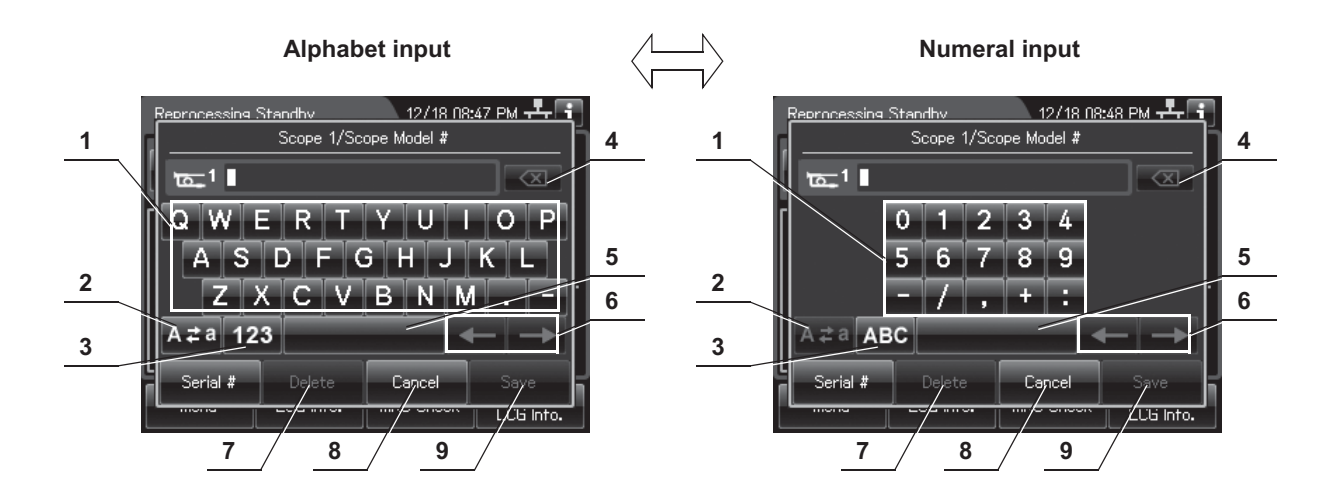

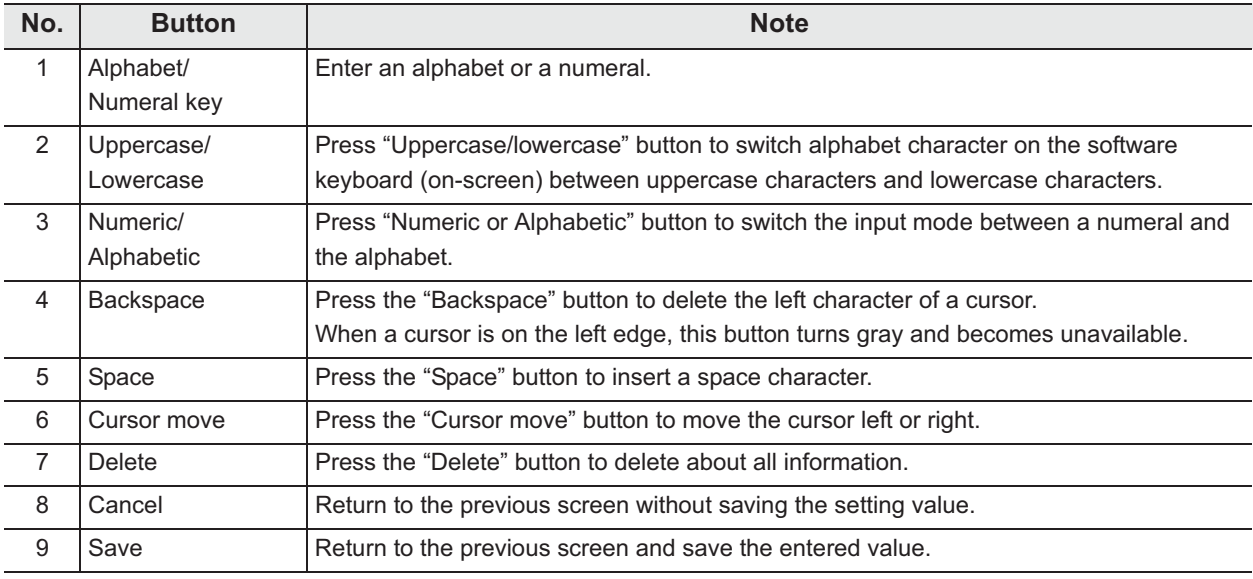

*3* Press the "Serial #" button on the software keyboard.

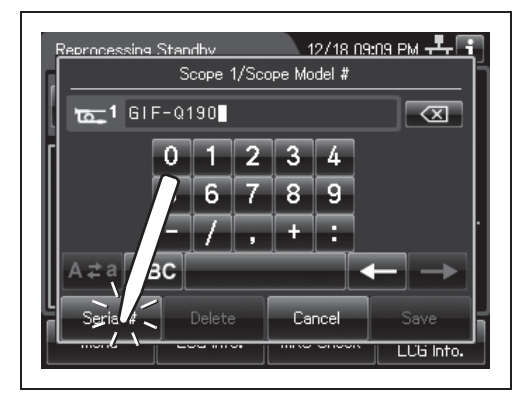

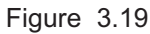

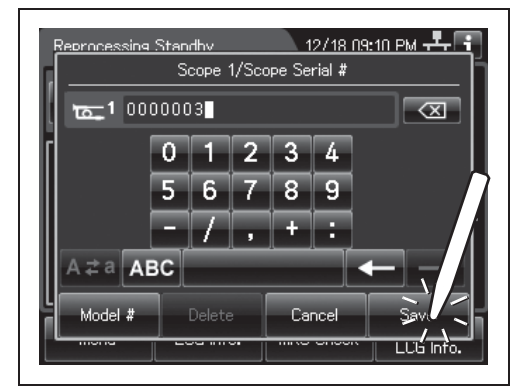

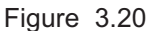

**5** The connection information screen is displayed on the touch screen. Connect the suitable connecting tubes according to the "List of Compatible Endoscopes/Connecting Tubes <OER-Elite>", then press the "No Connection" buttons corresponding to the reprocessing basin connectors to which the connecting tubes are connected. The "No Connection" indicator will now change to "Connection".

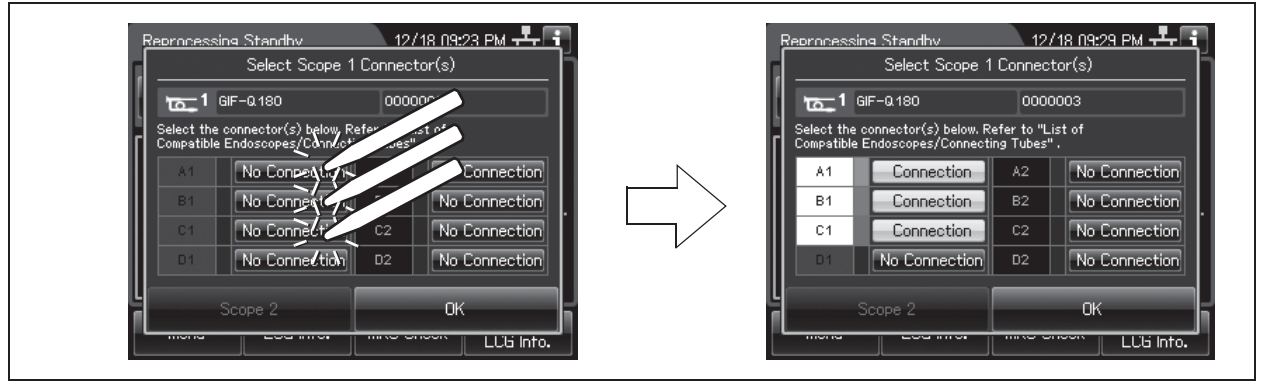

Figure 3.21

- *Ch.3*
- *4* Enter the serial number of the endoscope. Press the "Save" button, then the scope ID was set to the reprocessing process.

*Ch.3*

**6** Press the "OK" button.

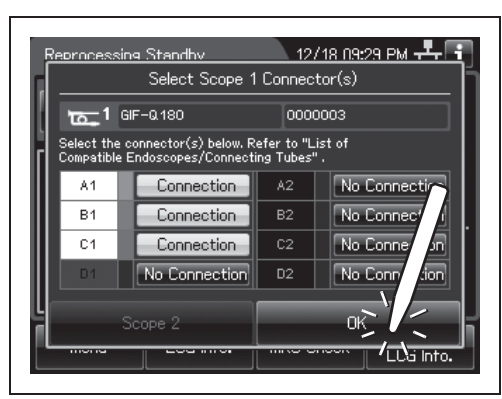

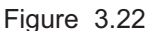

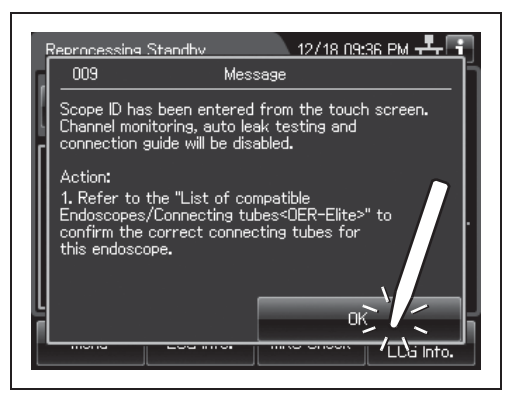

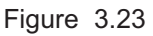

### *7* The following message is displayed. After reading the message, Press the "OK" button again.

#### **NOTE**

When the "Manual Cleaning and Leak Test Setting" is activated, select the manual cleaning and leak testing results after Step 7. For detail, refer to "Input results of manual cleaning and leak test of second endoscope" on page 214.

*8* Once the scope ID is entered, the ID select screen appears. To go back to the reprocessing standby screen, press "OK" button.

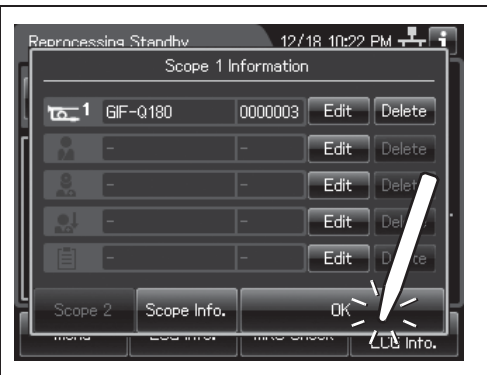

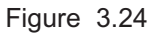

#### **(b) Recalling the pre-registered ID**

#### **NOTE**

- The ID edited on "(a) Select a Scope ID that is not listed" on page 51 is registered to the ID list.
- The ID list can be edited on the list management function. For detail, refer to Section 12.3, "List management".
- *1* Press the "Set" button for the ID to be recalled.

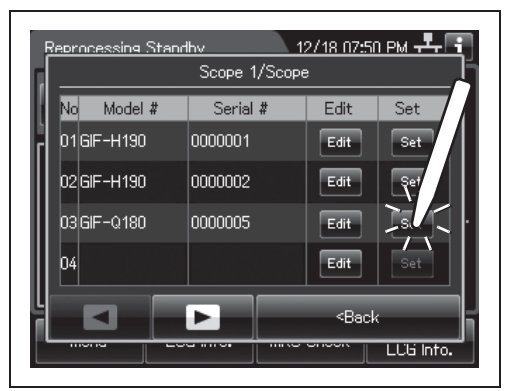

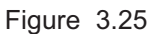

*2* On the Connection information screen, Press the "No Connection" buttons corresponding to the reprocessing basin connectors to which the connecting tubes are connected. The "No Connection" indicator will now change to "Connection".

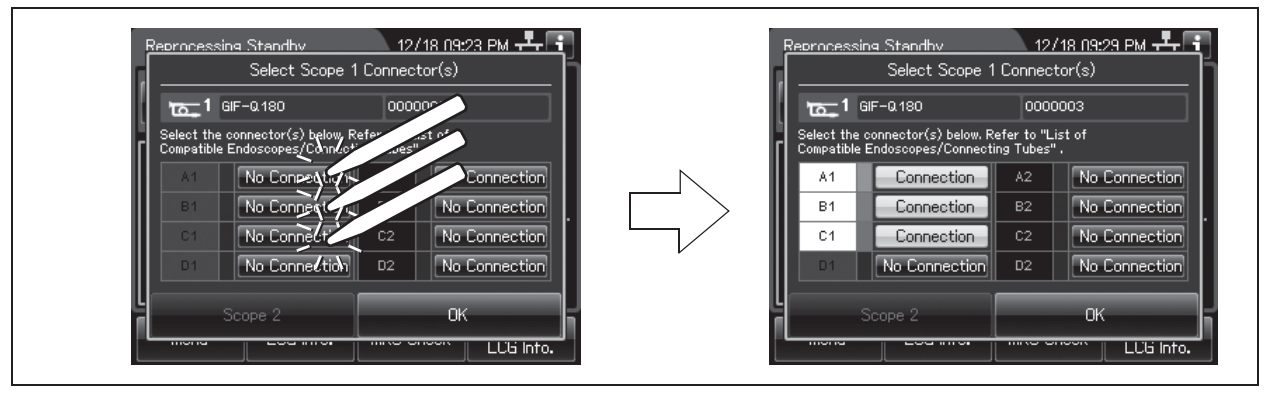

Figure 3.26

*Ch.3*

*Ch.3*

*3* Press the "OK" button.

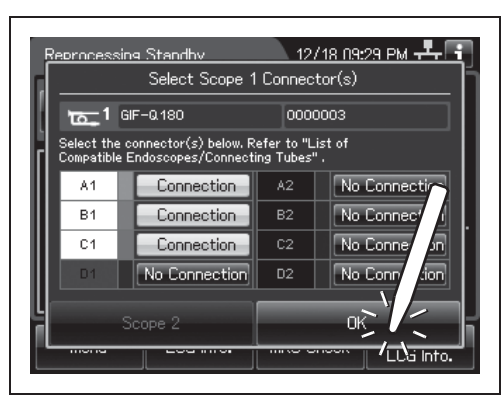

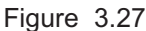

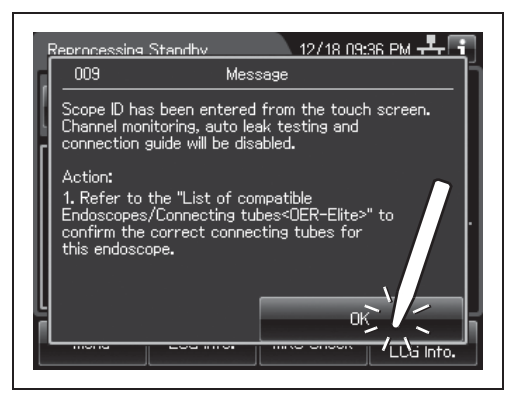

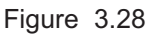

# reading the message, Press the "OK" button again.

*4* The following message is displayed. After

#### **NOTE**

When the "Manual Cleaning and Leak Test Setting" is activated, select the manual cleaning and leak testing results after Step 4. For detail, refer to "Input results of manual cleaning and leak test of second endoscope" on page 214.

**5** When the scope ID is completed to enter, the ID select screen appears.

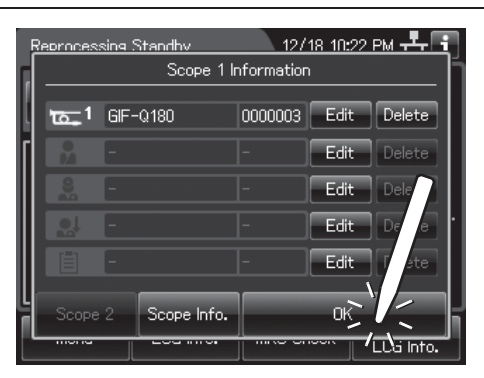

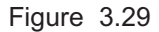

### - **Patient ID entry**

**NOTE**

When the patient ID setting is not activated, patient ID cannot be entered.

*1* Press the "Edit" button of the patient ID on the ID select screen.

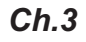

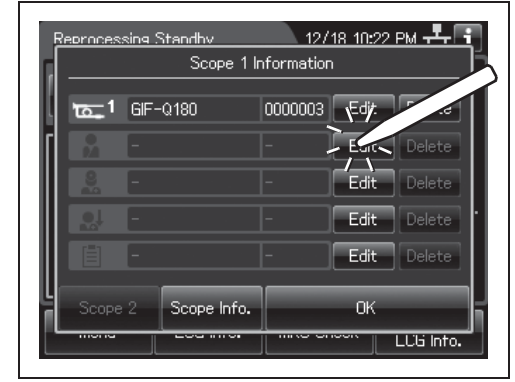

Figure 3.30

- Alphabet input  $\overline{\phantom{a}}$  **Alphabet input** ⊾12718 11:53 PM <del>구</del>-∫ . 12/18 11:57 PM <del>. 루</del> [ ing Standhy I ing Standhy . **1 1 1 5 5cope 1/Patient ID 1 4 1 4** R M n п  $\overline{\overline{X}}$ Q W E R T w  $\overline{O}$ F  $\overline{0}$  $1 \ 2 \ 3 \ 4$  $A$  SDFGHJ **5**  $8|9$ **5 2 2** 7  $\|$  X  $\|$  $V$  B  $|c|$ **6 6**  $\lambda \nightharpoonup a$  123 A ≓ a | ABC **3 3** Name Cance Cance ī,⁄ū into. **87 9 8 9**
- *2* The software keyboard (on-screen) is opened. Enter the ID number of the patient on the software keyboard (on-screen).

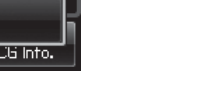

*Ch.3*

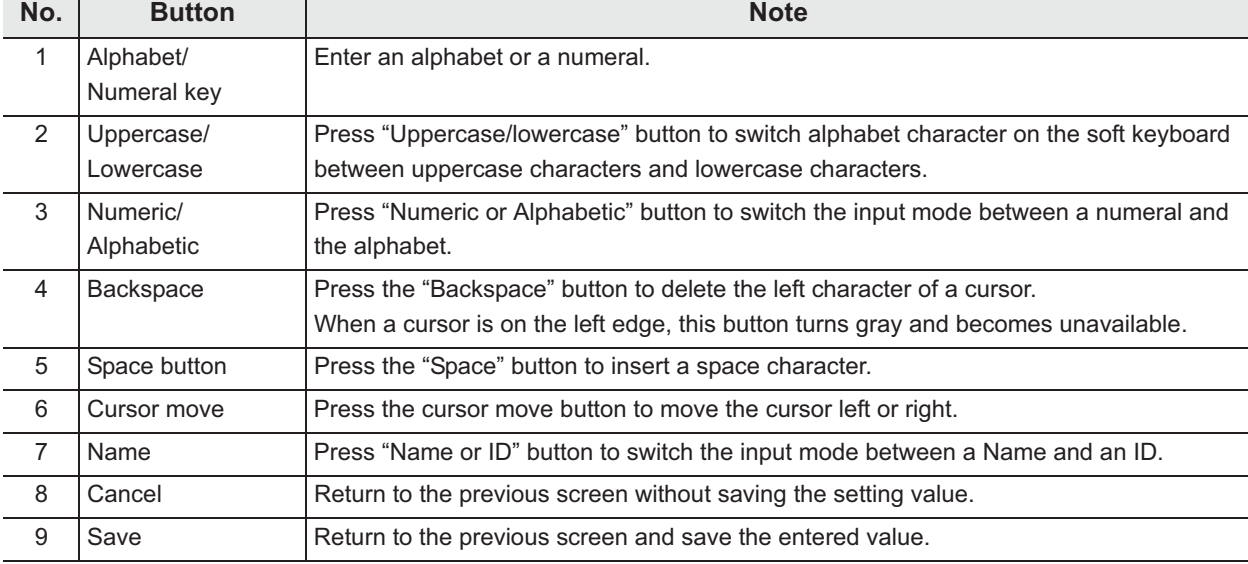

*3* Press the "Name" button.

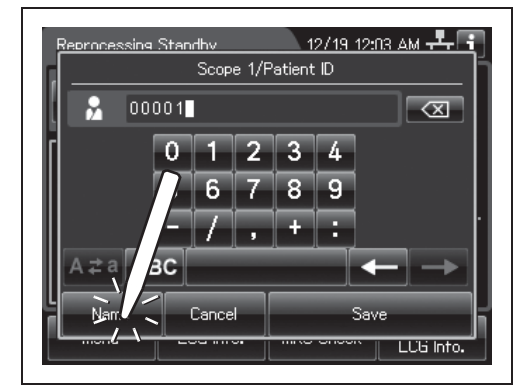

Figure 3.31

#### | 3.6 Entering ID

*4* Enter the patient name.

<u>ssing Standhy I</u> Scope 1/Patient Name М П  $\overline{C}$ Q W E R T  $\sqrt{Y}$   $\sqrt{U}$   $\sqrt{1}$   $\sqrt{Q}$   $\sqrt{P}$ ASDFGHJKL Z X C V B N M z  $A \neq a$  123 Cancel  $\mathsf{D}$ LCG Info.

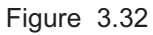

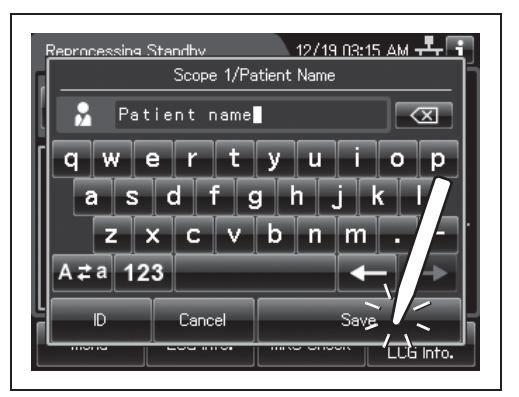

Figure 3.33

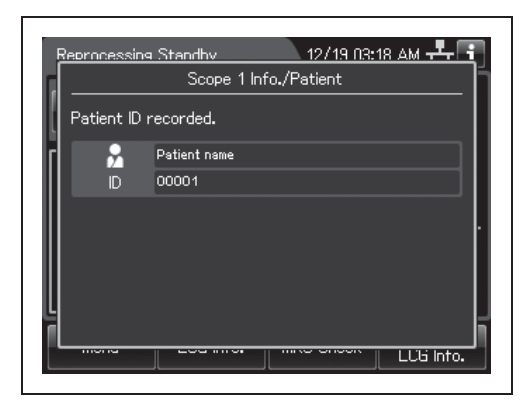

Figure 3.34

**5** Press the "Save" button.

**6** When the patient ID is completed to enter, the following screen appears.

### - **Physician ID, user ID, or procedure ID entry**

*1* Press the "Edit" button to enter each ID on the ID select screen.

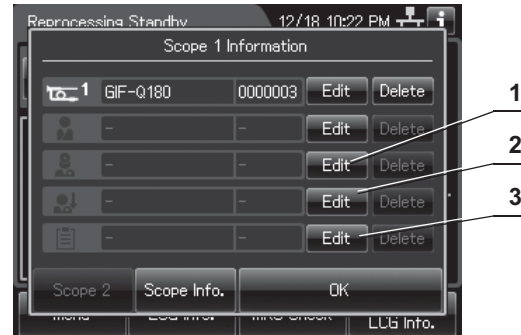

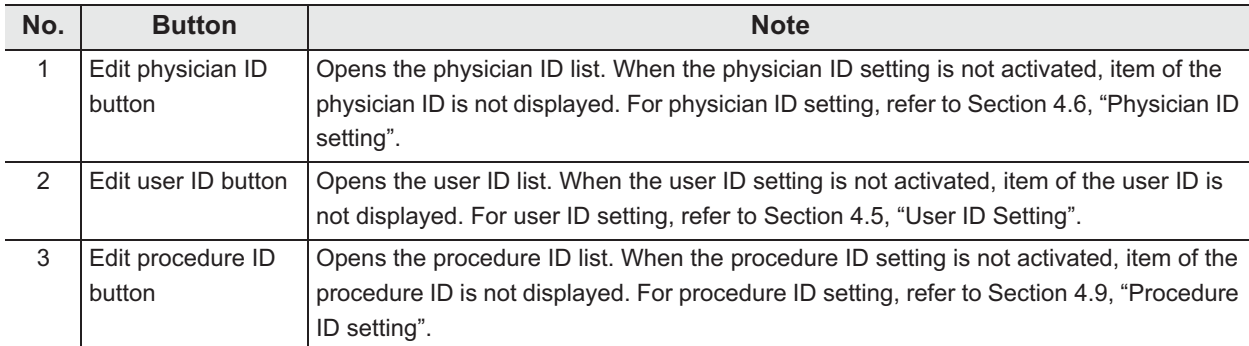

#### | 3.6 Entering ID

*2* Then the ID list is displayed. When the ID is not listed on the ID list, go to "(a) Select each ID that is not listed" on page 61. When the Scope ID is listed on the ID list, go to "(b) Recalling the pre-registered ID" on page 63.

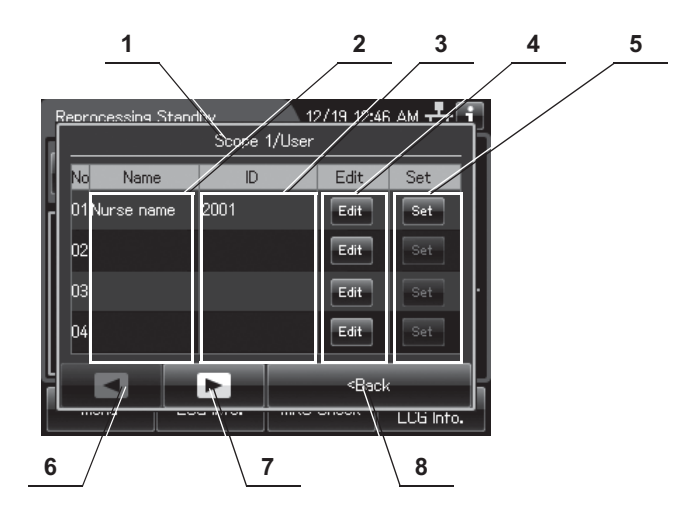

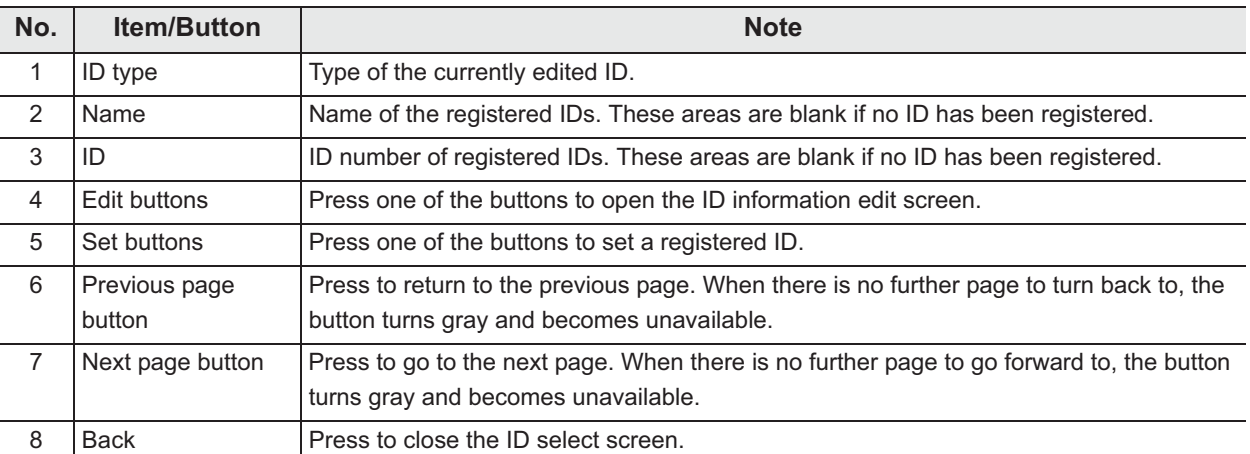

### **(a) Select each ID that is not listed**

*1* Press the "Edit" button that no ID has been registered.

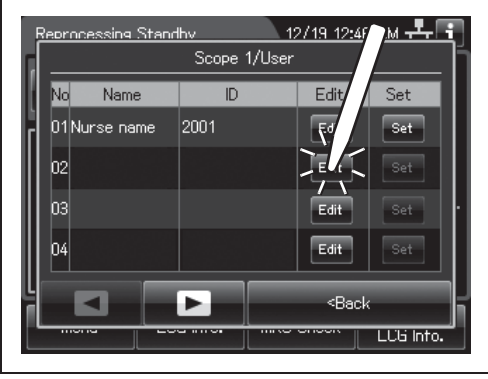

*Ch.3*

Figure 3.35

*2* The software keyboard (on-screen) is opened. Enter the ID number of the physician, user, or procedure on the software keyboard (on-screen).

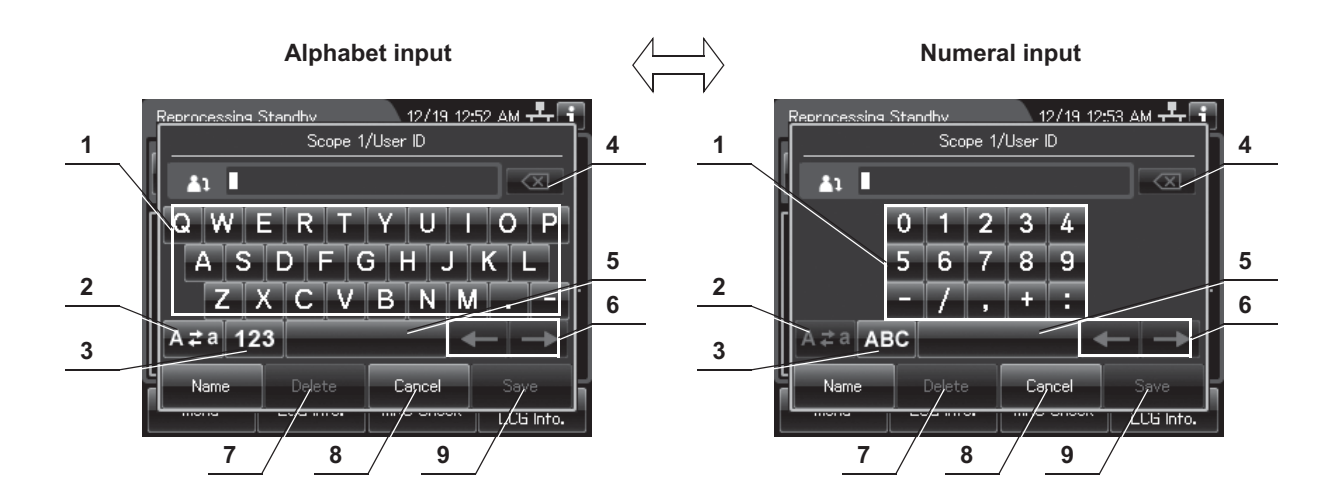

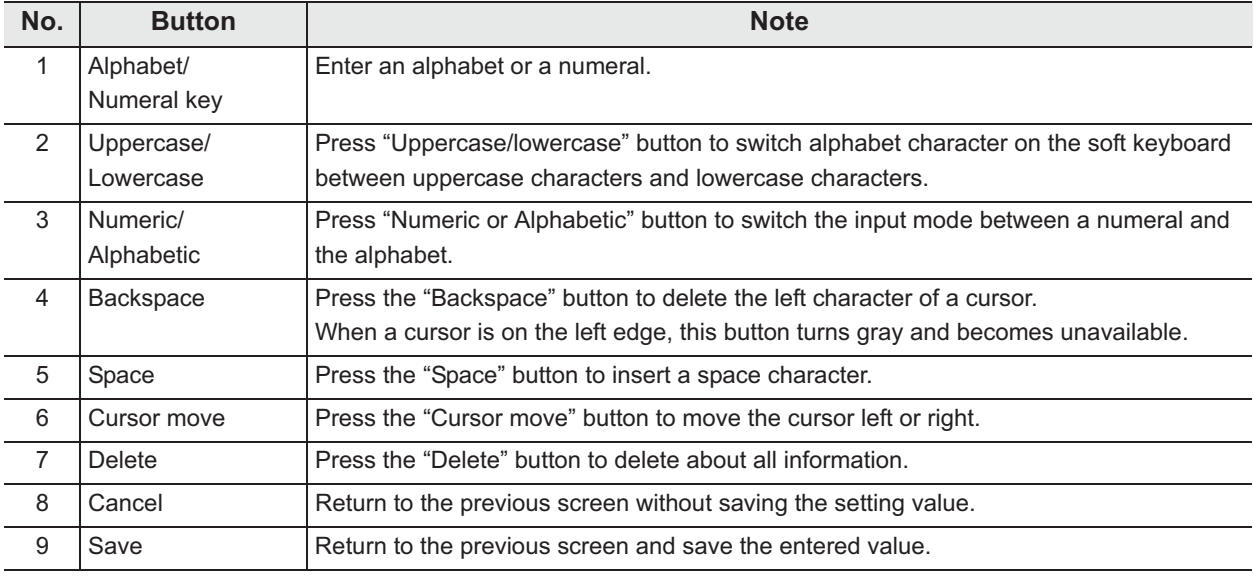

#### 3.6 Entering ID

*3* Press the "Name" button.

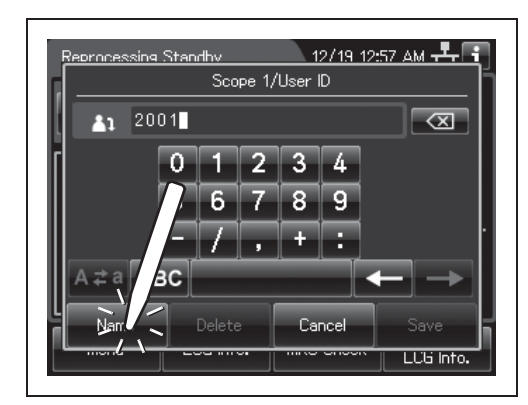

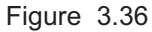

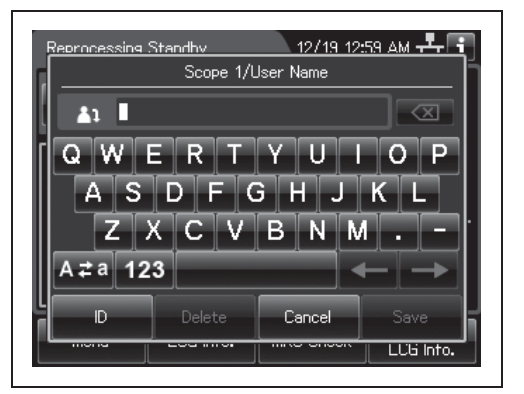

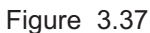

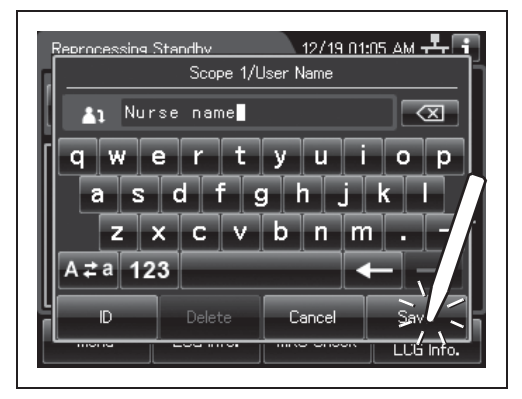

Figure 3.38

#### *Ch.3*

*4* Enter the physician, user, or procedure name.

**5** Press the "Save" button.
**6** When the ID is completed to enter, the following screen appears.

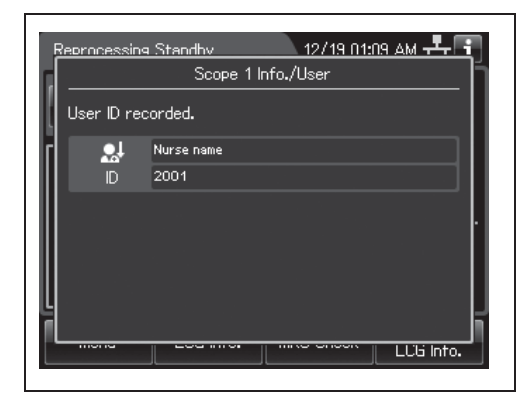

Figure 3.39

*Ch.3*

### **(b) Recalling the pre-registered ID**

#### **NOTE**

- The ID edited on "(a) Select each ID that is not listed" is registered to the ID list.
- The ID list can be edited on the list management function. For detail, refer to Section 12.3 "List management".
- *1* Press the "Set" button for the ID to be recalled.

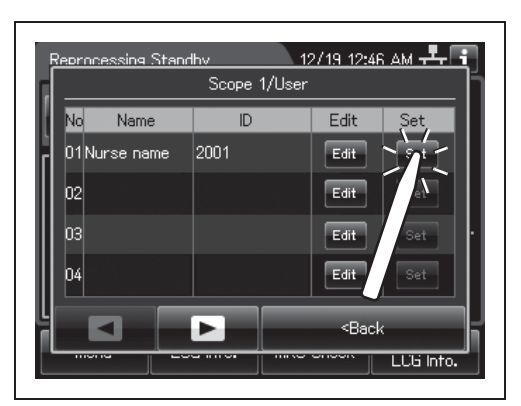

Figure 3.40

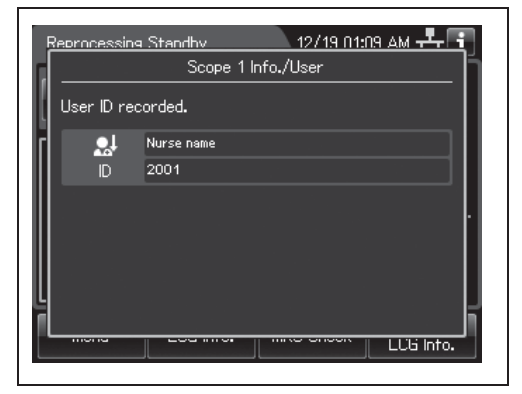

Figure 3.41

*2* When the ID is completed to enter, the

following screen appears.

### 3.6 Entering ID

### **O** Confirmation of the input ID

- 1 Open the ID select screen.
- *2* Confirm each ID information.

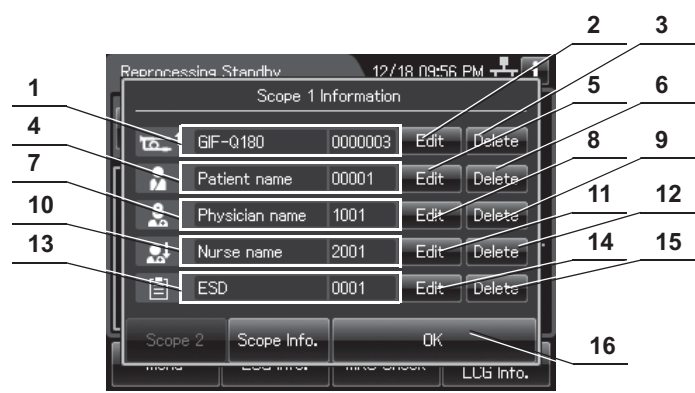

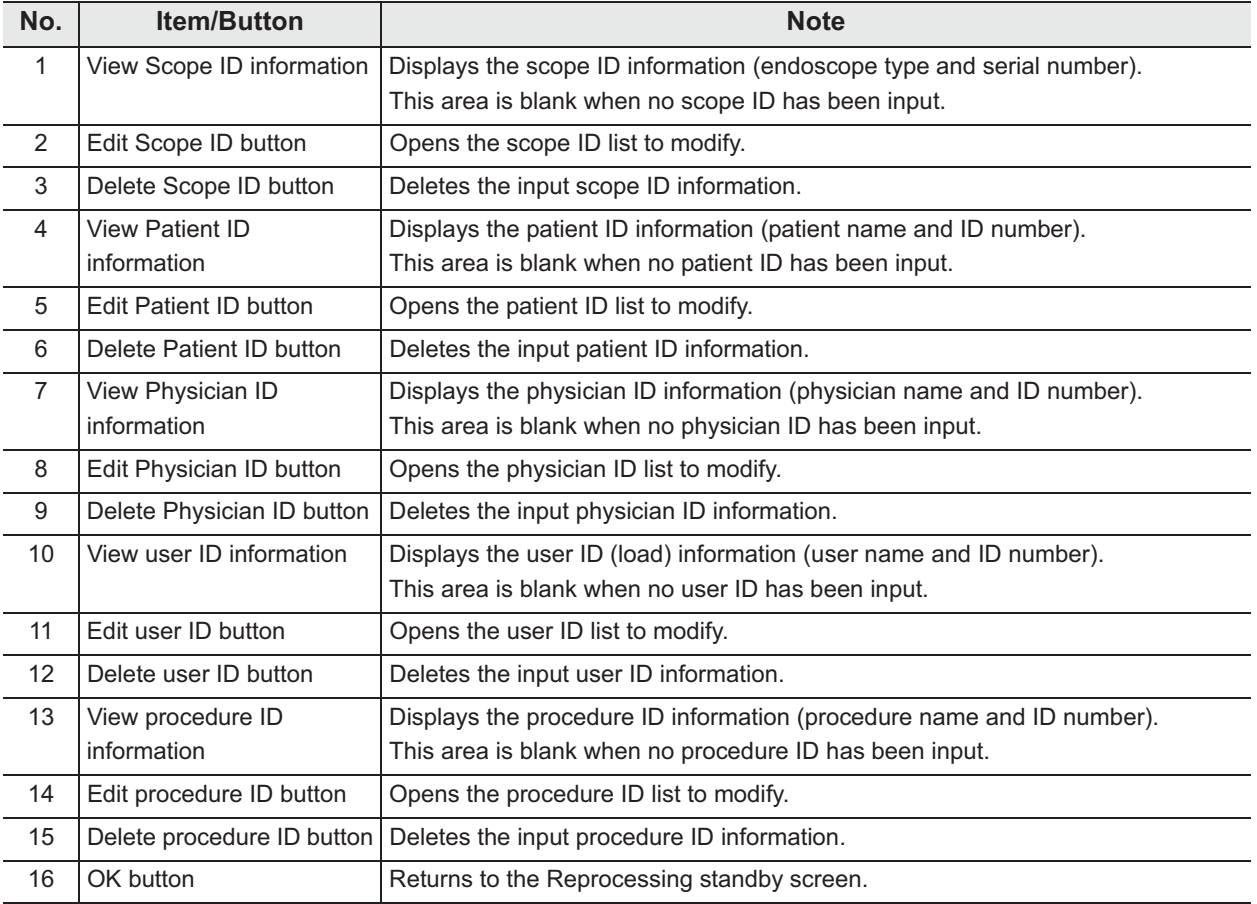

### *Entering the patient ID by the optional bar code*

To input the patient ID from a bar code, it is required to connect the optional MAJ-2130 bar code reader.

For the installation of the bar code reader, refer to the Instructions - Installation Manual for this reprocessor and the Instructions for the MAJ-2130 bar code reader.

#### **CAUTION**

Do not connect anything other than the designated bar code reader to the bar code port. Otherwise, the IDs may not be read out correctly or the instrument may malfunction.

*Ch.3*

#### **NOTE**

- A patient ID can be input by either bar cord reader or software keyboard (on-screen), but a patient name can be input only by the software keyboard. It is possible to input the patient name by software keyboard (on-screen) after entering the patient ID by the bar code reader.
- The OER-Elite can read the top 23 characters of each bar code. When the bar code contains data other than patient data, the reprocessor reads all of 23 characters including data other than the patient data that a bar code has.
- Do not alter the settings of the bar code reader. It has been set to the optimum settings for combined use with this reprocessor. If the Settings are altered, it may be impossible to read the bar code, contact Olympus.

### O Readable bar code standards

The optional MAJ-2130 bar code reader can read below as a bar cord standards.

UPC/EAN Code 128 GS1-128 Code 39 Trioptic Code 39 Code 93 Code 11 Interleaved 2 of 5 Discrete 2 of 5 Codabar MSI Chinese 2 of 5 Matrix 2 of 5 Korean 3 of 5 Inverse 1D GS1 DataBar Composite Codes

### - **Scanning area of the bar code reader**

When the bar code reader scans a bar code, the bar code reader projects a green aiming pattern. The scanning pattern of the bar code reader is formed by the aiming pattern. When the entire bar code does not cross the scanning pattern, the bar code reader cannot scan the entire bar code. For how to install the bar code reader (for example setting), refer to Figure 3.43.

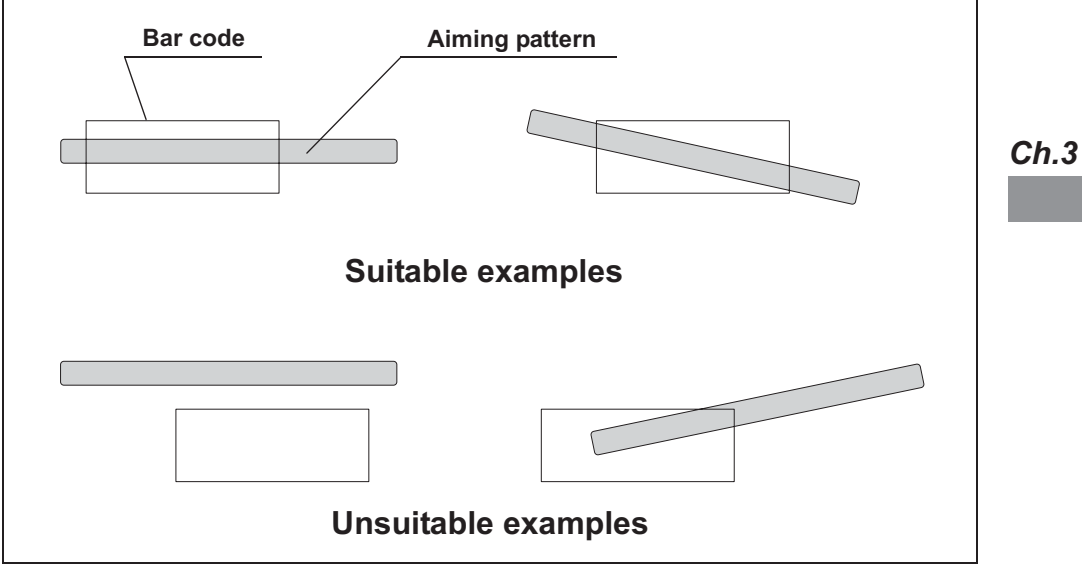

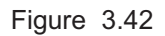

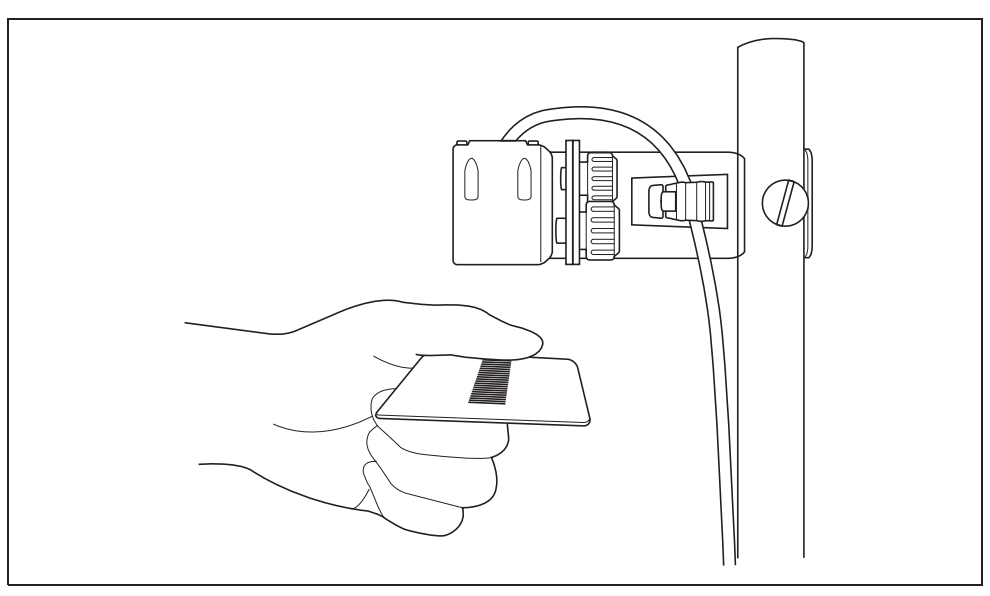

Figure 3.43

### O Reading a bar code

- *1* Press the "Reprocessing" button on the touch screen.
- *2* Place the bar code under the bar code reader to read the bar code and adjust the distance between them so that the entire bar code is within the scanning area of the bar code reader. When the bar code reader succeeds in scanning of the bar code, the bar code reader sounds a short beep. If the bar code reader does not sound a short beep, correct problems in reference to the instruction manual for the bar code reader MAJ-2130 or Section 13.2, "Troubleshooting guide".

### **NOTE**

If the bar code reader does not sound a short beep, correct problems in reference to the instruction manual for the bar code reader MAJ-2130 and Section 13.2, "Troubleshooting guide".

*3* The touch screen displays data scanning form bar code as shown in the following figure. Check if the patient ID matches the actual patient information.

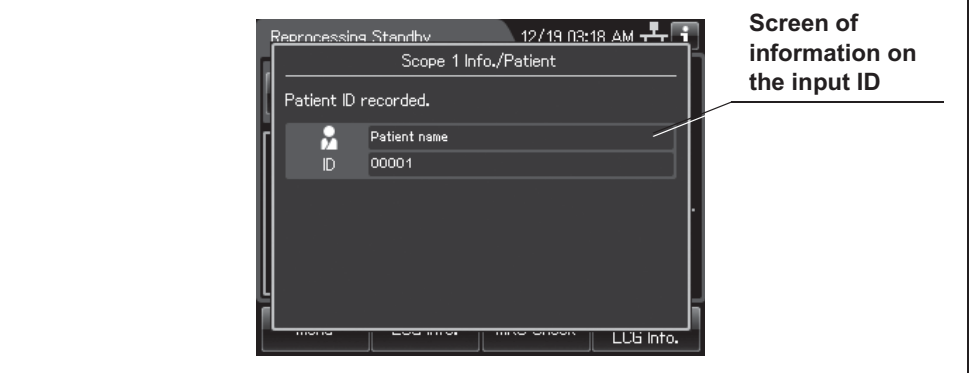

Figure 3.44

# *3.7 Checking the MRC level and entering the check result*

Before starting any of the following processes, be sure to check that the concentration of the disinfectant solution is no less than the Minimum Recommended Concentration (MRC). If the concentration is below the recommended minimum concentration or the shelf life of the disinfectant solution has expired, replace the disinfectant solution. The result of MRC can be recorded with the reprocessor.

- Reprocessing
- Leaking scope decontamination
- Water line disinfection
- Self-disinfection & Water sampling
- Detergent line disinfection
- Alcohol line disinfection

#### **WARNING**

- The use life of the disinfectant solution may vary depending on many factors, including storage conditions, and the temperature of the environment where the reprocessor is installed. Routinely check the concentration of the disinfectant solution with the test strip before performing endoscope disinfection. If this check is not performed, the disinfection process may be ineffective. Replace the disinfectant solution when it fails to meet the minimum recommended concentration or beyond the specified use life.
- Before handling the disinfectant solution, read the SDS and instructions for use of the disinfectant solution carefully, get fully accustomed to the contents, and use the disinfectant solution as instructed. Be sure to fully understand what to do if the disinfectant solution comes in contact with your skin and eyes.
- When handling the disinfectant solution, wear appropriate personal protective equipment. Avoid direct physical contact and inhalation of vapors. If any disinfectant solution gets in your eyes, immediately rinse with a large amount of fresh water and then consult a medical specialist. Personal protective equipment includes eyewear, face mask, moisture-resistant clothing, and chemical-resistant gloves that fit properly and are long enough so that your skin and eyes is not exposed. All personal protective equipment should be inspected before use and replaced periodically. If personal protective gear is damaged or defective in anyway, do not handle hazardous chemicals and refer to the facility policies.

### *Required items*

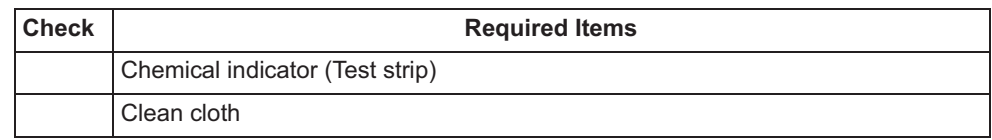

Table 3.2

#### **NOTE**

For the usable test strips, refer to Section 2.8, "Consumable accessories (Optional)".

### *Checking the MRC level*

#### **WARNING**

Since the period of validity of the disinfectant solution varies depending on multiple factors including the storage condition and the environmental temperature of the reprocessor's installation location, be sure to check the concentration of the disinfectant solution before reprocessing endoscopes. If the concentration is below the recommended minimum concentration or the validity date specified for the disinfectant solution has expired, replace the disinfectant solution. Otherwise, the endoscope reprocessing would become insufficient.

#### **NOTE**

If you collect the disinfectant solution from the drain port, the reduction of the solution inside the disinfectant solution tank may make it impossible to start reprocessing.

### O Checking the MRC level

- *1* Press the foot pedal to open the lid.
- *2* Uncap the disinfectant solution nozzle of the reprocessing basin by turning the disinfectant solution nozzle cap in the direction shown right.

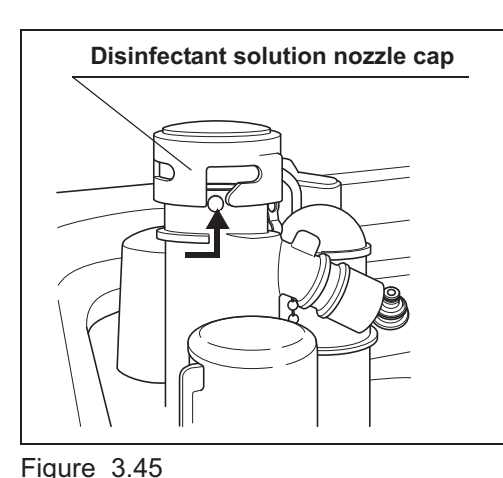

**3** Insert the test strip all the way into the disinfectant solution nozzle and check the MRC as described in the test strip instruction manual. If the concentration is lower than the effective level, replace the disinfectant solution by following the instructions in Section 8.2,

"Replacing the disinfectant solution".

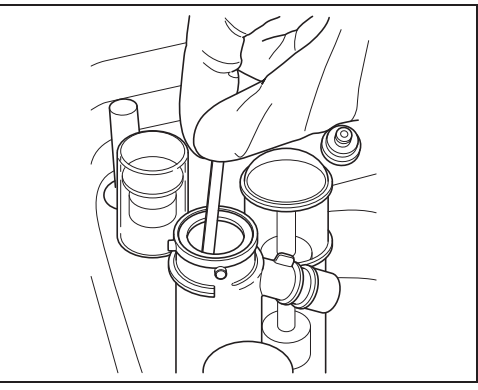

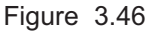

#### **NOTE**

- Under high temperature and extreme temperature fluctuations, test strip may result in fail. In such cases, Olympus recommends performing mix LCG and check the MRC level again.
- Depending on conditions of internal valve, there is a possibility that no disinfectant solution exist in the disinfectant solution nozzle. In the following cases, perform the mix LCG, then check the MRC level again.
	- No reaction is observed on the chemical indicator after checking the MRC level.
	- Reaction is observed only from the edge parts of the chemical indicator after checking the MRC level.

If the disinfectant solution in the disinfectant solution nozzle is found insufficient for checking the MRC level on a regular basis, contact Olympus.

- 3.7 Checking the MRC level and entering the check result
	- *4* Attach the disinfectant solution nozzle cap to the original position on the disinfectant solution nozzle. Make sure that the pin returns to the original position, and the projection of the disinfectant solution nozzle cap is aligned to the projection of the disinfectant solution nozzle.

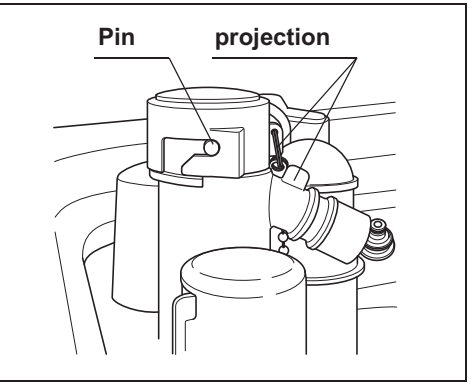

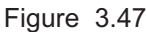

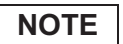

Be sure to return the disinfectant solution nozzle cap to the original position. Otherwise, the disinfectant solution inside the nozzle may be diluted in the next process and next MRC check will be failed even if the concentration of LCG in the tank is above its MRC. In this case, perform mix LCG, then check MRC again.

### O Entering the check result

*1* Display the Reprocessing Standby screen and Press the "MRC Check" button.

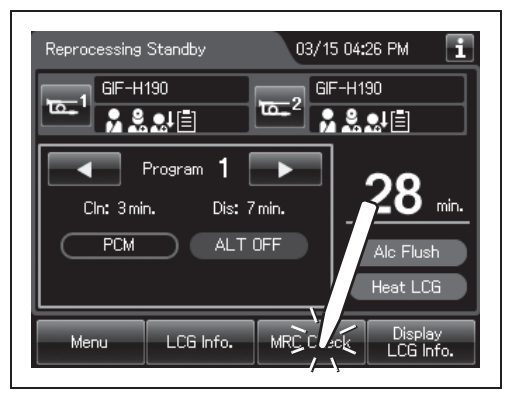

Figure 3.48

#### **NOTE**

If the touch screen displays a screen as shown in following figure, perform the LCG Mixing. If not completed Mix LCG, cannot see the MRC check result. For detailed on "Mix LCG", refer to Section 7.4, "Mix LCG".

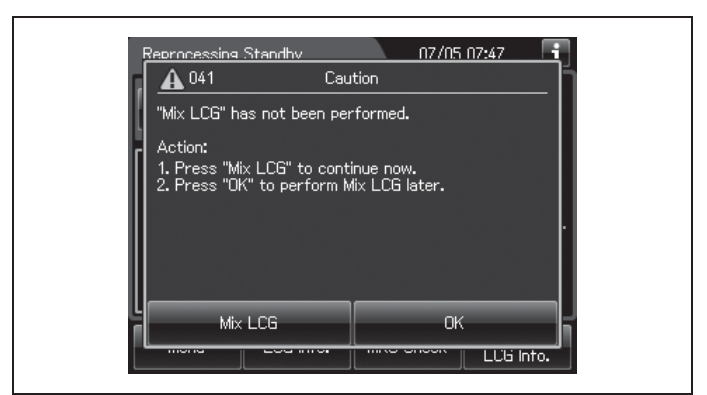

Figure 3.49

*2* Select the button that corresponds with the result of the MRC check. The button turns white.

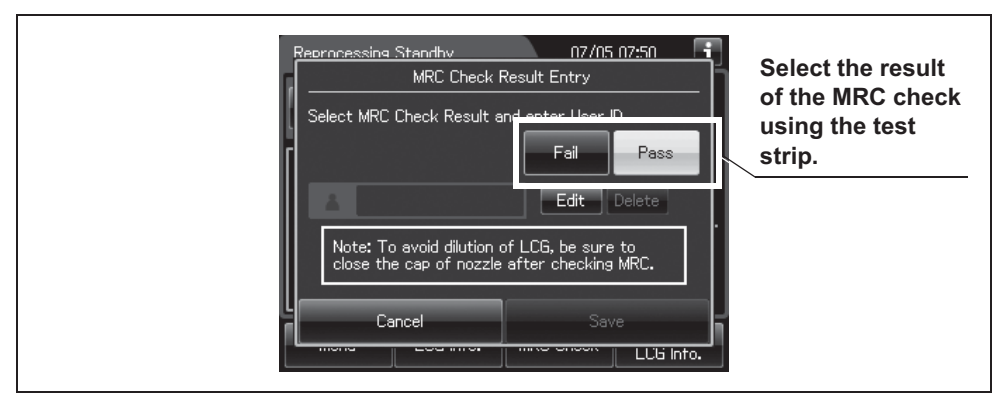

Figure 3.50

#### **NOTE**

• Input the user ID by following the instructions in Section 3.6, "Entering ID" (If applicable). Hold the user ID card in parallel with the ID reader section of the reprocessor or press the "Edit" button for software keyboard input.

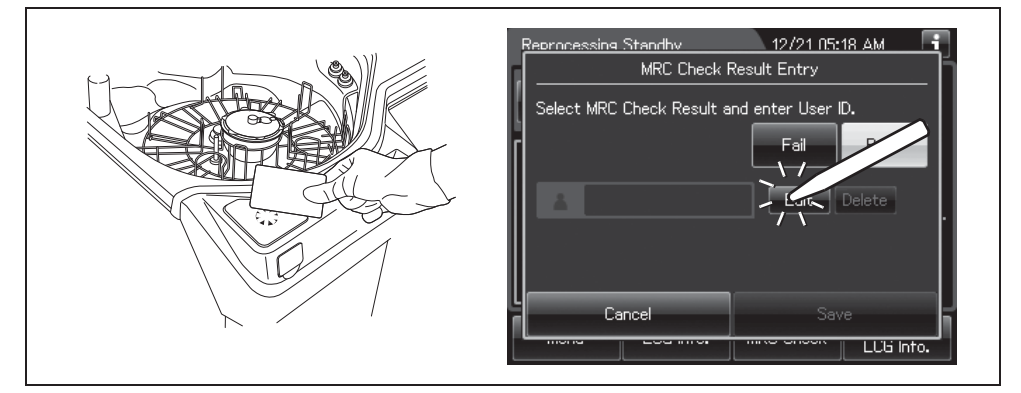

Figure 3.51

- The user ID input can be omitted according to the user ID input setting. For details, refer to Section 4.5, "User ID Setting".
- *3* Press the "Save" button.

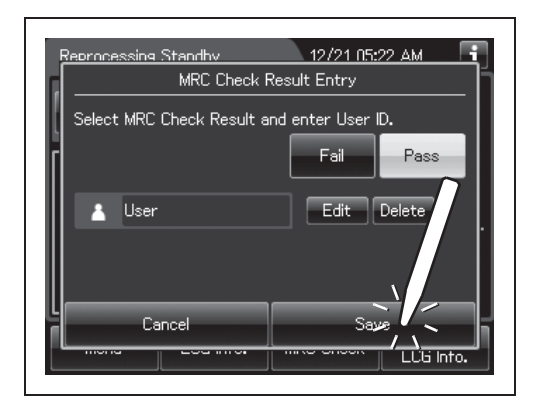

Figure 3.52

#### **NOTE**

If the "Save" button is pressed after "Fail" has been selected, the processes that use the disinfectant solution cannot be started.

# *Chapter 4 Settings*

# *4.1 Setting menu*

To change the settings of the reprocessor, press "Settings" on the Menu Screen.

This menu is composed of three pages. To go between the pages, press the next page button or the previous page button.

### | 4.1 Setting menu

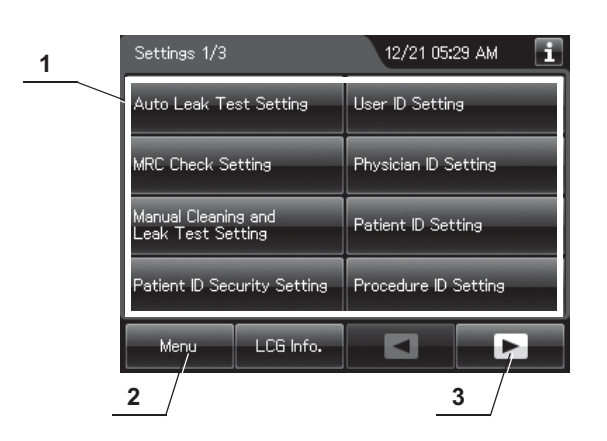

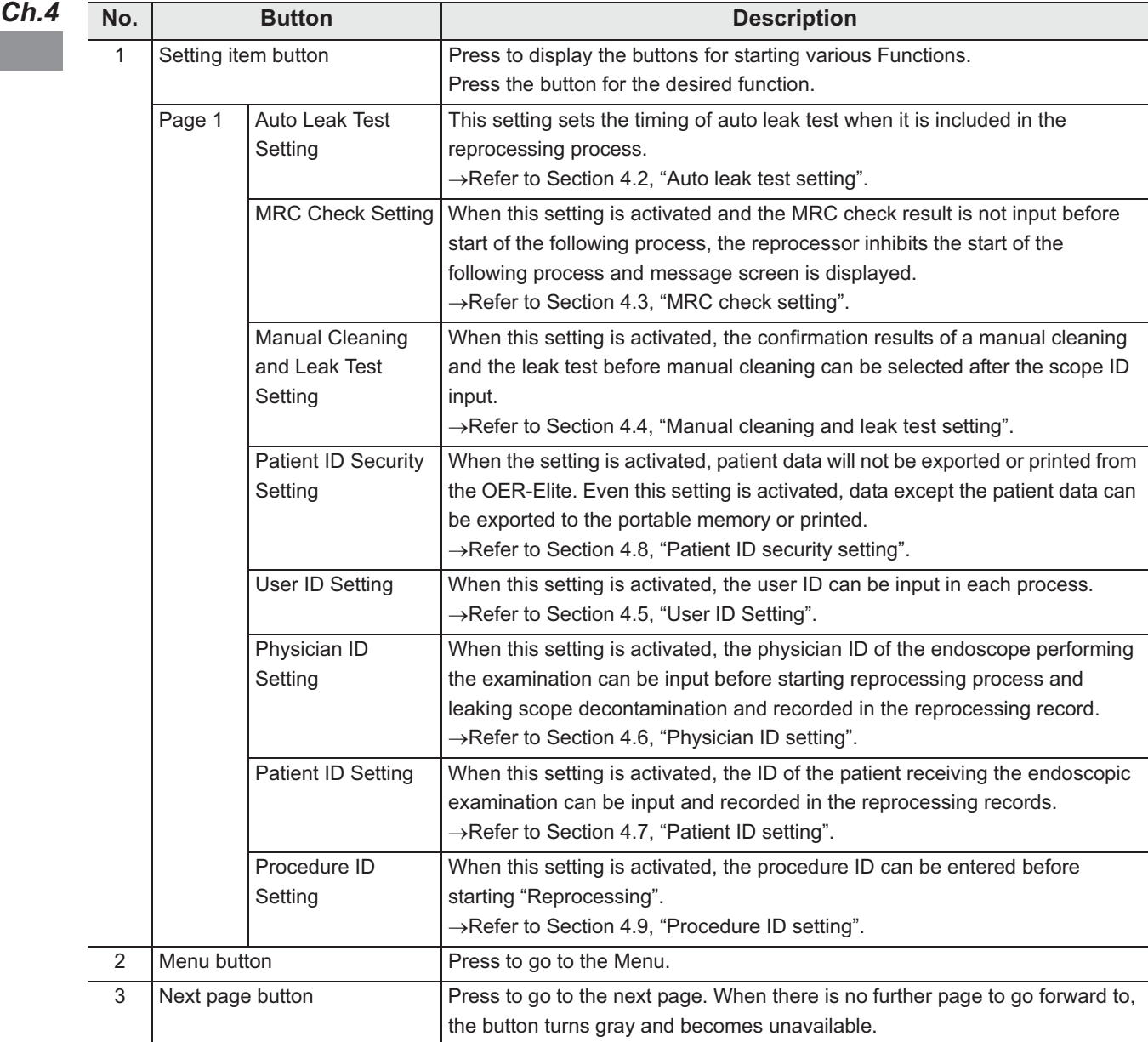

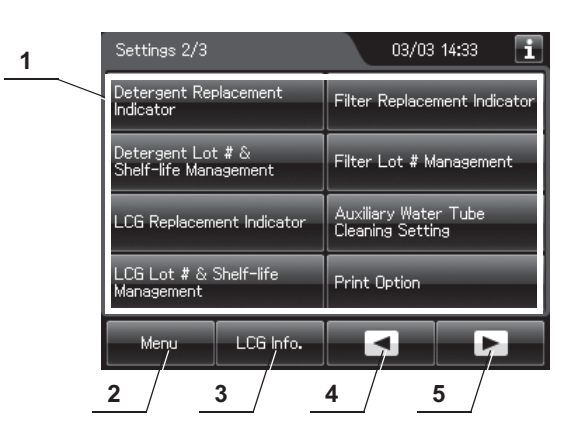

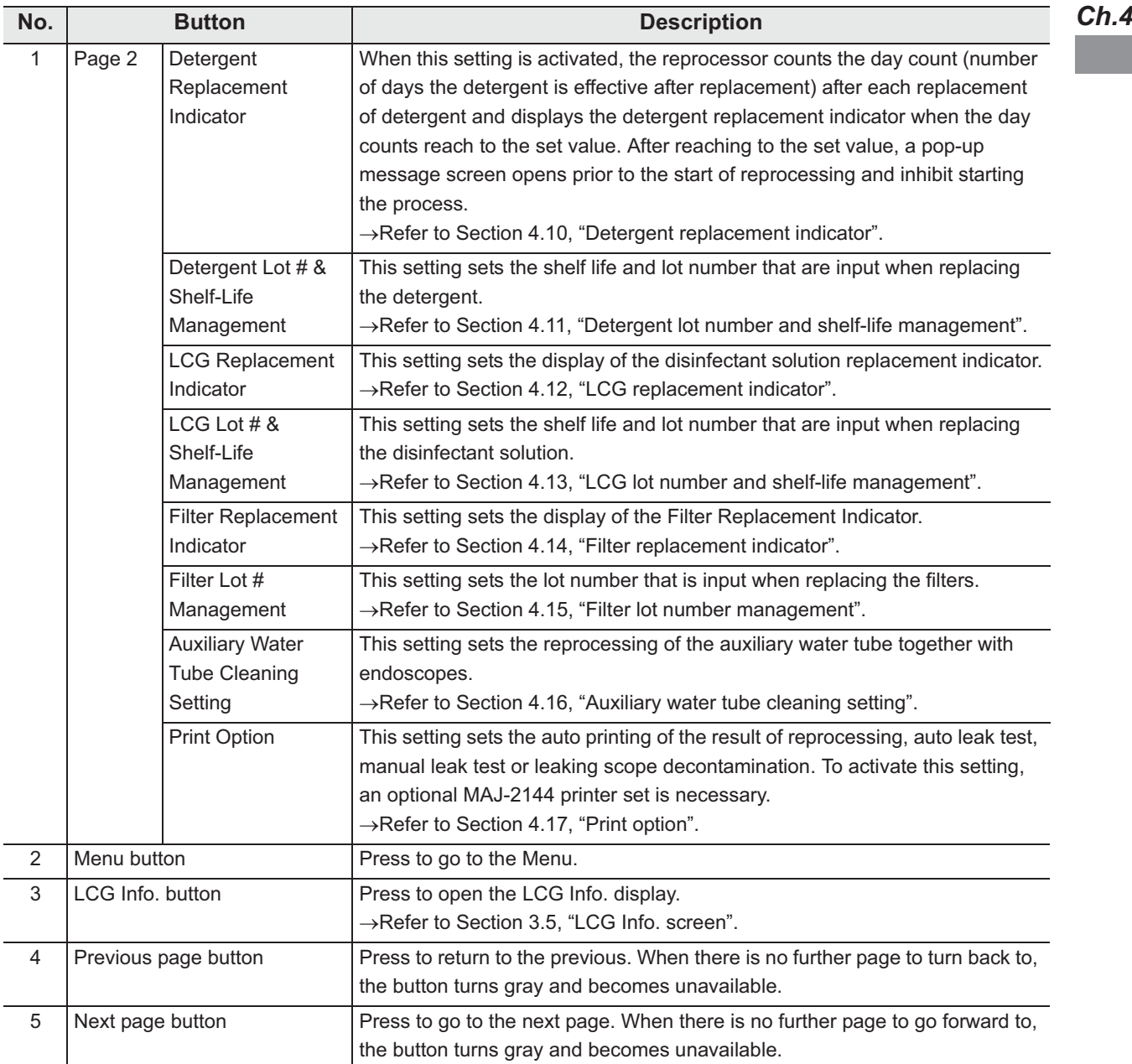

### | 4.1 Setting menu

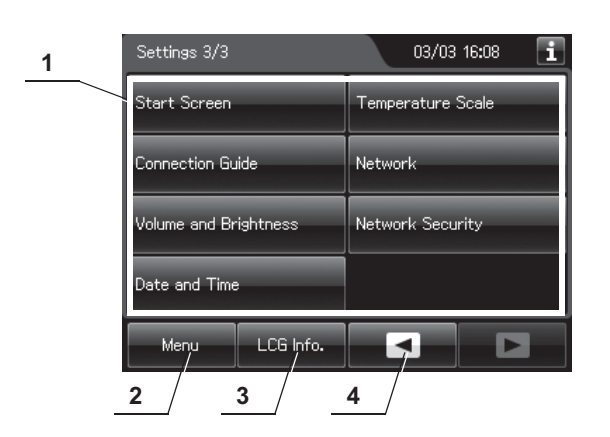

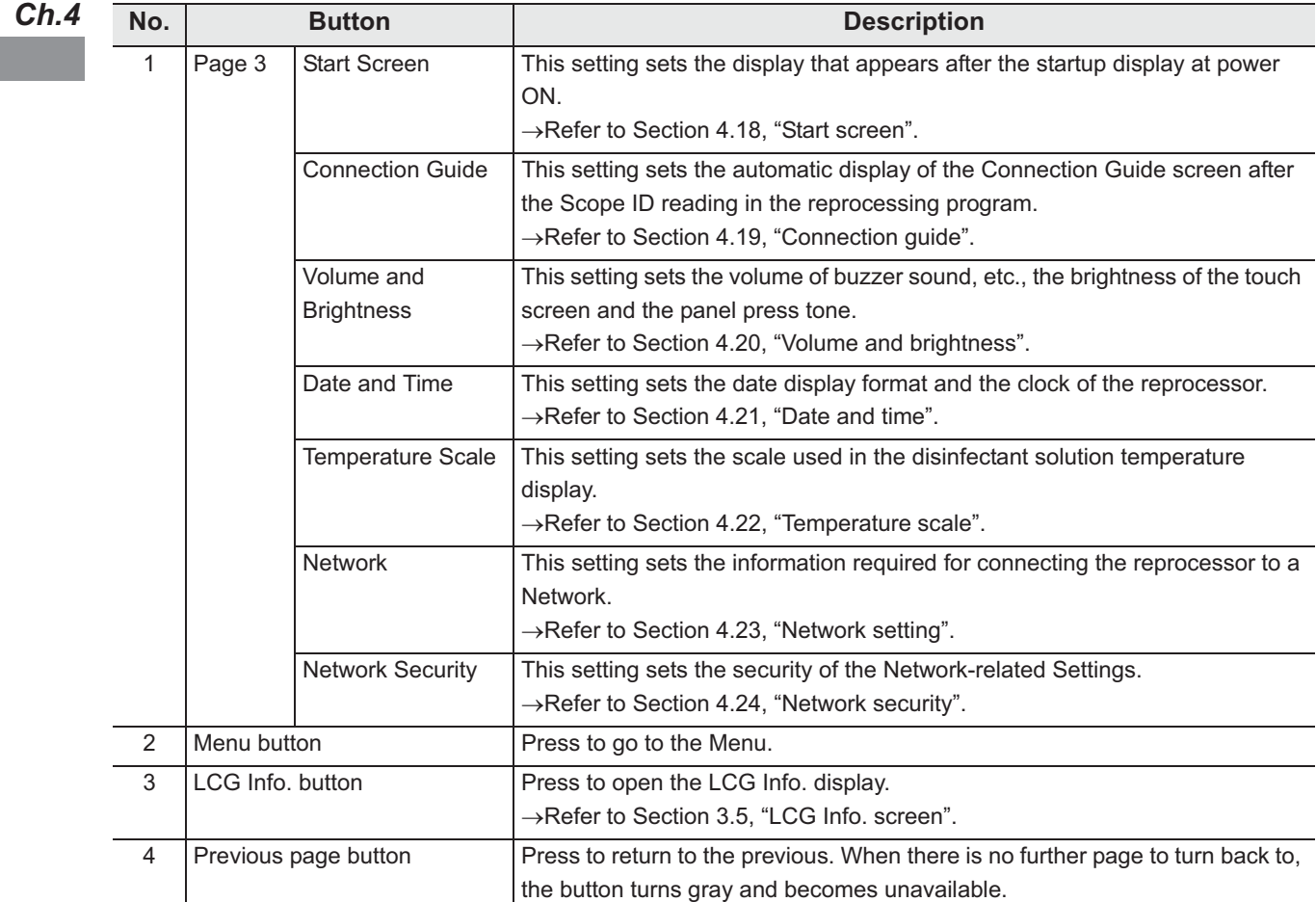

# *4.2 Auto leak test setting*

This setting is to set the timing of the auto leak test when this function is included in the reprocessing process.

For the auto leak test in the reprocessing process, refer to "**Auto leak test"** on page 221.

#### **CAUTION**

Always perform leak test in a sink before manual cleaning. If the endoscope has a water leaking point, water may penetrate the scope during manual cleaning, in which case the scope may break down.

*1* Select the "Auto Leak Test Setting" on the settings menu.

### | 4.2 Auto leak test setting

### *2* Select setting from options.

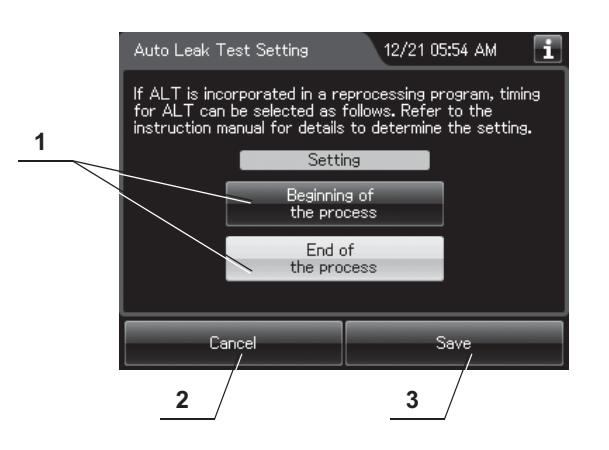

#### *Ch.4*

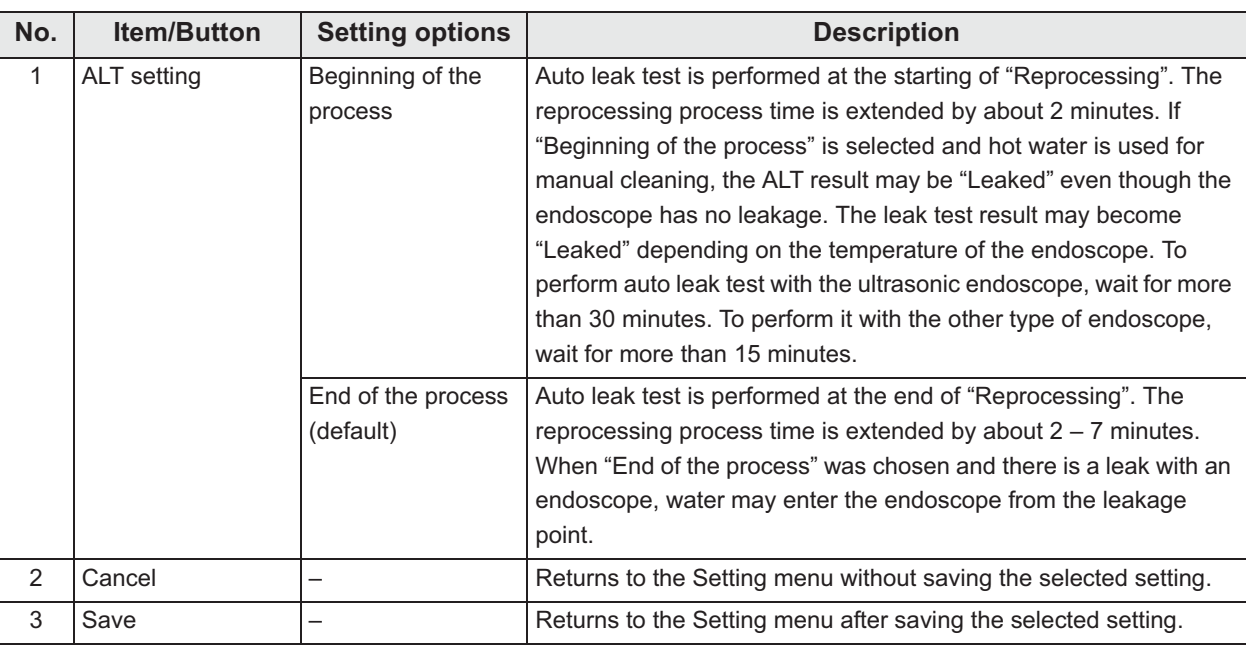

**NOTE**

The selected settings are displayed with white buttons.

*3* Press the "Save" button to save the selected setting.

# *4.3 MRC check setting*

When this setting is activated and the MRC check result is not input before start of the following process, the reprocessor inhibits the start of the following process and message screen is displayed.

- Reprocessing
- Leaking Scope Decontamination
- Water Line Disinfection
- Self-disinfection & Water sampling
- Detergent Line Disinfection
- Alcohol Line Disinfection

#### **NOTE**

This setting is provided to prevent forgetting of the input of the MRC check result. The MRC check result can be input even when this setting is disabled.

- *1* Select "MRC Check Setting" on the settings menu.
- *2* Select setting from options.

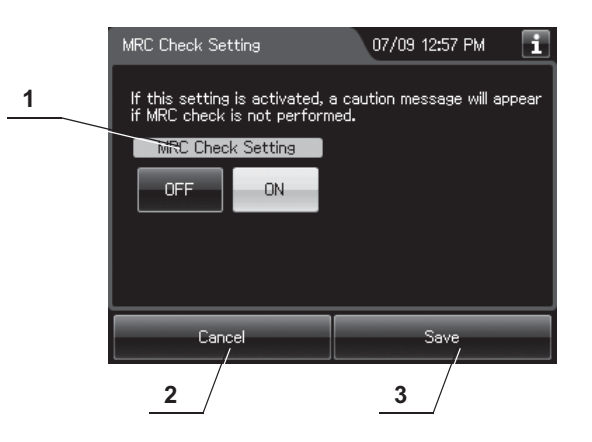

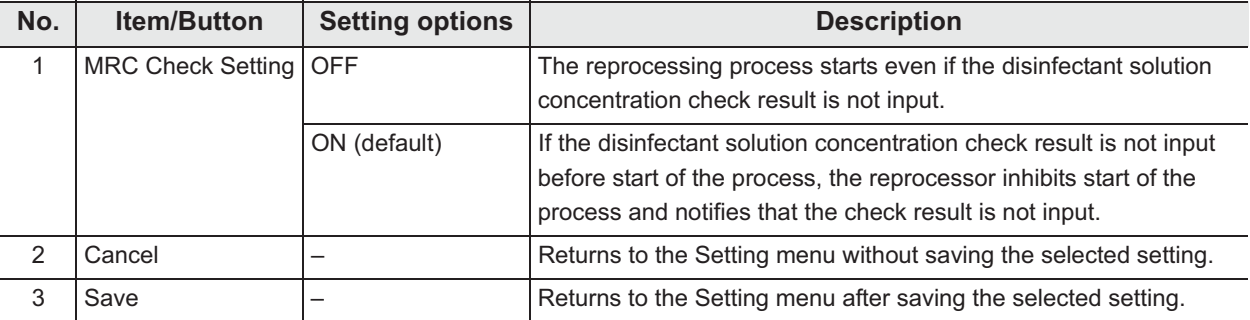

4.4 Manual cleaning and leak test setting

### **NOTE**

The selected settings are displayed with white buttons.

*3* Press the "Save" button to save the selected setting.

### *4.4 Manual cleaning and leak test setting*

*Ch.4*

When this setting is activated, users can confirm if a manual cleaning and leak test have been performed based on the scope ID. When the setting is On, those inputs are necessary. The manual cleaning and leak test confirmations are linked to the scope ID's reprocessing records or leaking scope decontamination records.

- *1* Select "Manual Cleaning and leak test Setting" on the settings menu.
- *2* Select setting from options.

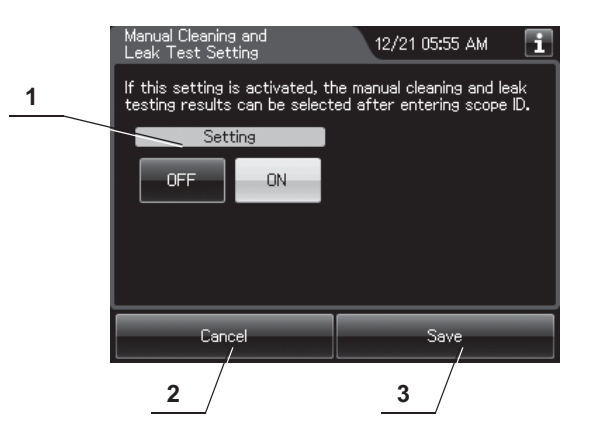

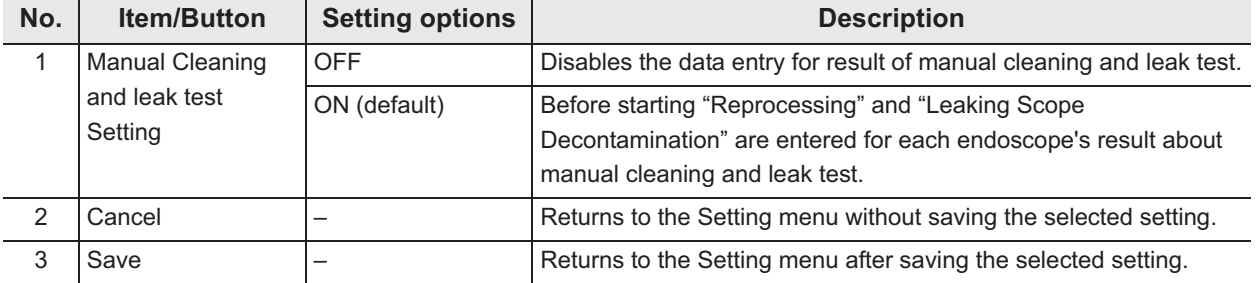

**NOTE**

The selected settings are displayed with white buttons.

*3* Press the "Save" button to save the selected setting.

# *4.5 User ID Setting*

When this setting is activated, the user ID can be inputted in each process and the process cannot be started without inputting User ID.

- *1* Select "User ID setting" on the Settings menu.
- *2* Select the function to change the user ID setting.

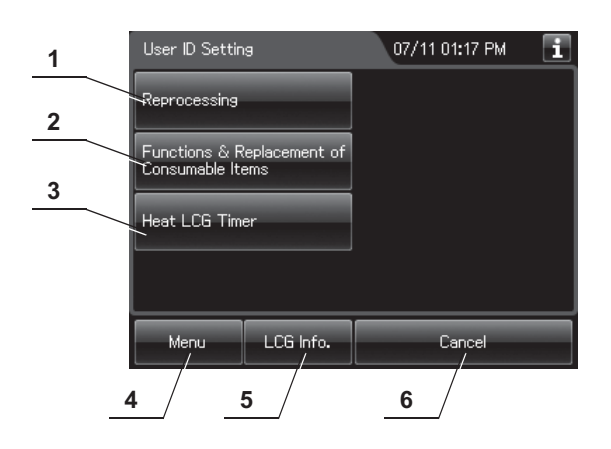

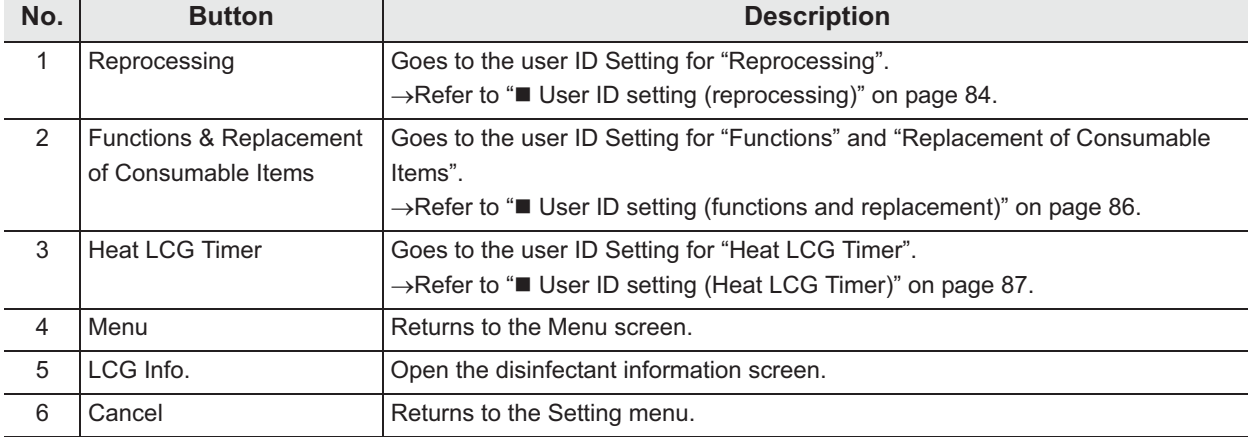

# *User ID setting (reprocessing)*

When this setting is activated, User ID can be entered before and/or after starting reprocessing process and recorded in the reprocessing record.

**1** Select the setting for user ID entry before beginning of reprocessing process.

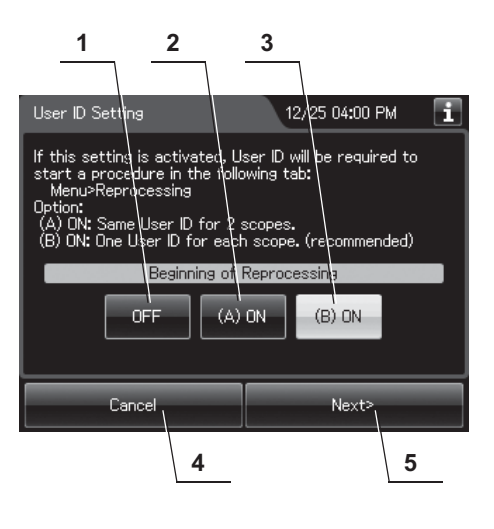

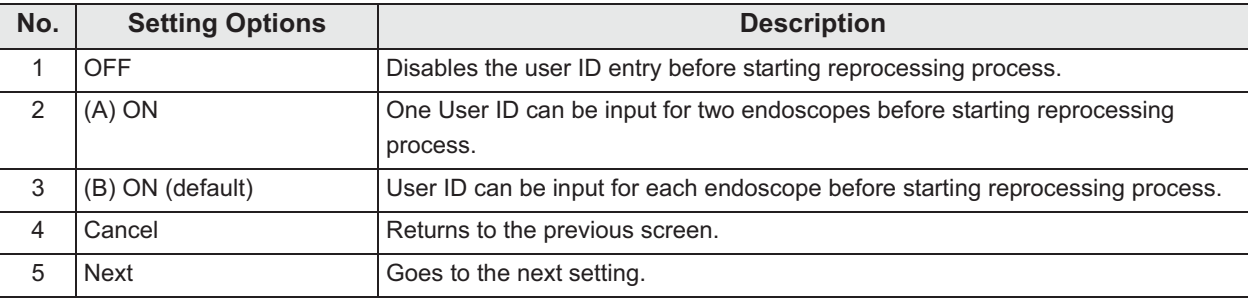

#### **NOTE**

- The selected settings are displayed with white buttons.
- Only one User ID can be input at the end of reprocessing process.
- If the setting is activated, User ID input before beginning reprocessing process cannot be skipped.
- *2* Press the "Next" button.

*Ch.4*

#### *84* OER-Elite OPERATION MANUAL **OLYMPUS**

- User ID Setting 09/11 03:56 PM H. If this setting is activated, User ID can be entered at the<br>end of reprocessing. **1** End of Reprocessing OFF ON. **2**.<br>Back Save  $\frac{3}{4}$
- **3** Select the setting for User ID entry at the end of reprocessing process.

### *Ch.4*

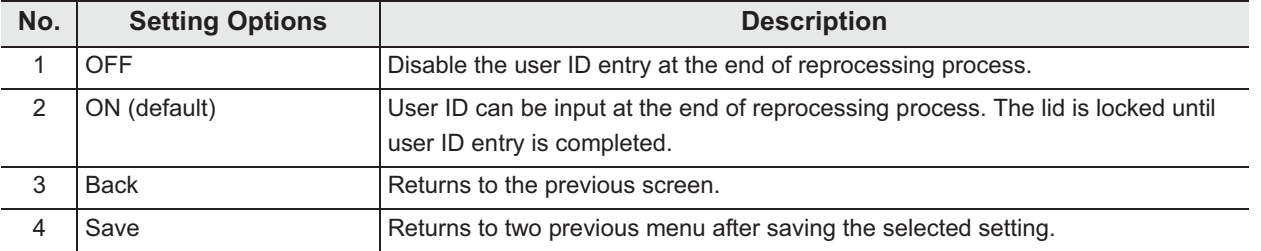

#### **NOTE**

- The selected settings are displayed with white buttons.
- If the setting is activated, user ID input at the end of reprocessing process cannot be skipped.
- *4* Press the "Save" button to save the selected settings.

### *User ID setting (functions and replacement)*

When this setting is activated, user ID can be entered before starting each process of "Functions" and "Replacement of Consumable Items" and recorded in the reprocessing record.

**1** Select setting from options.

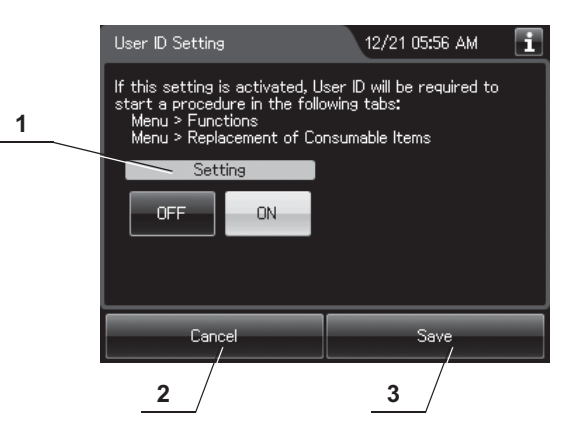

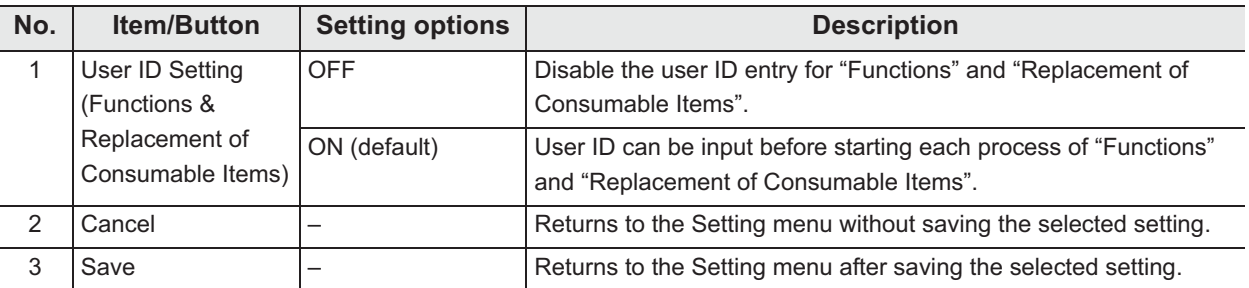

**NOTE**

The selected settings are displayed with white buttons.

*2* Press the "Save" button to save the selected setting.

### *User ID setting (Heat LCG Timer)*

When this setting is activated, user ID can be entered before starting "Heat LCG Timer" and recorded in the reprocessing record.

*1* Select setting from options.

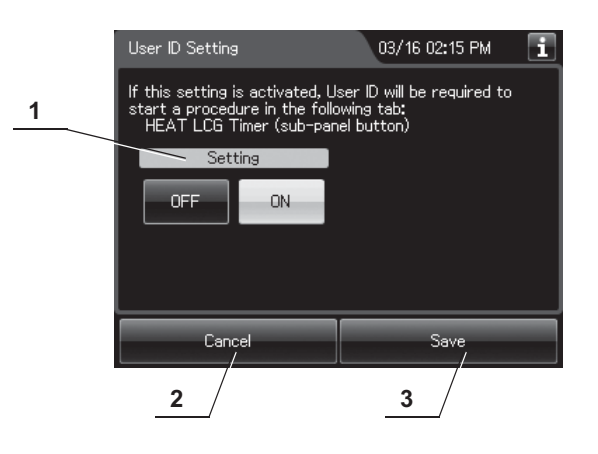

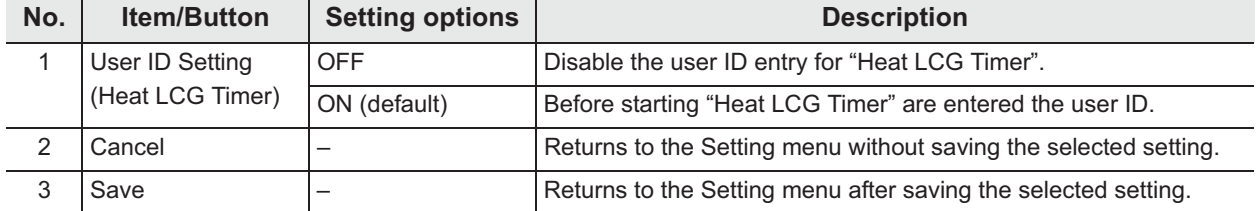

**NOTE**

The selected settings are displayed with white buttons.

*2* Press the "Save" button to save the selected setting.

# *4.6 Physician ID setting*

When this setting is activated, the physician ID of the endoscopist can be input before starting reprocessing process and leaking scope decontamination and recorded in the reprocessing record.

- *1* Select "Physician ID Setting" on the settings menu.
- *2* Select setting from options.

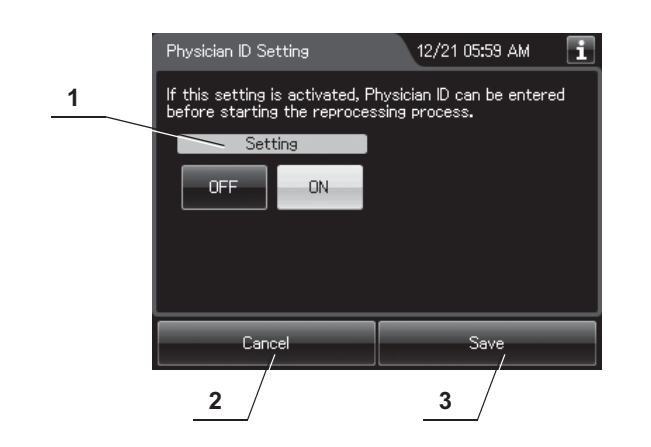

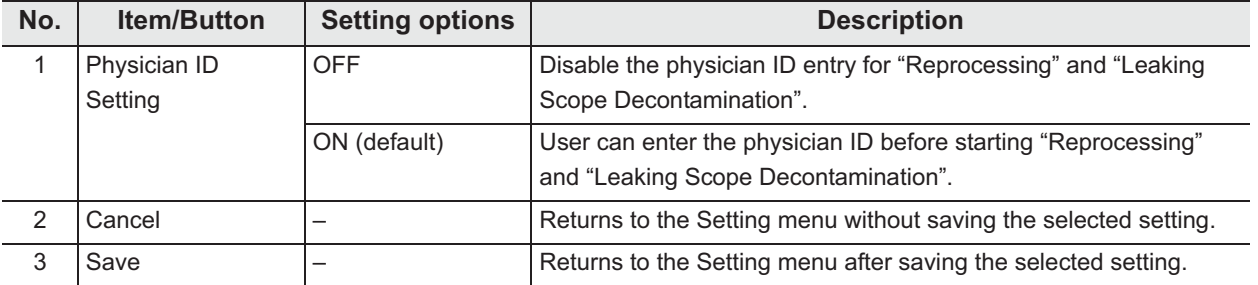

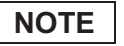

The selected settings are displayed with white buttons.

*3* Press the "Save" button to save the selected setting.

# *4.7 Patient ID setting*

When this setting is activated, the ID of the patient receiving the endoscopic examination can be input and recorded in the reprocessing records and recorded in the reprocessing record.

- *1* Select "Patient ID Setting" on the settings menu.
- *2* Select setting from options.

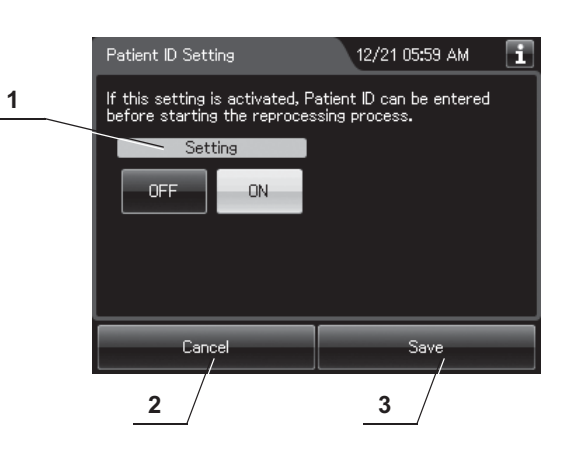

**No. Item/Button** Setting options **Description** 1 Patient ID Setting OFF Disable the patient ID entry for "Reprocessing" and "Leaking Scope Decontamination". ON (default) User can enter the patient ID before starting "Reprocessing" and "Leaking Scope Decontamination". 2 Cancel – Returns to the Setting menu without saving the selected setting. 3 Save –  $\vert - \vert$  Returns to the Setting menu after saving the selected setting.

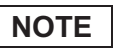

The selected settings are displayed with white buttons.

*3* Press the "Save" button to save the selected setting.

# *4.8 Patient ID security setting*

When the setting is activated, patient data will not be exported or printed from the OER-Elite. Even this setting is activated, all data, with exception of patient data can be exported to the portable memory or printed and recorded in the reprocessing record.

- *1* Select "Patient ID Security Setting" on the settings menu.
- *2* Select setting from options.

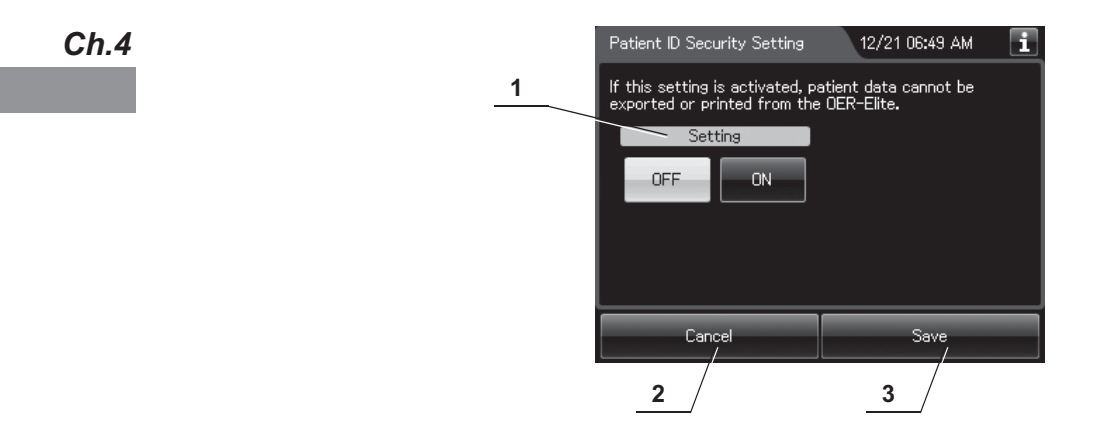

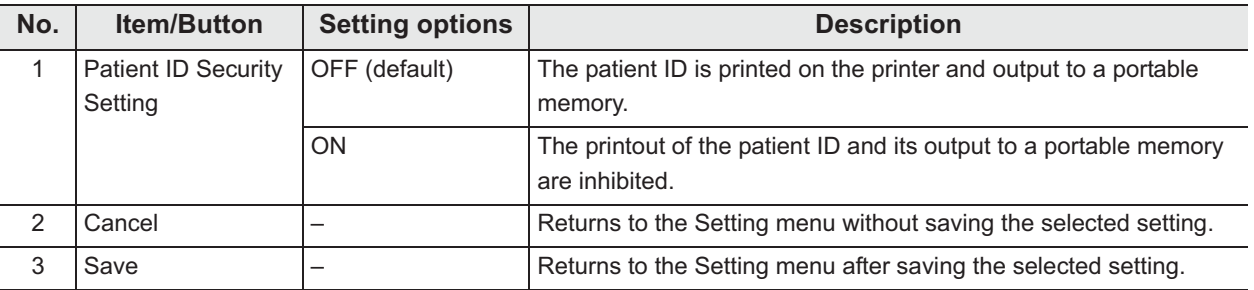

**NOTE**

The selected settings are displayed with white buttons.

*3* Press the "Save" button to save the selected setting.

### *4.9 Procedure ID setting*

When this setting is activated, the procedure ID can be entered before starting reprocessing process and recorded in the reprocessing record.

- *1* Select "Procedure ID" on the Settings menu.
- 2 Select setting from options.

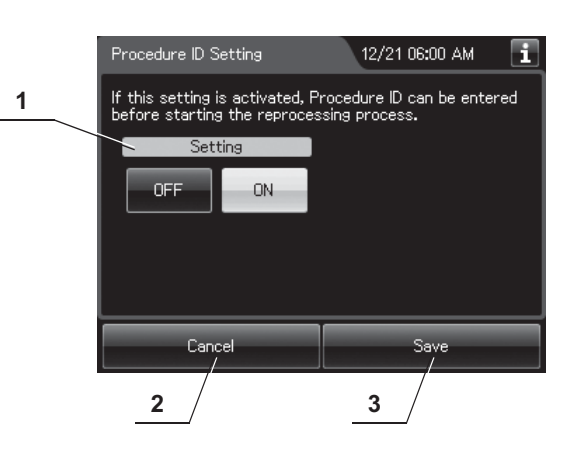

**No. Item/Button** Setting options **Description** 1 Procedure ID **Settings** OFF Disable the procedure ID entry for "Reprocessing" and "Leaking scope decontamination". ON (default) User can enter the procedure ID before starting "Reprocessing" and "Leaking scope decontamination". 2 Cancel – Returns to the Setting menu without saving the edited information. 3 Save – Fig. 2. Save – Returns to the Setting menu after saving the edited information.

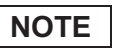

The selected settings are displayed with white buttons.

*3* Press the "Save" button to save the selected settings.

# *4.10 Detergent replacement indicator*

When this setting is activated, the reprocessor counts the day count (number of days the detergent is effective after replacement) after each replacement of detergent and displays the detergent replacement indicator when the day counts reach to the set value. After reaching to the set value, a pop-up message screen opens prior to the start of reprocessing.

#### **NOTE**

- For details of the indicator, refer to Section 3.2, "Alarm indicator".
- When replace the consumable item after changing date and time, the Detergent replacement indicator might not be displayed incorrectly.
- *1* Select "Detergent Replacement Indicator" on the settings menu.
- *2* Select setting from options of the Detergent replacement indicator. To change the setting value, press "Edit" button.

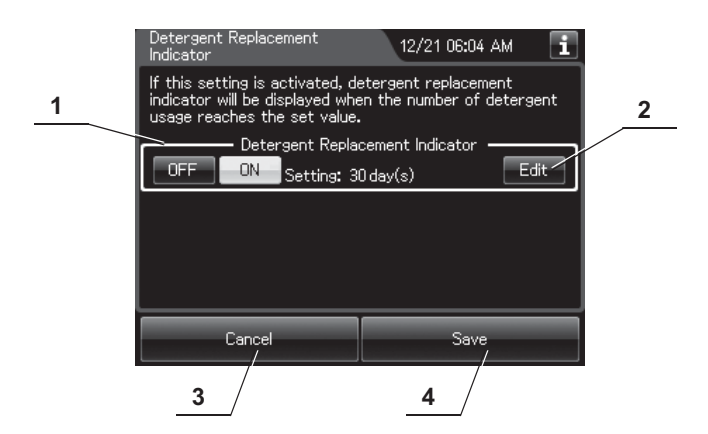

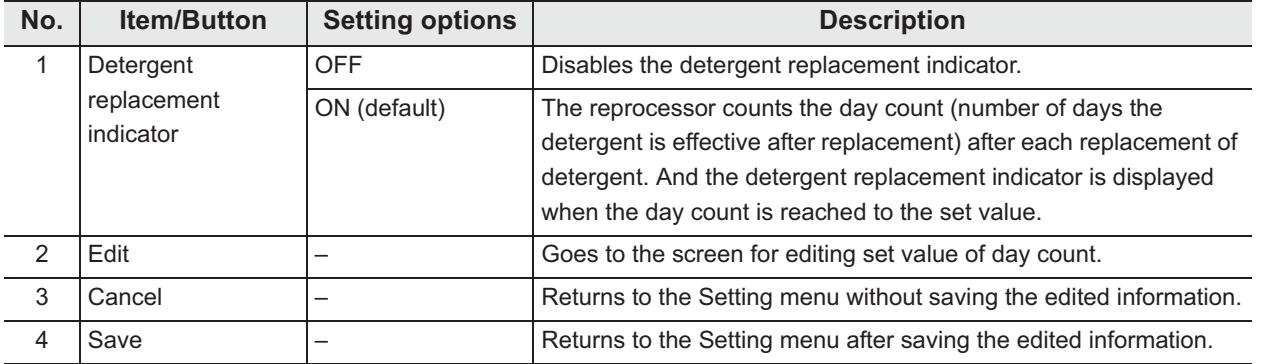

### **NOTE**

The selected settings are displayed with white buttons.

**3** If "Edit" button is pressed in the previous screen, following screen is displayed. Edit the number of days, and press "OK" button.

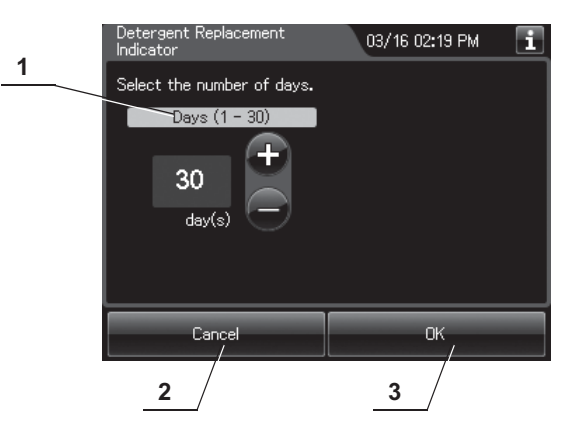

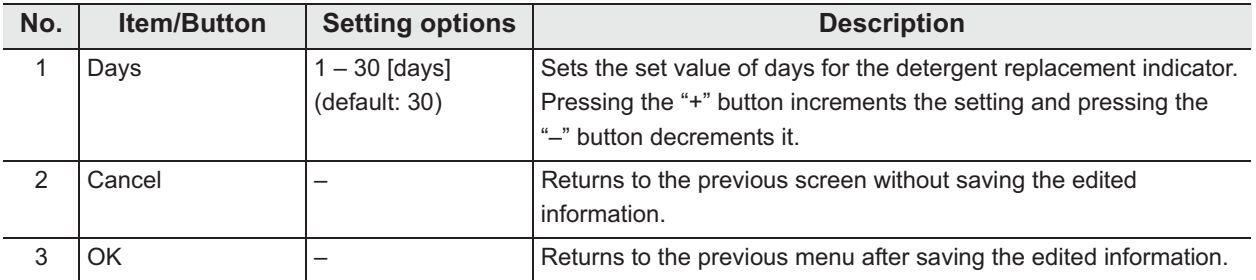

*4* Press the "Save" button to return to the Setting menu after saving the edited information.

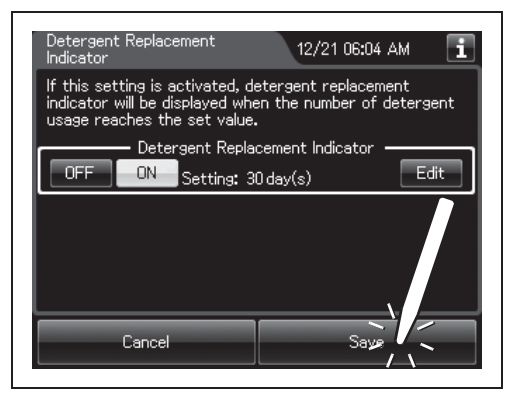

Figure 4.1

#### **NOTE**

For details of the indicator, refer to Section 3.2, "Alarm indicator".

*2* Select each setting from options.

# *4.11 Detergent lot number and shelf-life management*

When this setting is activated, the detergent lot number and shelf life can be input during a detergent replacement. For details on replacement of each information, both information is referred to Section 8.2, "Replacing the disinfectant solution" and Section 8.3, "Replacing the detergent tank". The reprocessor displays the detergent replacement indicator when the shelf life is reached. After reaching the shelf life, a pop-up message screen opens prior to the start of reprocessing and inhibits starting the process. The lot number and shelf life are linked with the detergent replacement record.

*1* Select "Detergent Lot #& shelf life management" on the Setting menu.

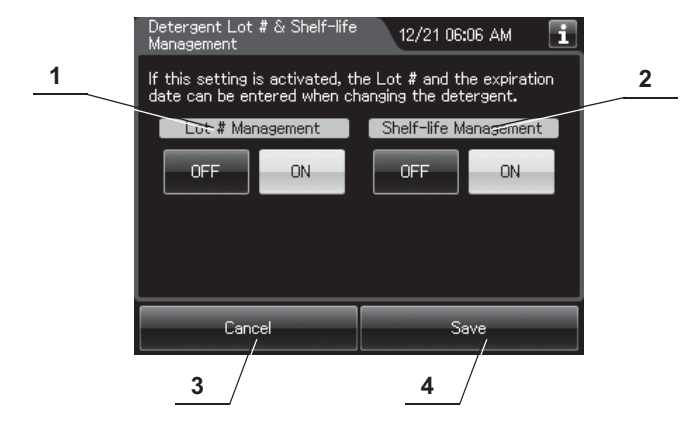

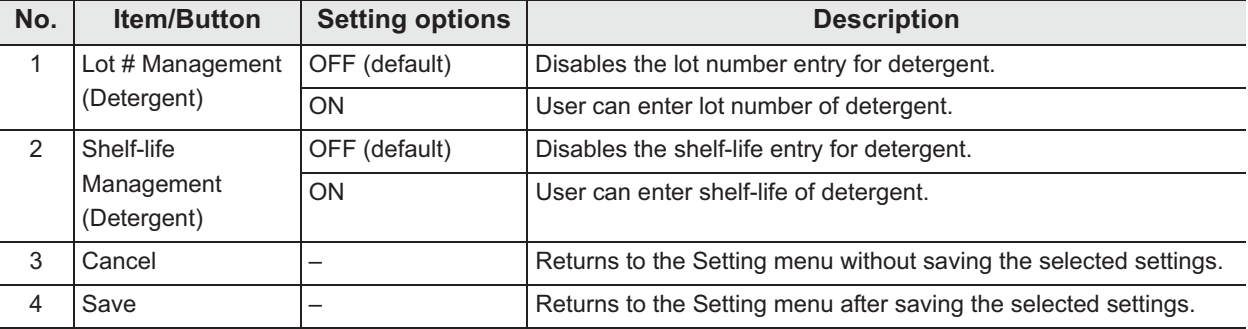

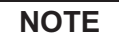

The selected settings are displayed with white buttons.

**3** Press the "Save" button to return to the Setting menu after saving the selected settings.

### *4.12 LCG replacement indicator*

When this setting is activated, the reprocessor counts a LCG day count (number of days the disinfectant solution is effective after replacement) and a LCG usage count (number of cycles the disinfectant solution is effective after replacement) after Loading LCG process. In addition, the reprocessor displays the disinfectant replacement indicator when the day counts or the usage counts reach each set value. You can set the number of days and the maximum number of disinfection cycles prior to replacement of the disinfectant solution. The reprocessor indicates the replacement timing when the set value for the elapsed days or operations is reached as a reference or reminder for disinfectant solution replacement. Note that this reprocessor does not determine the degradation of the disinfectant concentration. It is recommended to update the set value according to changes in the operating environment, etc.

#### **WARNING**

Be sure to check a concentration of the disinfectant solution by using a separately available test strips. The LCG replacement indicator does not determine the effectiveness of the disinfectant solution. The expiration of the disinfectant solution varies depending on many factors including the time after activation, the temperature of the environment where the reprocessor is installed, and the number and types of endoscopes that have been reprocessed. The LCG replacement indicator does not take these and other factors into consideration.

#### **NOTE**

- For details of indicator, refer to Section 3.2, "Alarm indicator".
- When replace the consumable item after changing date and time, the disinfectant solution replacement indicator might not be displayed incorrectly.

### | 4.12 LCG replacement indicator

- *1* Select "LCG Replacement Indicator" on the Setting menu.
- *2* Select setting from options. To change the setting value, press "Edit" button.

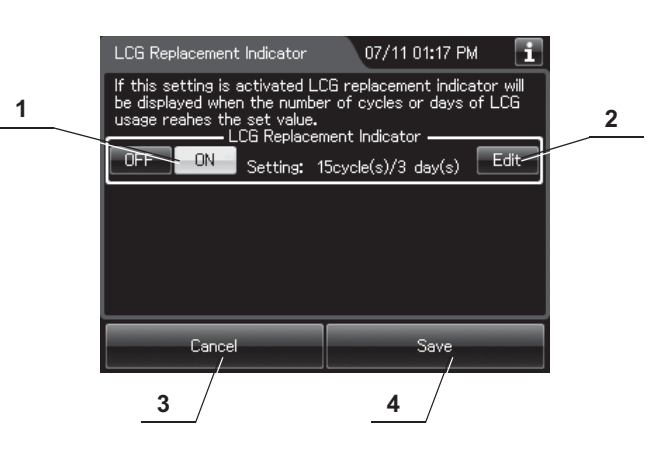

*Ch.4*

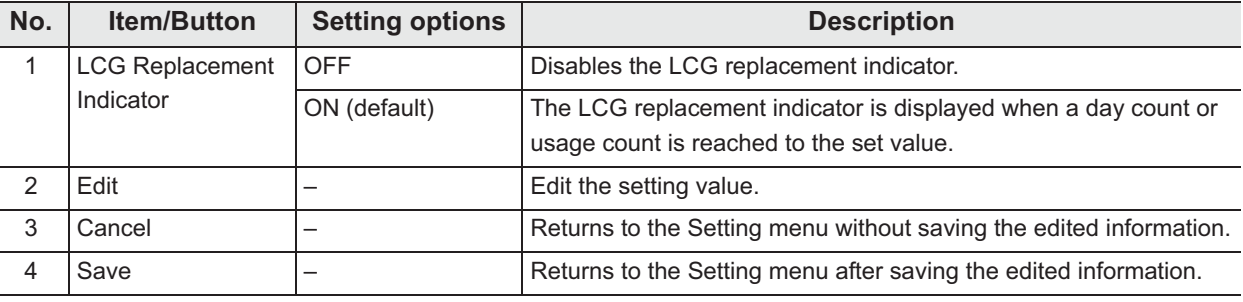

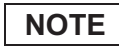

The selected settings are displayed with white buttons.

3 If "Edit" button is pressed in the previous screen, following screen is displayed. Edit the number of days and cycles, and press "OK" button.

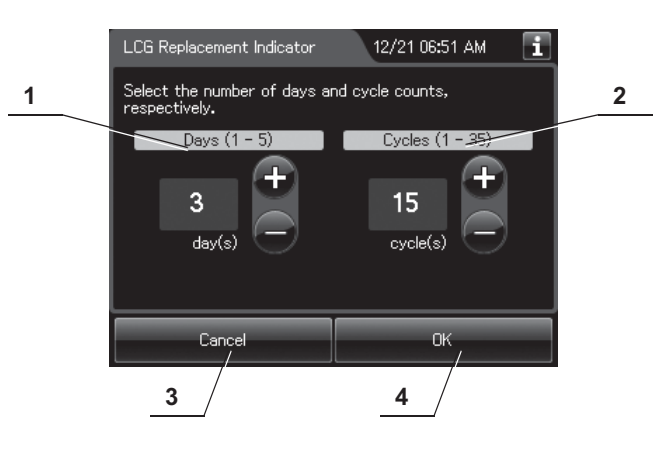

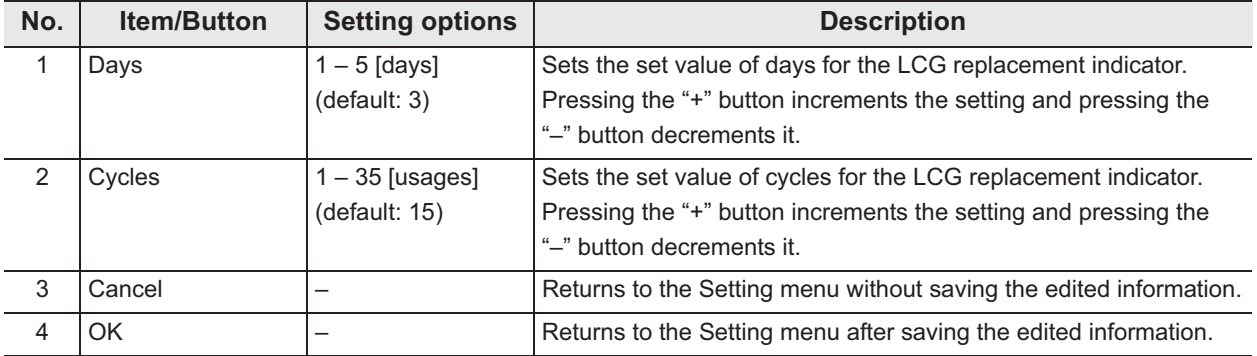

*4* Press the "Save" button to return to the Setting menu after saving the edited information.

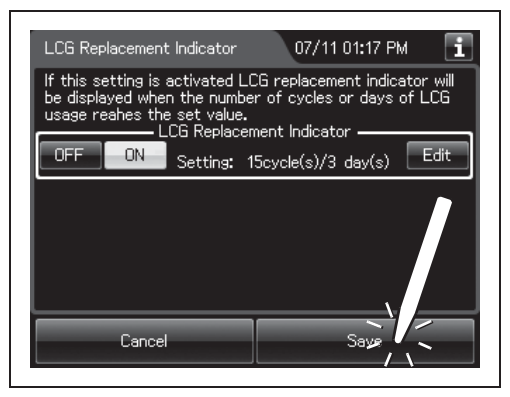

Figure 4.2

#### **NOTE**

For details of the indicator, refer to Section 3.2, "Alarm indicator".

# *4.13 LCG lot number and shelf-life management*

When this setting is activated, the disinfectant solution lot number and shelf life can be input during Loading LCG process. If the shelf life is reached, both the message and disinfectant replacement indicator are displayed on the screen and the reprocessor inhibits starting the process automatically. For details how to do setting the Lot number and shelf-life, refer to Section 8.2, "Replacing the disinfectant solution".

*1* Select "LCG Lot # & Shelf-Life Management" on the Setting menu.

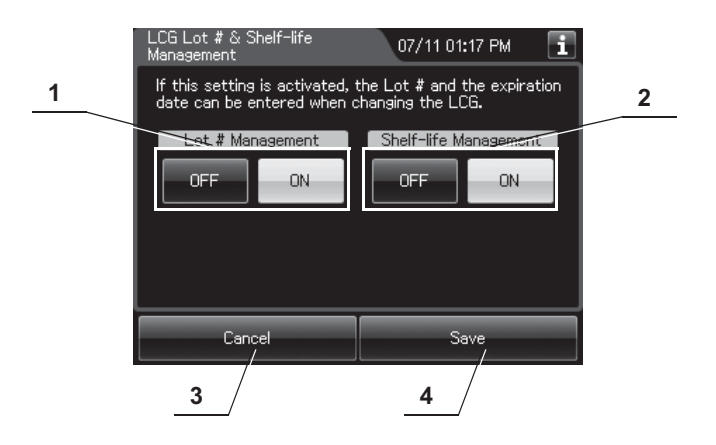

*2* Select each setting from options.

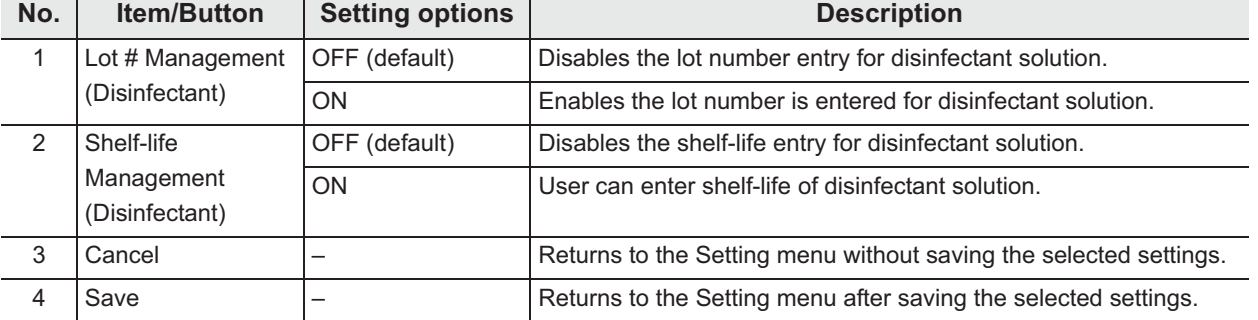

**NOTE**

The selected settings are displayed with white buttons.

**3** Press the "Save" button to return to the Setting menu after saving the selected settings.
## *4.14 Filter replacement indicator*

When this setting is activated, the reprocessor displays the filter replacement indicator when day counts of each filter reach the set value. After reaching the set value, a pop-up message screen opens soon after powering ON the reprocessor. When this setting is activated, the reprocessor counts the day count (number of days of the each filter is effective after replacement) after each replacement of filters. If the day counts reach the set value, both the message and the filter replacement indicator are displayed on the touch screen.

### **NOTE**

- For details of indicator, refer to Section 3.2, "Alarm indicator".
- When replace the consumable item after changing date and time, the filter replacement indicator might not be displayed incorrectly.
- *1* Select "Filter Replacement Indicator" on the Setting menu.
- *2* Select each setting from options. To change the setting value, press "Edit" button.

### | 4.14 Filter replacement indicator

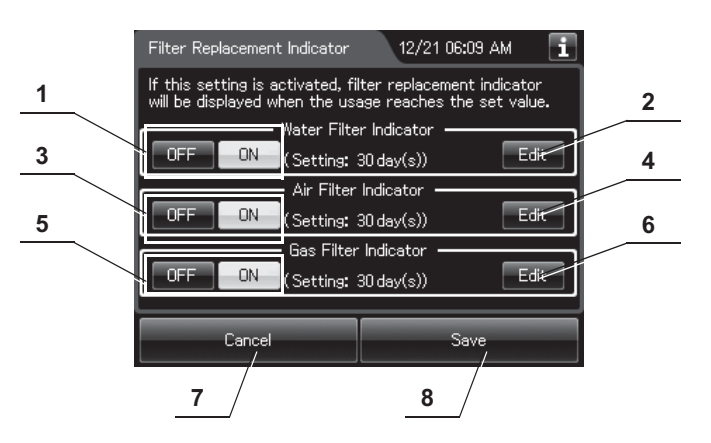

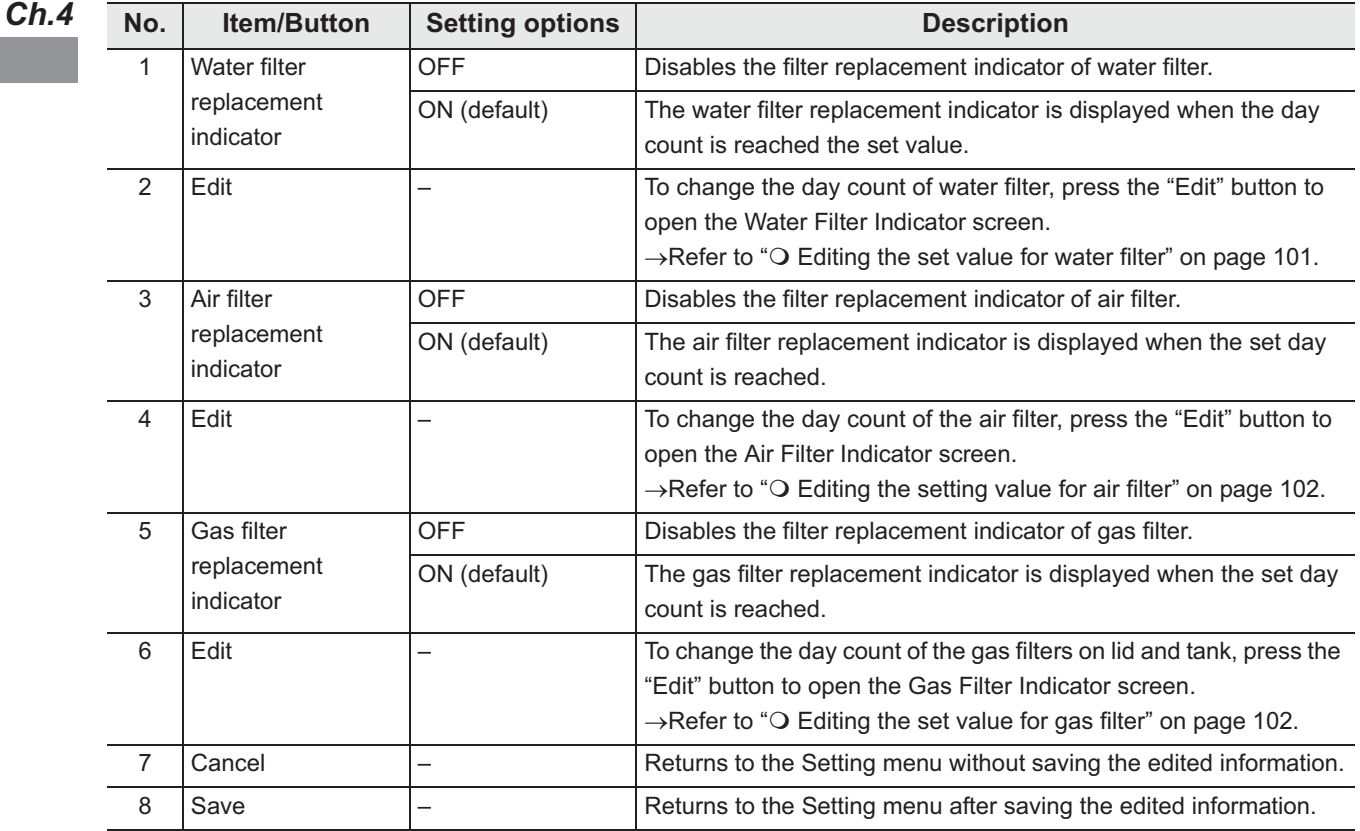

**NOTE**

The selected settings are displayed with white buttons.

*3* Press the "Save" button to save the edited information.

#### 12/21 06:09 AM ilter F it Indicator Water Filter Indicator Select whether the OER-Elite contains a water<br>pre-filtration system. Then select the number of **1** П **2** l.<br>r With the pre-filter<br>Valid value: 1-180 days 30 Without the pre-filter<br>Valid value: 1-30 days  $day(s)$ Cancel  $\overline{0}$ **3 4**

### - **Editing the set value for water filter**

*Ch.4*

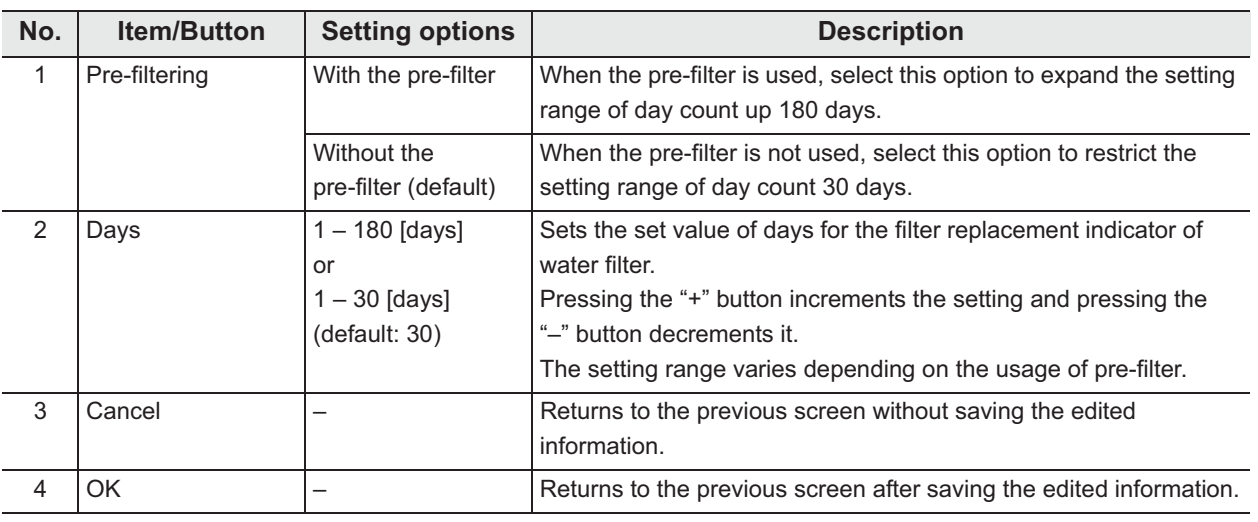

### **NOTE**

The selected settings are displayed with white buttons.

## - **Editing the setting value for air filter**

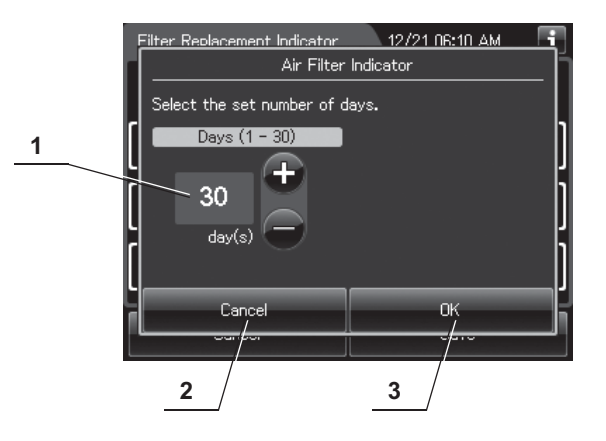

### *Ch.4*

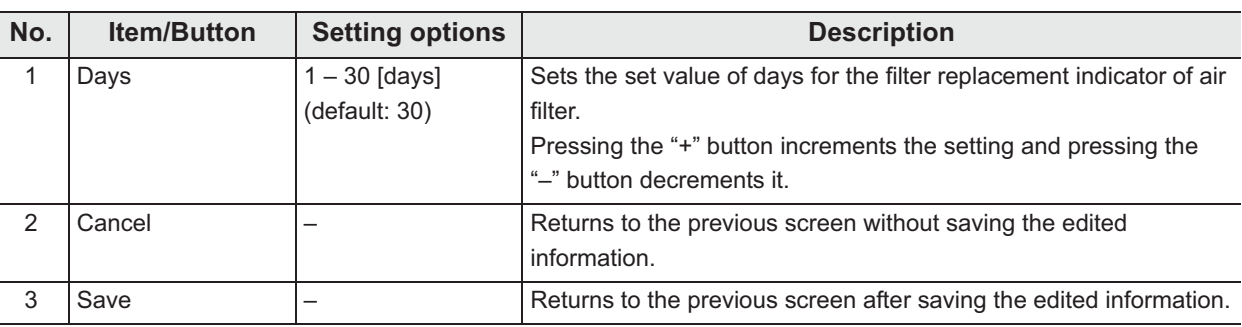

## - **Editing the set value for gas filter**

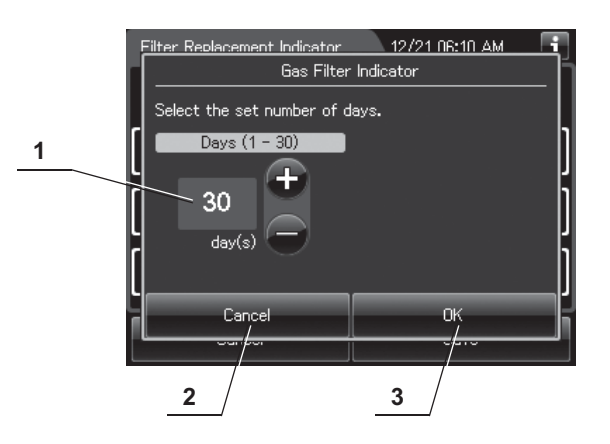

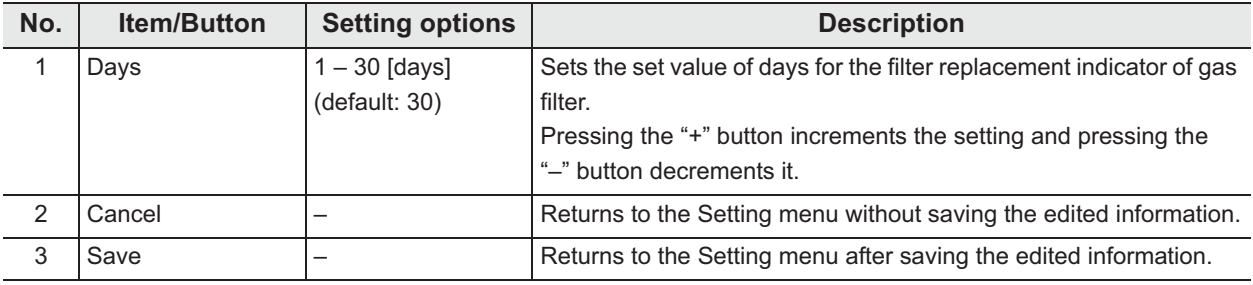

## *4.15 Filter lot number management*

When this setting is activated, filter lot number can be input during replacement of a water, air, or gas filter. For details on replacement of each filters, water filter is referred to Section 8.4, "Replacing the water filter (MAJ-824 or MAJ-2318)", air filter is referred to Section 8.5, "Replacing the air filter (MAJ-823)", and gas filter is referred to Section 8.6, "Replacing the gas filter (MAJ-822)".

- *1* Select "Filter Lot # Management" on the Setting menu.
- *2* Press "ON" or "OFF" button for each setting.

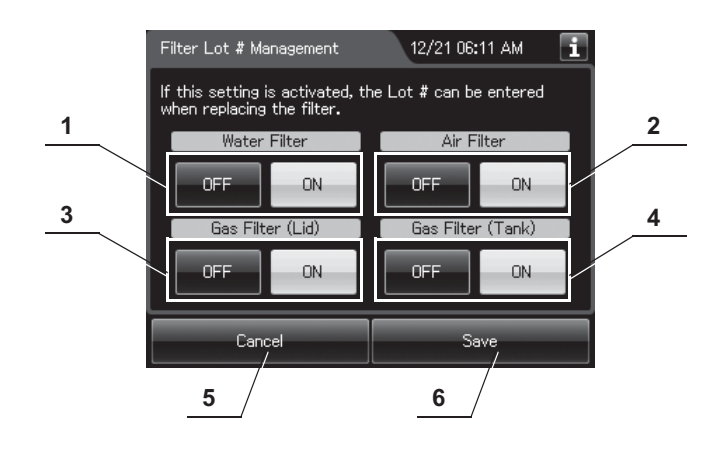

**No. Item/Button Setting options Description** 1 | Water Filter | OFF (default) | Disables the lot number entry for water filter. ON Enables the lot number is entered for water filter. 2 Air Filter **OFF** (default) Disables the lot number entry for air filter. ON User can enter the lot number of air filter. 3 Gas Filter (Lid) OFF (default) Disables the lot number entry for gas filter on the lid. ON User can enter the lot number of gas filter on the lid. 4 Gas Filter (Tank) | OFF (default) | Disables the lot number entry for gas filter on the tank. ON User can enter the lot number of gas filter on the tank. 5 Cancel – Returns to the Setting menu without saving the edited information. 6 Save – Fund and Setting menu after saving the edited information.

**NOTE**

The selected settings are displayed with white buttons.

**3** Press the "Save" button to save the selected settings.

## *4.16 Auxiliary water tube cleaning setting*

When this setting is activated, an auxiliary water tube (MAJ-855) can be reprocessed simultaneously with an endoscope with water jet function by using dedicated connecting tube MAJ-2138. In this case, two endoscopes with two auxiliary water tubes can be reprocessed in one reprocessing process. To obtain optional connecting tube MAJ-2138, contact Olympus.

#### **WARNING**

If the setting is activated, always use connecting tube MAJ-2138 for an endoscope with water jet function. Otherwise, channel connectivity monitoring may not be able to detect improper connection of the connecting tubes.

#### **NOTE**

- If the setting is activated, the Connection guide screen which appears after reading the scope ID displays MAJ-2138 as the connecting tube to be connected to the water jet function.
- If the setting is activated, an endoscope with water jet function cannot be reprocessed without an auxiliary water tube (MAJ-855).
- If this setting is disabled, either 2 endoscopes or 1 endoscope and 1 auxiliary water tube (MAJ-855) can be simultaneously reprocessed.
- For details how to install endoscopes and auxiliary water tubes simultaneously, refer to Section 6.6, "Loading of endoscopes and accessories".
- *1* Select "Auxiliary Water Tube Cleaning Setting" on the Setting menu.
- *2* Select setting from options. Then press "OK" or "Save" button.

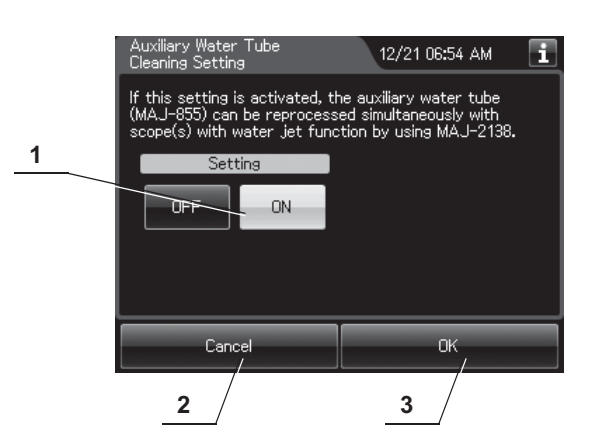

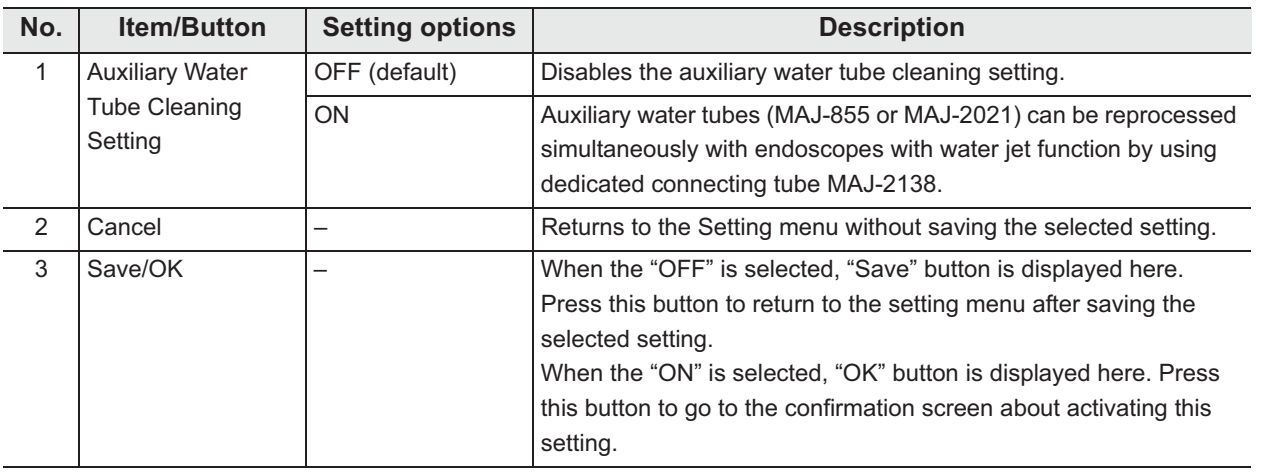

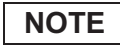

The selected settings are displayed with white buttons.

*3* When "ON" was selected in the setting, this confirmation screen is displayed. Read the description and press the "Save" button to save the setting.

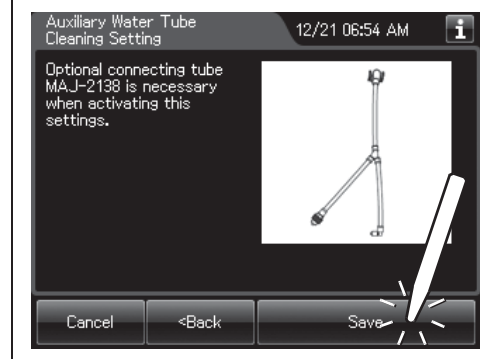

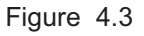

## *4.17 Print option*

This step is to make the settings for the auto printing function and the print format for auto printing function.

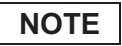

To print a record, an optional MAJ-2144 printer set is necessary.

*1* Select "Print Option" on the Setting menu.

*2* Select the item that you want to change the print option settings.

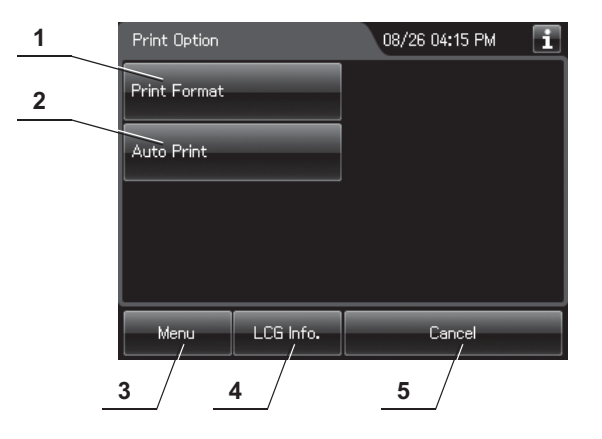

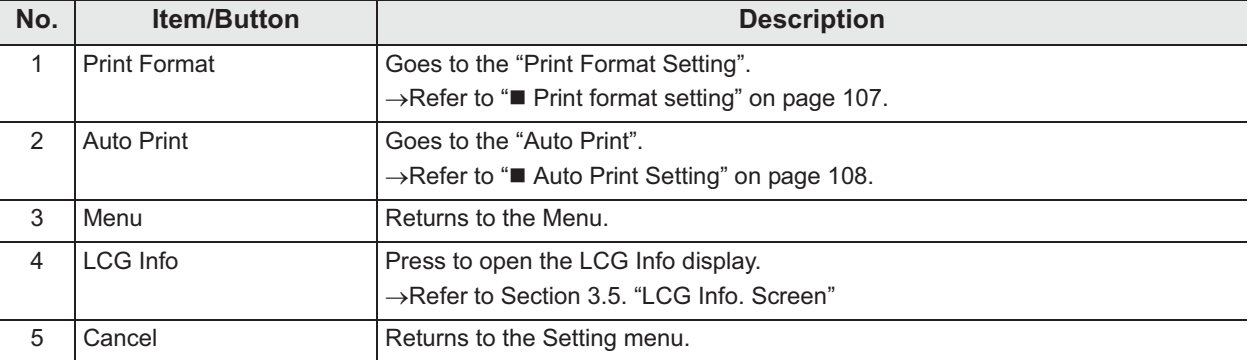

## **Print format setting**

- *1* Select "Print Format" on the Print option menu.
- *2* Select setting from options.

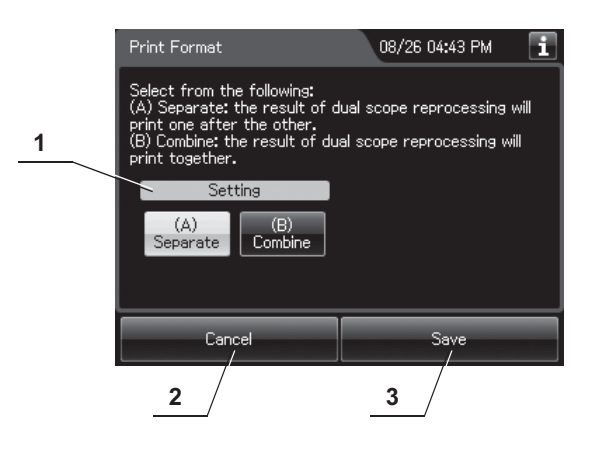

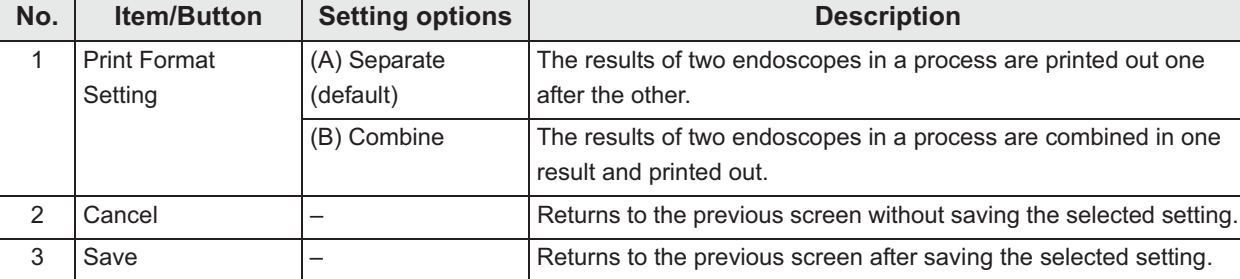

### **NOTE**

- For details of the print format, refer to Section 6.10, "Printing of the reprocessing records".
- The selected settings are displayed with white buttons.
- *3* Press the "Save" button to save the selected setting.

## *Auto Print Setting*

If this setting is activated, Reprocessing result and Leak Testing result will print automatically after the process is complete.

### **NOTE**

- To print a record, an optional MAJ-2144 printer set is necessary.
- If the printer is not connected to the reprocessor although "Auto Print" is selected, [E094] error occurs at the completion of reprocessing process, leak test, and leaking scope decontamination.
- *1* Select "Auto Print" on the Print option menu.
	- *2* Select setting from options.

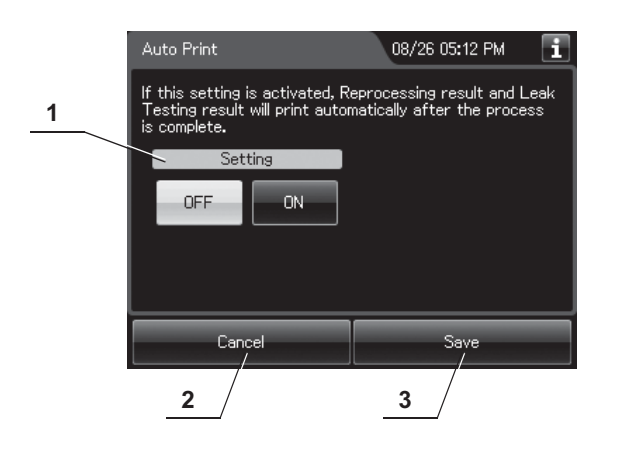

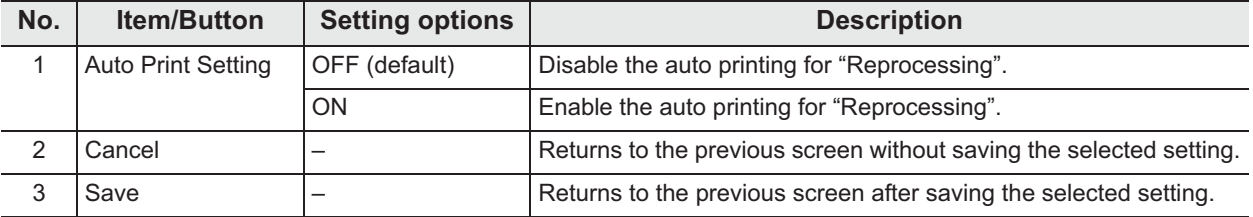

### **NOTE**

The selected settings are displayed with white buttons.

*3* Press the "Save" button to save the selected setting.

## *4.18 Start screen*

The start screen, which is displayed after turning on the reprocessor, can be chosen from Reprocess standby screen or Menu screen.

- *1* Select "Start Screen" on the Setting menu.
- *2* Select setting from options.

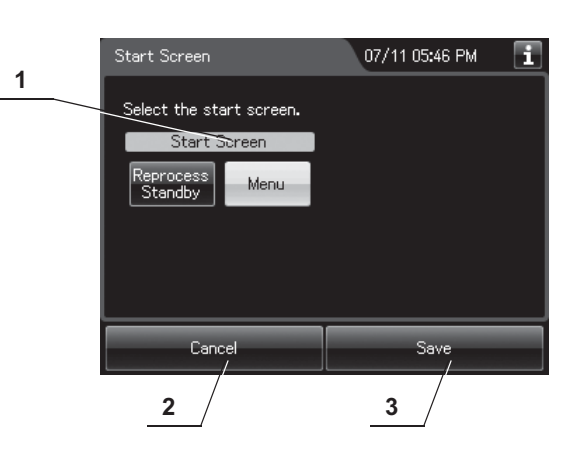

**No. Item/Button** Setting options **Description** 1 Start Screen setting Reprocessing standby The menu screen does not appear automatically the reprocessing standby screen. Menu (default) | The menu screen appears as the start screen. 2 Cancel – Returns to the Setting menu without saving the selected setting. 3 Save – Returns to the Setting menu after saving the selected setting.

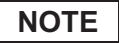

The selected settings are displayed with white buttons.

*3* Press the "Save" button to save the selected setting.

## *4.19 Connection guide*

When this setting is activated, the connection guide screen is displayed after inputting scope ID with RFID.

For details, refer to "O Connection guide of first endoscope" on page 179, or "O Connection guide of second endoscope" on page 206.

- *1* Select "Connection Guide" on the Setting menu.
- *2* Select setting from options.

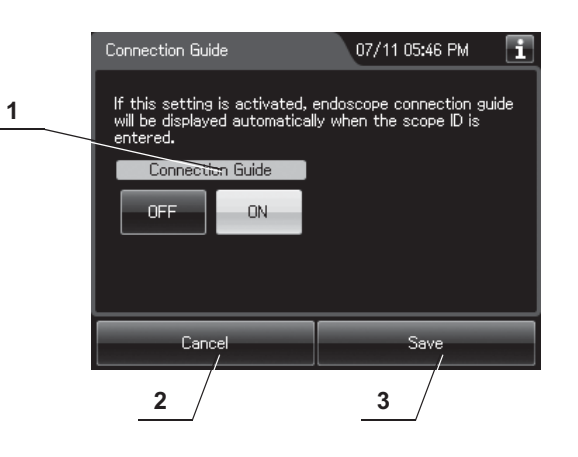

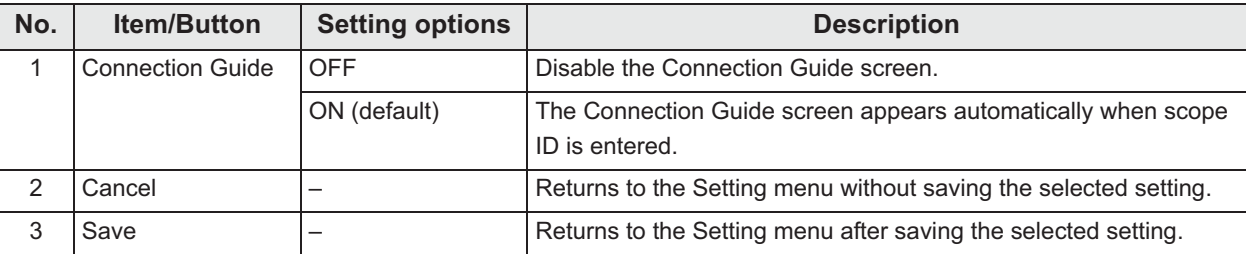

**NOTE**

The selected settings are displayed with white buttons.

*3* Press the "Save" button to save the selected setting.

## *4.20 Volume and brightness*

The buzzer volumes and touch screen brightness can be adjusted. Also, when the panel click sound setting is activated, a click sound can be generated when a button on the touch screen is pressed.

- *1* Select "Volume and Brightness" on the Setting menu.
- *2* Edit the settings.

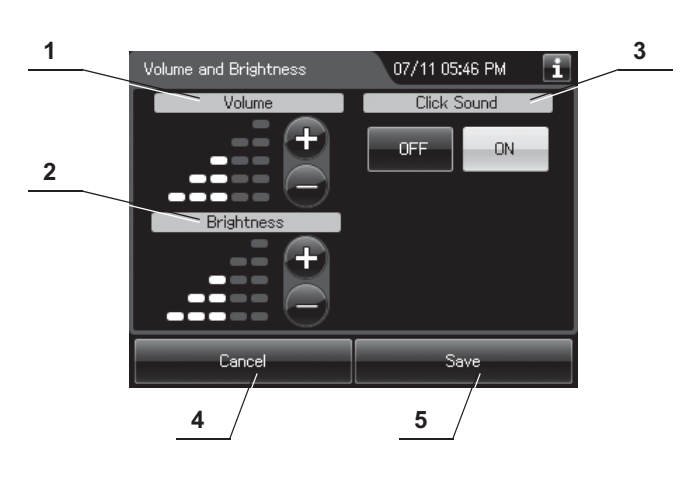

*Ch.4*

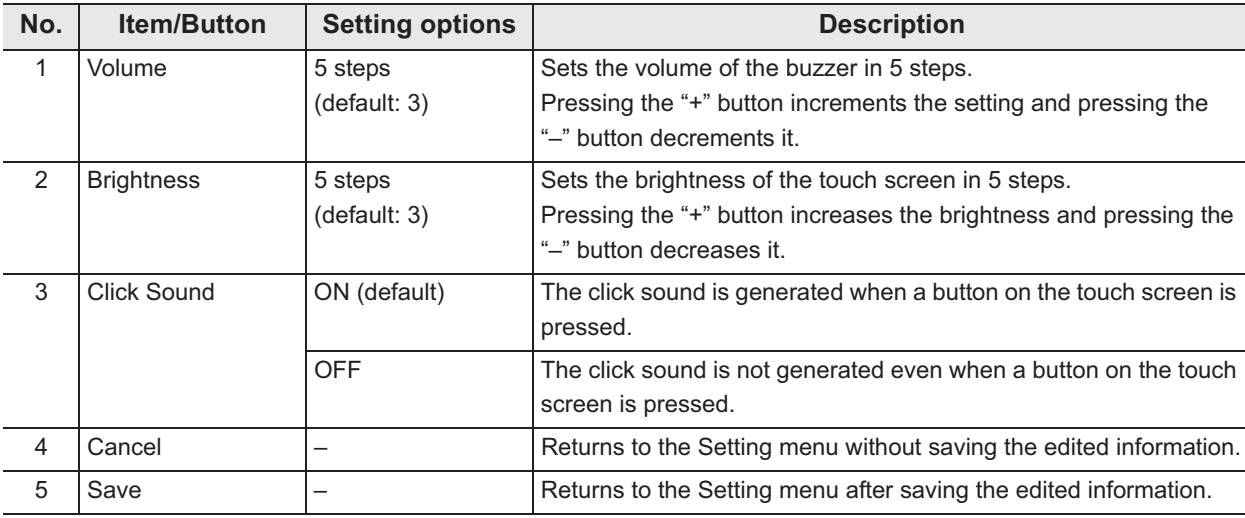

*3* Press the "Save" button to save the edited information.

## *4.21 Date and time*

This setting can not only select date format and time format (either 12 or 24 hour clock), but also adjust date and time.

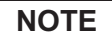

When replace the consumable item after changing date and time, the alarm indicator might not be displayed incorrectly.

- *1* Select "Date and Time" on the Setting menu.
- *2* Select date format and time format.

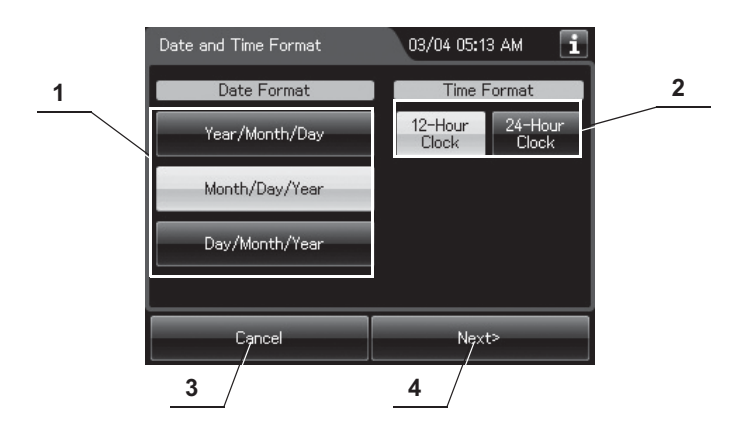

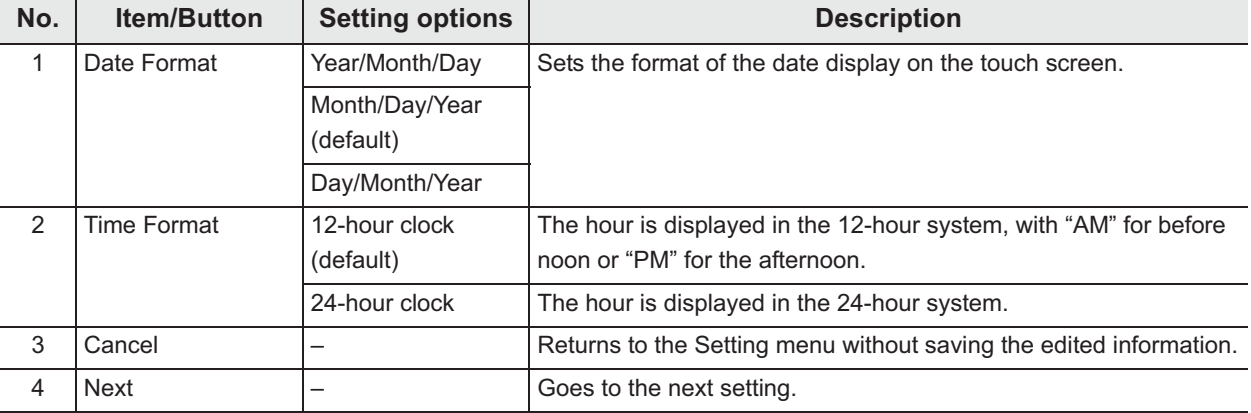

**NOTE**

The selected settings are displayed with white buttons.

- *3* Press the "Next" button.
- *4* Check and correct the date, and then press the "Next" button.

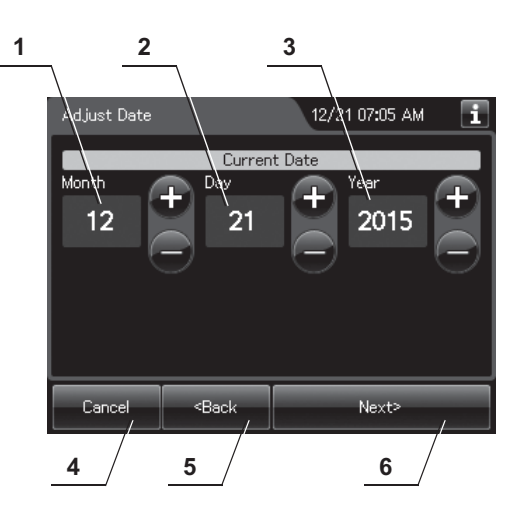

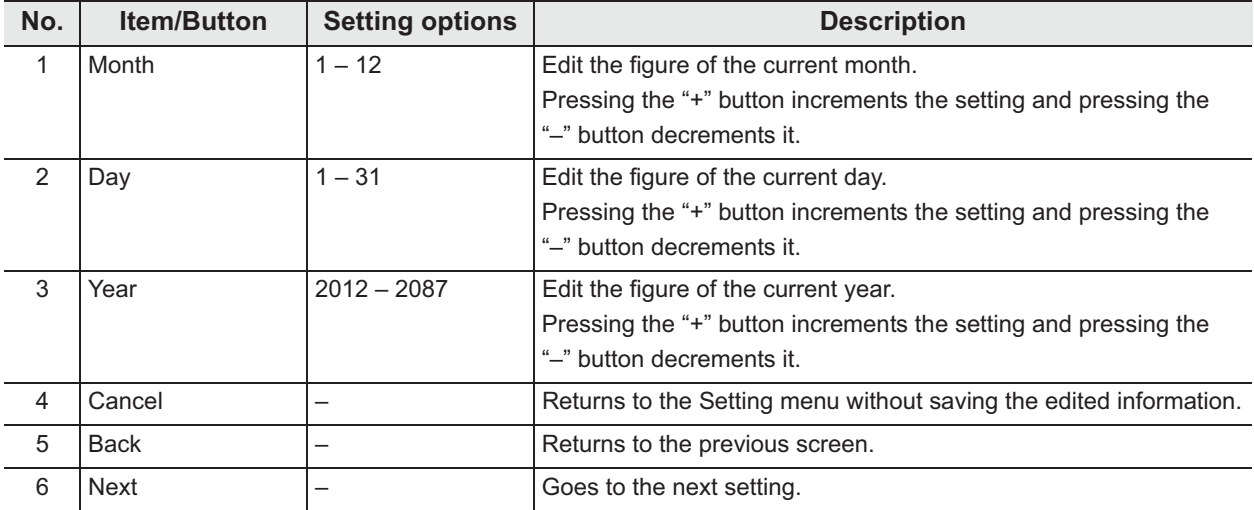

### **NOTE**

The order of year, month, and day displayed on the screen depends on the date format setting.

### | 4.21 Date and time

### **5** Check and correct the time, and then press the "Next" button.

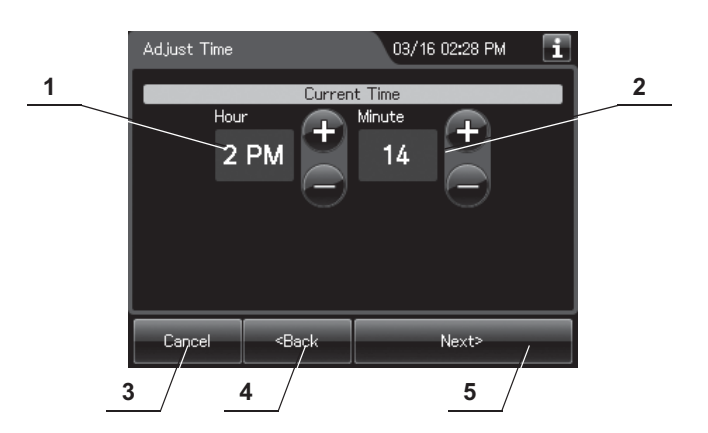

### *Ch.4*

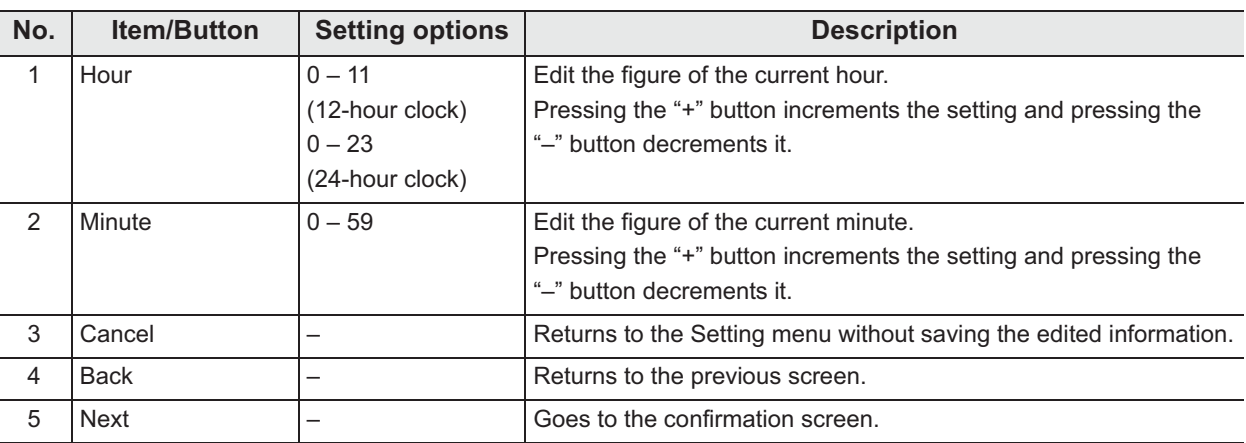

*6* Confirm the edited information and press the "Save" button.

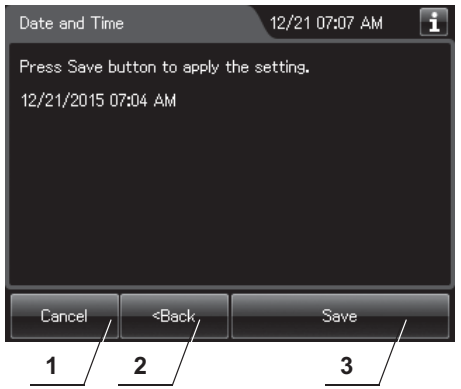

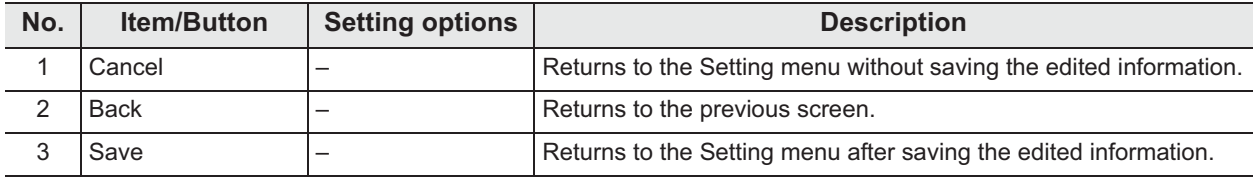

## *4.22 Temperature scale*

The temperature scale displayed on the touch screen can be selected in this setting.

- *1* Select "Temperature Scale" from the Settings menu.
- *2* Select setting from options.

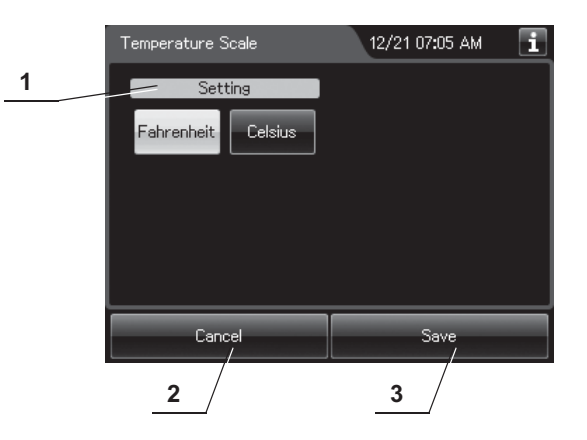

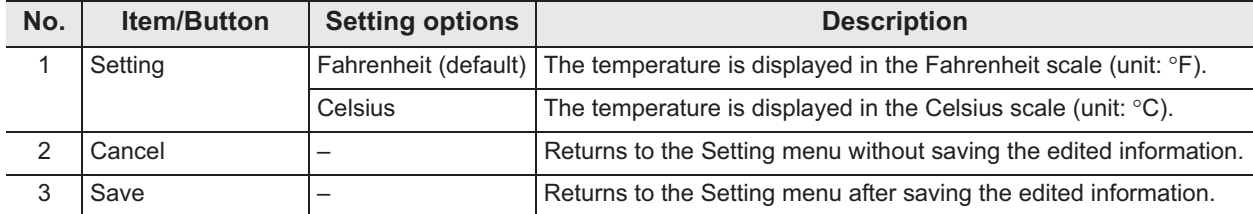

**NOTE**

The selected settings are displayed with white buttons.

*3* Press the "Save" button to save the selected setting.

OER-Elite OPERATION MANUAL *115* **OLYMPUS** 

## *4.23 Network setting*

The communication parameters with external equipment can be set.

- *1* On the Setting menu, select "Network". If the "Network Security" setting is not activated, go to Step 3 below. For details of "Network Security", refer to Section 4.24, "Network security".
- 2 If the "Network Security" setting is activated, the password authentication screen appears. Enter the password and press the "OK" button. If a wrong password is entered, the entire password is cleared. In this case, re-enter the correct password.

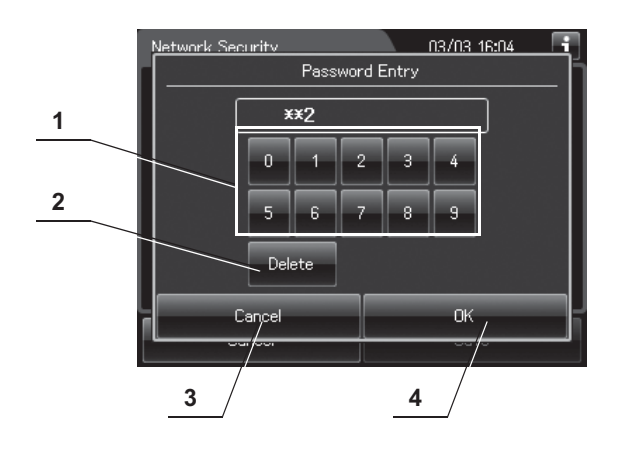

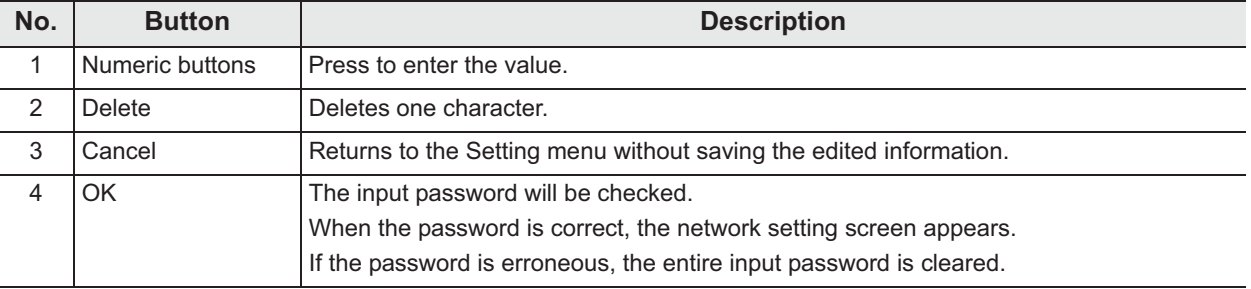

**NOTE**

If you forget the password, contact Olympus.

**3** This setting consists of three pages. Switch the page using the next page button or the previous page button, and edit the settings in each page.

## - **Page 1**

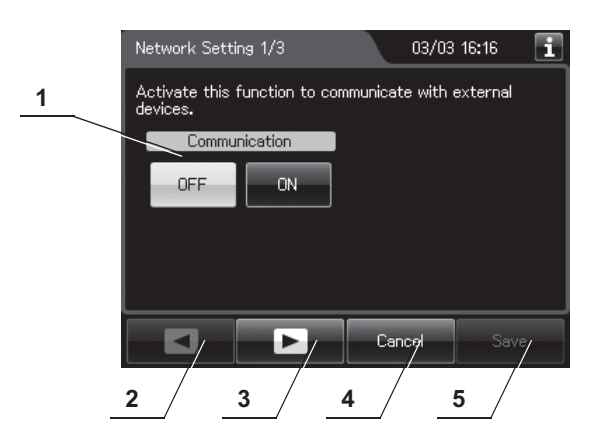

*Ch.4*

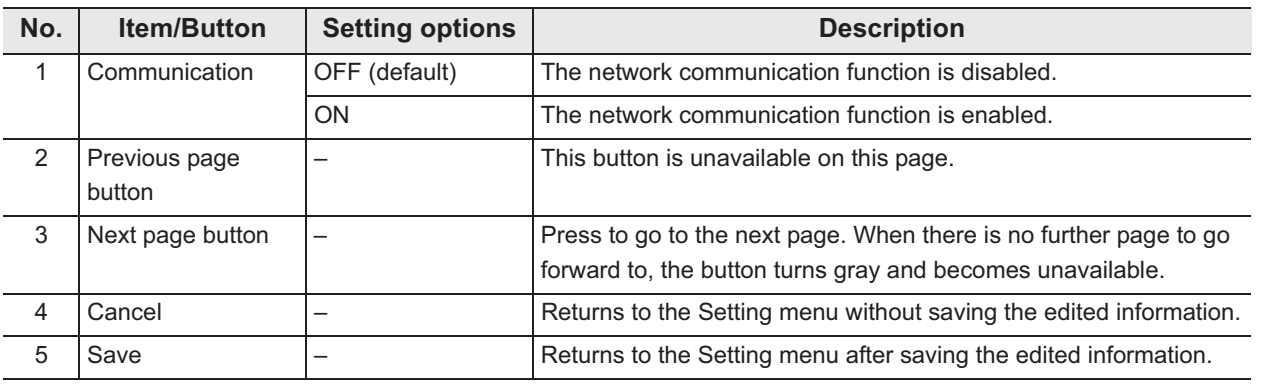

### **NOTE**

Turning ON the "Communication" setting without connecting the OLYMPUS KE to the OER-Elite may lead to slower communications when connecting the OLYMPUS KE afterward.

### | 4.23 Network setting

## - **Page 2**

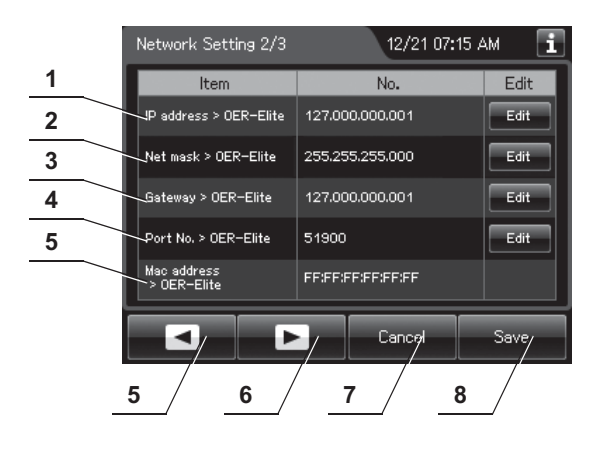

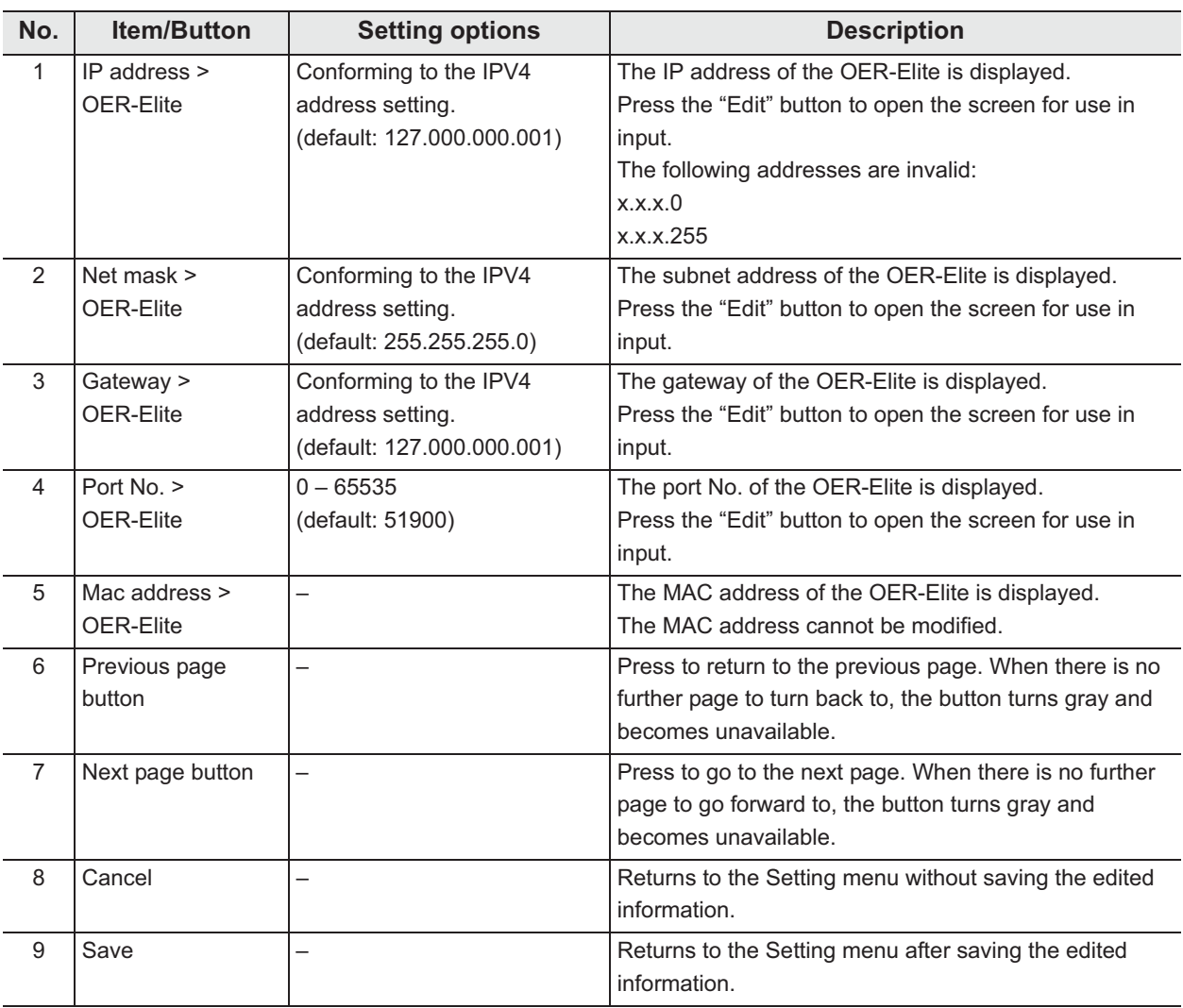

## - **Page 3**

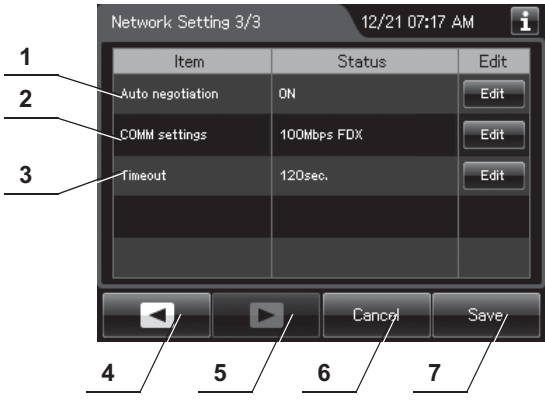

*Ch.4*

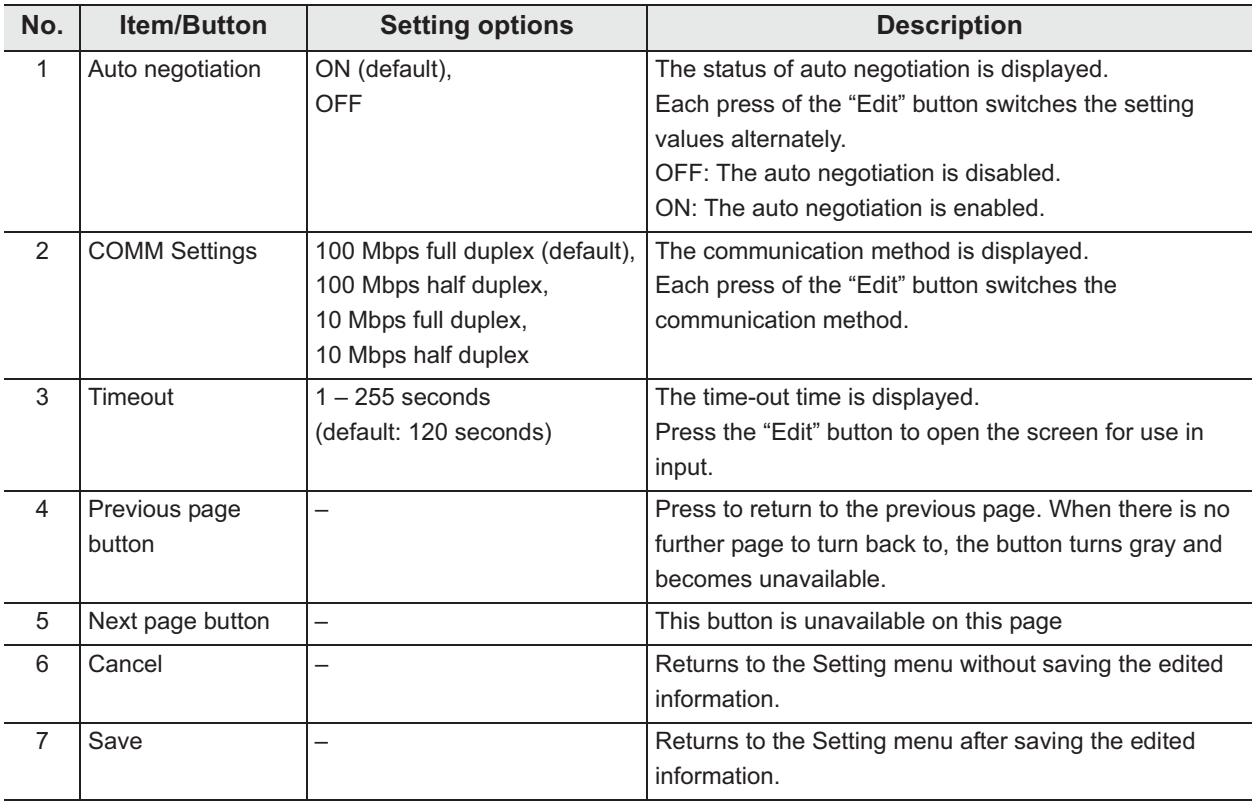

*4* Press the "Save" button to save the edited information.

### | 4.23 Network setting

### - **Editing the setting of each item**

The settings of the following items can be edited:

- Reprocessor IP address
- Reprocessor net mask Reprocessor gateway
- Reprocessor port number
- Auto negotiation
- COMM Settings
- Timeout
- *Ch.4*
- *1* Press the "Edit" button for the IP address, etc. to open the screen for use in input.
- *2* Enter the figures using the numeric buttons.

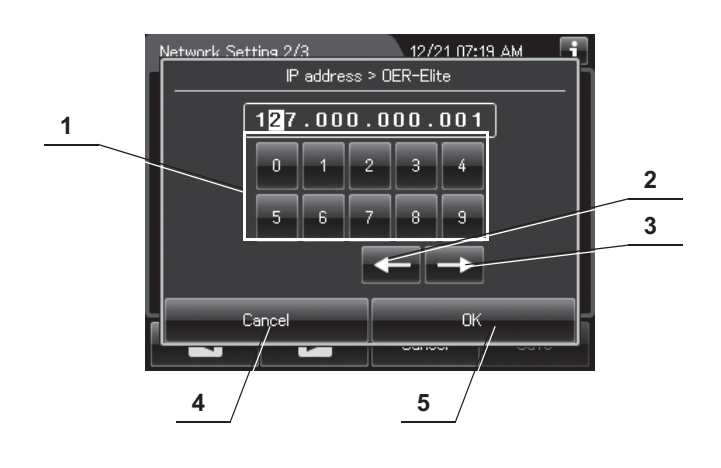

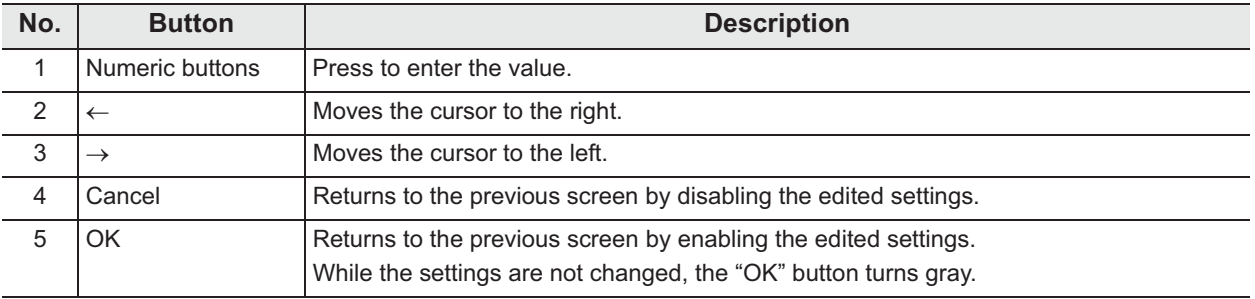

**3** Confirm the edited information and press the "OK" button to return to the previous screen.

## *4.24 Network security*

When this setting is activated, the network setting is protected with a password lock. The password can be changed by editing the network security password in this setting.

When this setting is performed, the Network Settings are password-protected, and the screen of password authentication is displayed as Section 4.23, "Network setting".

- *1* Select "Network Security" on the Setting menu.
- *2* Edit the settings.

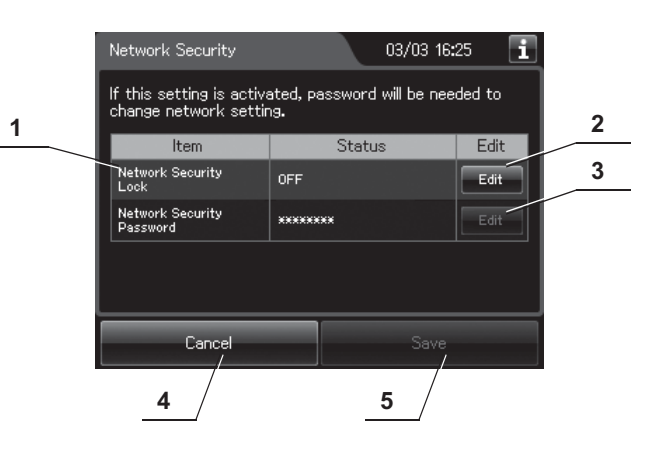

**No. Item/Button** Setting options **Description** 1 Network Security Lock OFF (default) Password is unnecessary to open the network setting. ON Password is necessary to open the network setting. →Refer to Section 4.23, "Network setting". 2 | "Edit" button (Network Security Lock) If the network security lock is OFF, press to activate it and edit the new network security password. If the network security lock is ON, press to inactivate it. In this case, to input the network security password is necessary. 3 "Edit" button (Network Security Password) Press to change the password. If the network security lock is OFF, the button turns gray and becomes unavailable. 4 Cancel – Returns to the Setting menu without saving the edited information 5 Save – FRETUR FRETURN FOR THE RETURN SAVING MEDIA CONTRACT THE SAVING METALLON CONTRACT SAVING MEDIA CONTRACT THE SAVING METALLON METALLON METALLON METALLON METALLON METALLON METALLON METALLON METALLON METALLON METALLON

*3* To change the "Network Security Lock", refer to the following sections: "O Enabling the "Network Security Lock"" on page 122. "O Disabling the "Network Security Lock"" on page 123.

To set a password, refer to " $\bigcirc$  Changing the password" on page 124.

*4* After completing the editing, press the "Save" button to save the edited information.

### | 4.24 Network security

### - **Enabling the "Network Security Lock"**

*1* Press the "Edit" button for the network security lock on the Network Security setting screen.

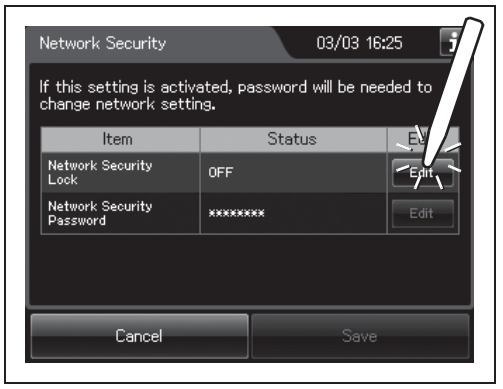

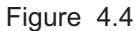

### *Ch.4*

*2* Enter the new password up to 10 numbers and press the "OK" button. The password re-input screen appears.

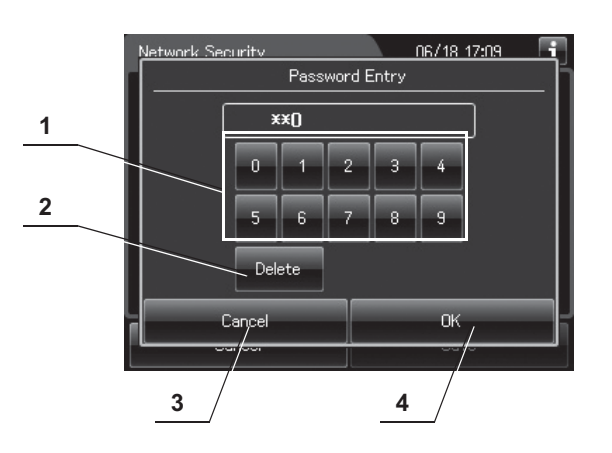

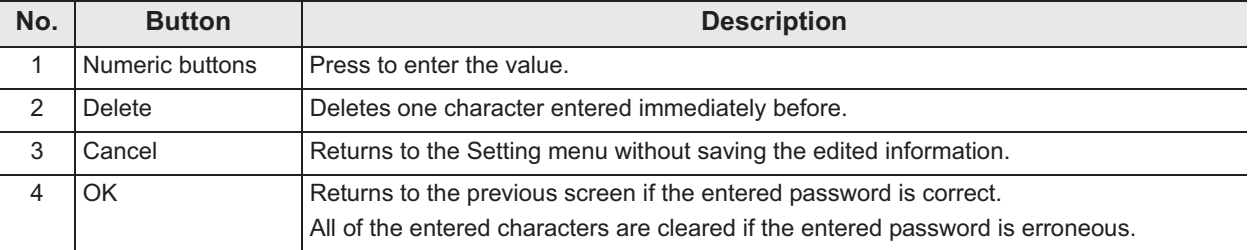

**3** Enter the new password again and press the "OK" button. When the input password is correct, the password is changed and the screen returns to the Network Security setting screen.

### - **Disabling the "Network Security Lock"**

*1* Press the "Edit" button for the network security lock on the Network Security setting screen.

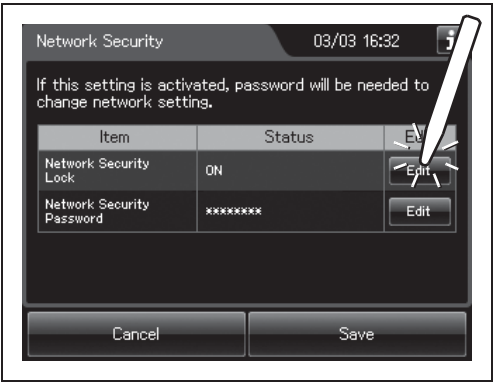

Figure 4.5

*2* Enter the current password. When the entered password is correct, the password input screen closes and the security setting is disabled.

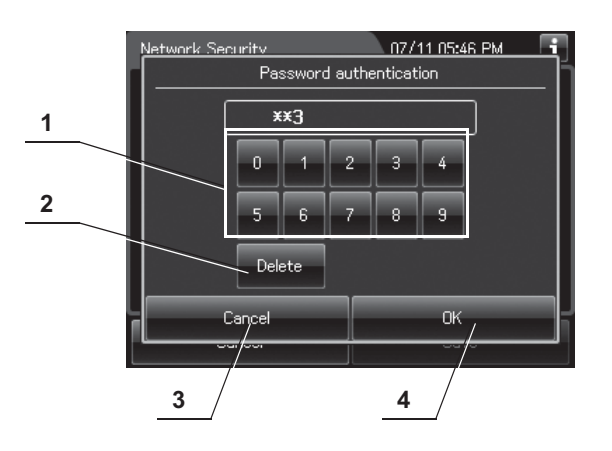

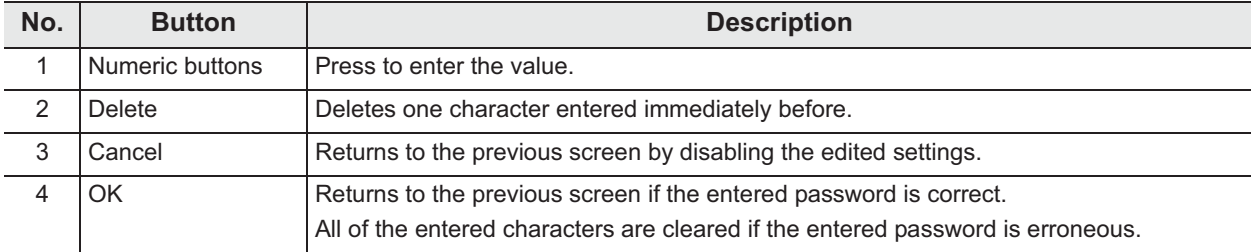

### - **Changing the password**

- *1* Press the "Edit" button for the network security password on the Network Security setting screen.
- *2* Enter the current password. The password input screen appears when the entered password is correct.

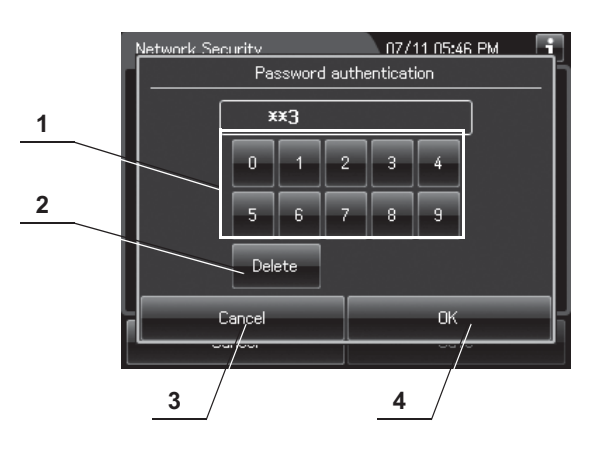

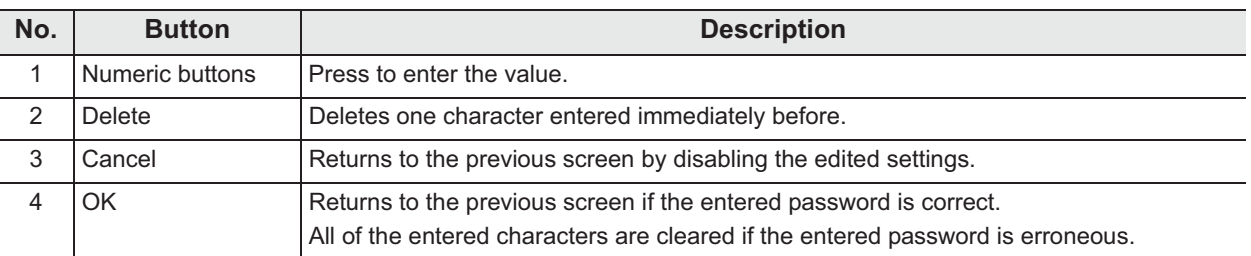

*3* On the password input screen, enter the new password and press the "OK" button. When the entered password is correct, the password re-input screen appears.

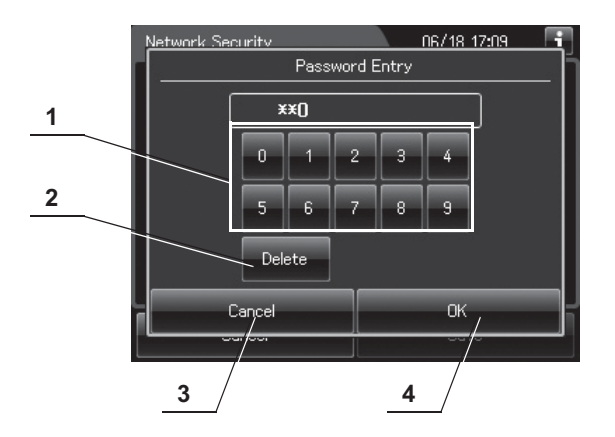

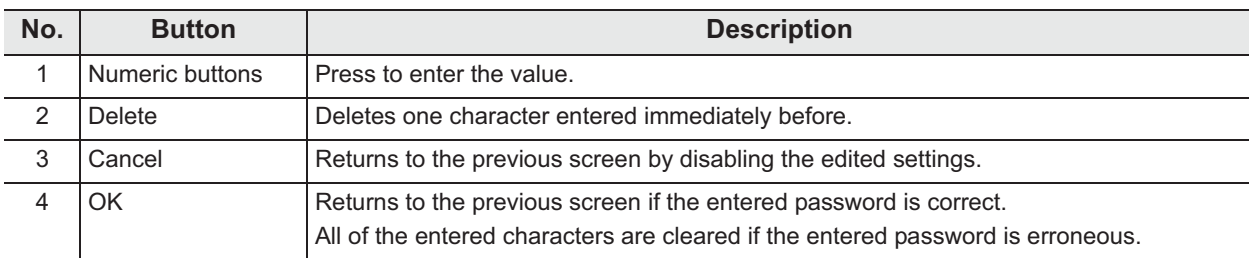

*4* On the password re-input screen, enter the new password again and press the "OK" button. When the input password is correct, the password is changed and the screen returns to the Network Security setting screen.

| 4.24 Network security

# *Chapter 5 Inspection and Preparation Before Use*

### *5.1 Inspection before use*

To ensure that this reprocessor operates safely and reliably, inspect and clean all parts before first use of the day. Also, check all consumables and replace or replenish as necessary.

#### **WARNING**

- When using the disinfectant solution and alcohol, Olympus recommends the use of gas filters and running this reprocessor in well-ventilated areas.
	- Wear a face mask, gloves, and protective clothes to minimize aspiration and skin contact.
	- Wear goggles for eye protection.

Refer to the following association's guidelines related to ventilation:

- SGNA (Society of Gastroenterology Nurses and Associates)
- ASGE (American Society of Gastroenterological Endoscopy)
- APIC (Association for Professionals of Infection Control and Epidemiology)
- AORN (Association of Preoperative Registered Nurses)
- ASTM (American Society for Testing and Materials)
- OSHA (Occupational Safety and Health Administration)
- ACGIH (American Conference of Governmental Industrial Hygienists)
- NIOSH (National Institute for Occupational Safety and Health)
- AIA (American Institute of Architects)

If the person operating the reprocessor exhibits an allergic reaction or symptoms, no matter how slight, they should discontinue the task they are performing and vacate the room.

- Be sure to perform all inspections and replenish consumables as described in this chapter. Otherwise, the reprocessor may not work properly.
- If any irregularity is found during the inspections, do not use the reprocessor and contact Olympus. Using the reprocessor when an irregularity has been detected may impair operation of the reprocessor and could cause leakage, an electric shock, burns, and/or a fire and create an infection control risk.

#### **WARNING**

• During inspection, always wear appropriate personal protective equipment, such as eyewear, face mask, moisture-resistant clothing, and chemical-resistant gloves that fit properly and are long enough so that your skin and eyes is not exposed. All personal protective equipment should be inspected before use and replaced periodically before it is damaged.

## *5.2 Flow of inspection*

On the first day you use the reprocessor, inspect it by following the procedure below.

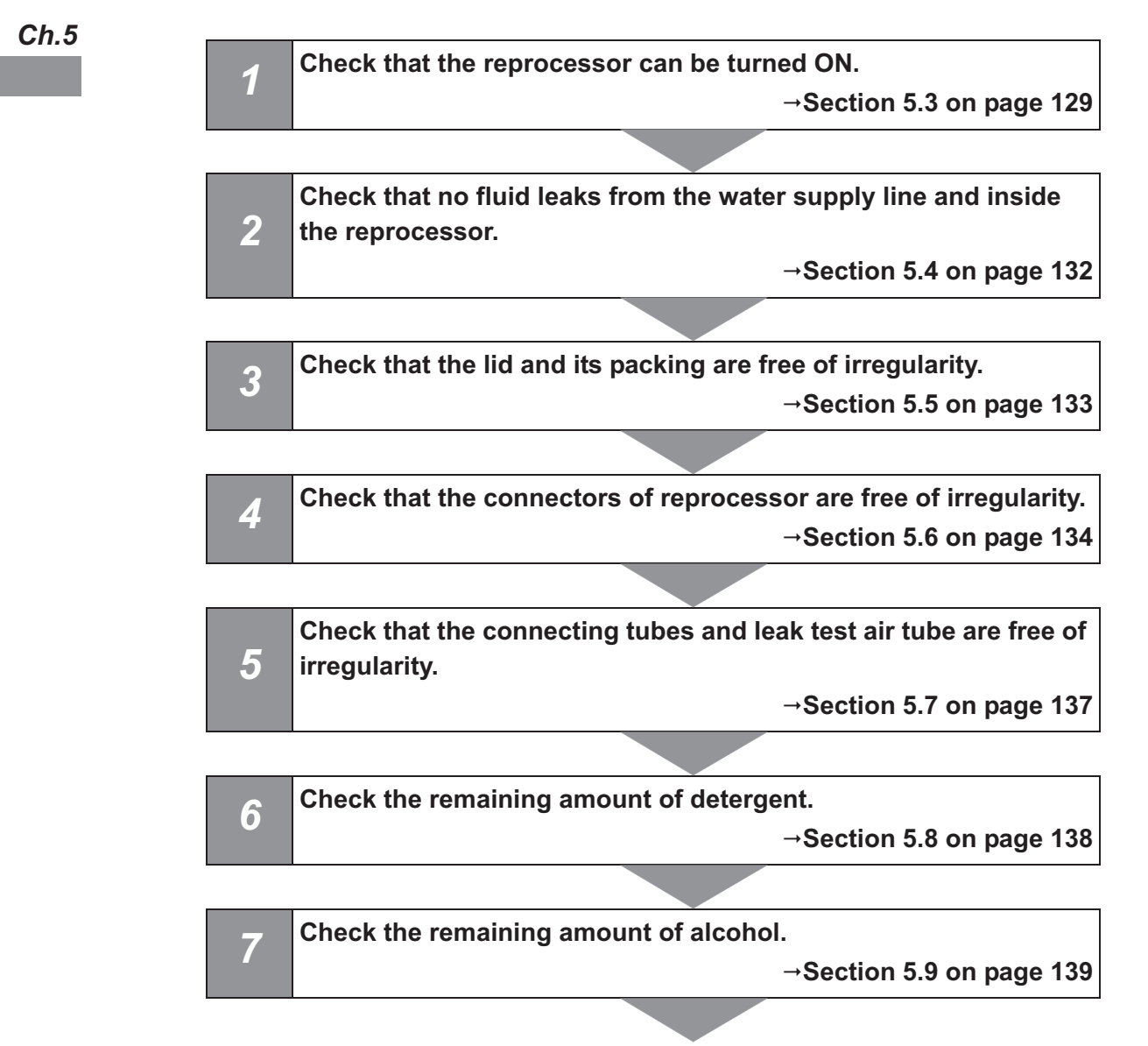